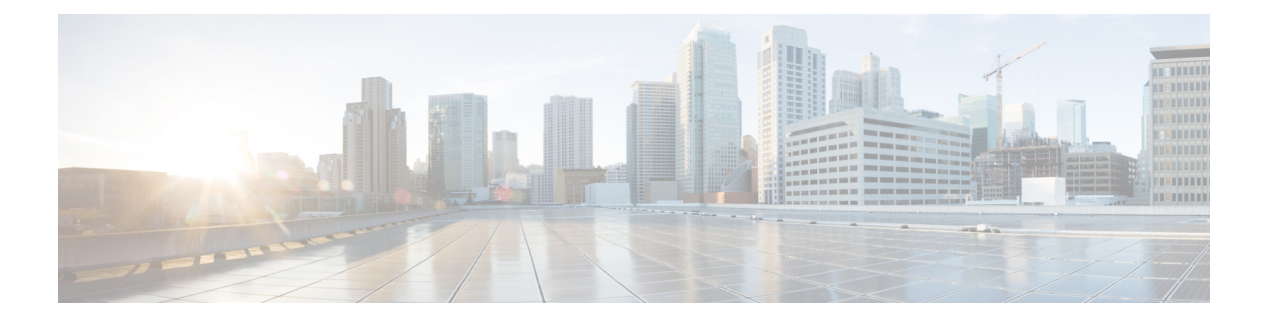

# 分段

- [策略集](#page-1-0), 第2页
- [策略集配置设置](#page-2-0), 第3页
- [身份验证策略](#page-3-0), 第4页
- [授权策略](#page-11-0), 第12页
- [策略条件](#page-25-0), 第 26 页
- [特殊网络访问条件](#page-43-0), 第44页
- [策略集用于身份验证的协议设置](#page-47-0), 第48页
- $\cdot$  [从非思科设备启用](#page-83-0) MAB, 第 84 页
- [从思科设备启用](#page-85-0) MAB, 第86页
- [TrustSec](#page-86-0) 架构, 第87页
- 与思科 DNA [中心的集成](#page-89-0), 第 90 页
- TrustSec [控制面板](#page-90-0), 第 91 页
- 配置 TrustSec [全局设置](#page-93-0), 第 94 页
- 配置 [TrustSec](#page-96-0) 矩阵, 第 97 页
- 配置 [TrustSec](#page-98-0) 设备, 第 99 页
- 配置 [TrustSec](#page-100-0) AAA 服务器, 第101页
- [安全组配置](#page-101-0) ,第 102 页
- $\cdot$  [出口策略](#page-108-0), 第109页
- [SGT](#page-120-0) 分配, 第 121 页
- TrustSec [配置和策略推送](#page-122-0), 第 123 页
- [安全组标记交换协议](#page-130-0), 第131页
- 添加 SXP [域过滤器](#page-132-0), 第 133 页
- 配置 SXP [设置](#page-133-0), 第 134 页
- [TrustSec-](#page-133-1)思科 ACI 集成, 第134页
- [配置思科](#page-134-0) ACI 设置, 第 135 页
- [按用户报告运行前](#page-136-0) N 个 RBACL 丢包, 第 137 页

## <span id="page-1-0"></span>策略集

思科 ISE 是基于策略的网络访问控制解决方案,可提供网络访问策略集,允许您管理多个不同的网 络访问用例,如无线、有线、访客和客户端调配。通过策略集(网络访问集和设备管理集),您可 以对同一集合内的身份验证策略和授权策略进行逻辑分组。您可以基于区域具有若干策略集,例如 基于位置、访问类型和类似参数的策略集。安装ISE时,始终有一个定义的策略集,即默认策略集, 默认策略集包含预定义和默认的身份验证、授权和例外策略规则。

创建策略集时,可以配置这些规则(使用条件和结果进行配置),以便选择策略集级别的网络访问 服务、身份验证策略级别的身份源,以及授权策略级别的网络权限。从适用于不同供应商的思科ISE 支持的字典中,可以使用任何属性定义一个或多个条件。思科 ISE 可以让您将条件创建为可重复使 用的单个策略元素。

每个策略集用于与网络设备进行通信的网络访问服务是在该策略集的顶层定义的。网络访问服务包 括:

- 允许的协议 为处理初始请求和协议协商而配置的协议。
- 代理服务 将请求发送至外部 RADIUS 服务器进行处理。

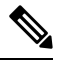

从工作中心 **(Work Centers)** > 设备管理 **(Device Administration)**,您还可以为策略集选择相关的 TACACS 服务器序列。使用 TACACS 服务器序列可配置要处理的 TACACS 代理服务器序列。 注释

策略集按层次结构进行配置,其中位于策略集顶层的规则(可从策略集表中查看)适用于整个策略 集,并先于其余策略和例外规则进行匹配。此后,按以下顺序应用集合的规则:

- **1.** 身份验证策略规则
- **2.** 本地策略例外
- **3.** 全局策略例外
- **4.** 授权策略规则

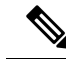

对于网络访问和设备管理策略,策略集功能是相同的。在使用网络访问和设备管理工作中心时,可 以应用本章中介绍的所有流程。本章专门讨论网络访问工作中心策略集。选择工作中心 **(Work Centers)** > 网络访问 **(Network Access)** > 策略集 **(Policy Sets)** 。 注释

### ISE [社区资源](https://communities.cisco.com/community/technology/security/pa/ise)

有关从 WLC 使用 RADIUS 结果的信息,请参阅 WLC [Called-Station-ID](https://community.cisco.com/t5/identity-services-engine-ise/wlc-called-station-id-radius-authentication-and-accounting/td-p/3684045)(Radius 身份验证和记账配 [置\)。](https://community.cisco.com/t5/identity-services-engine-ise/wlc-called-station-id-radius-authentication-and-accounting/td-p/3684045)

## <span id="page-2-0"></span>策略集配置设置

下表介绍策略集 **(Policy Sets)** 窗口中的字段,由此窗口可配置策略集,包括身份验证、例外和授权 策略。依次选择工作中心 **(Work Centers)** > 网络访问 **(Network Access)** > 策略集 **(Policy Sets)**,找到 网络访问策略。依次选择工作中心 **(Work Centers)** > 设备管理 **(Device Administration)** > 设备管理策 略集 **(Device Admin Policy Sets)** ,找到设备管理策略。

#### 表 **1:** 策略集配置设置

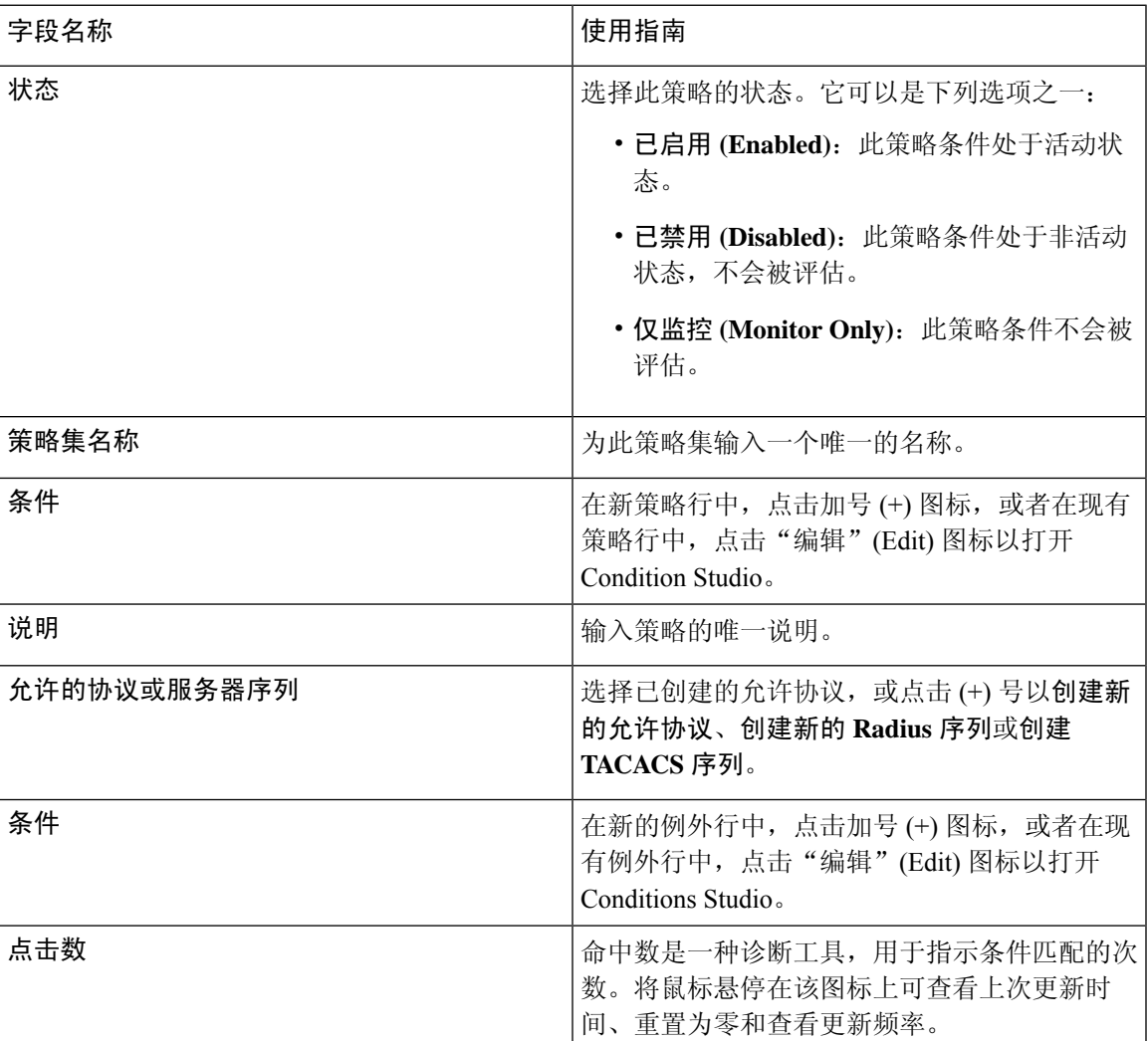

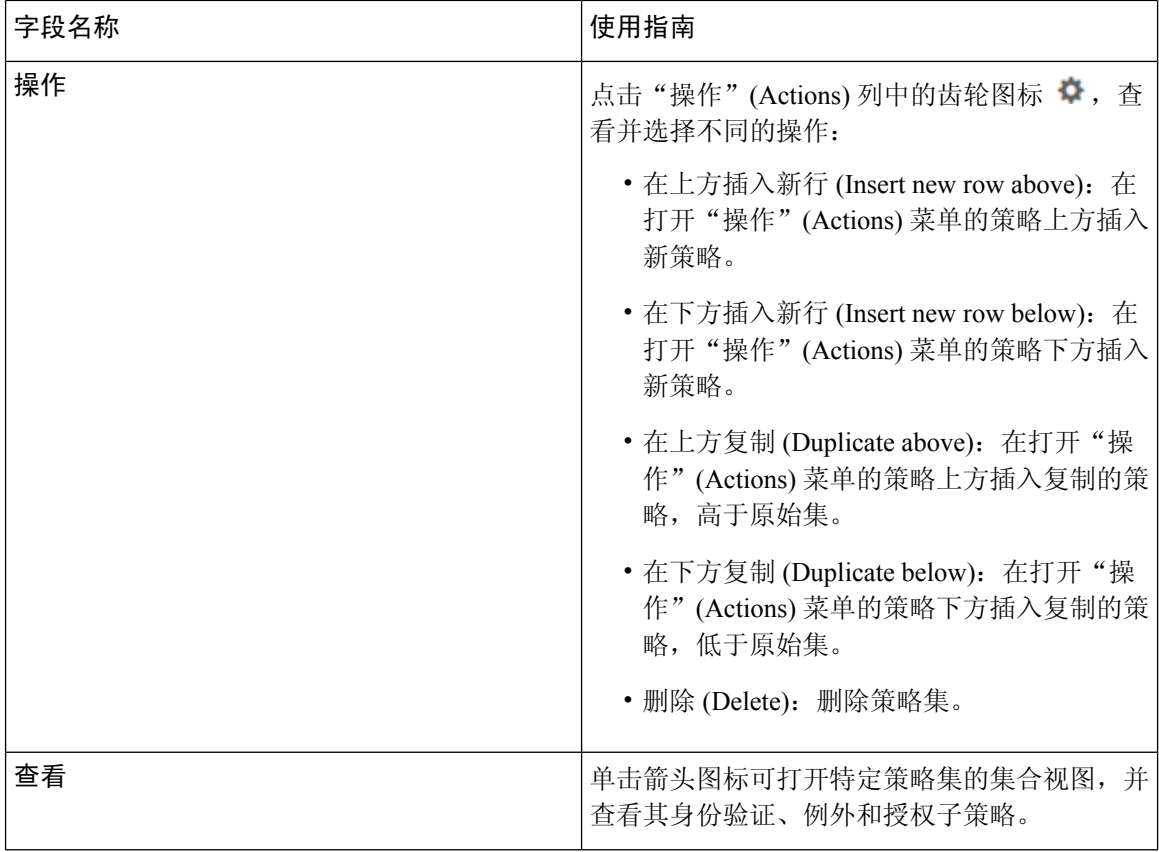

## <span id="page-3-0"></span>身份验证策略

每个策略集可以包含多个身份验证规则,它们共同代表该策略集的身份验证策略。身份验证策略的 优先级根据这些策略在策略集本身中的显示顺序来确定(从"身份验证策略"(AuthenticationPolicy) 区域中的"集合视图"(Set view) 页面)。

思科 ISE 根据策略集级别配置的设置动态选择网络访问服务(允许的协议或服务器序列),然后从 身份验证和授权策略级别检查身份源和结果。您可以定义一个或多个使用思科 ISE 字典中任何属性 的条件。思科 ISE 可以让您将条件单个策略元素,它们可以存储在系统库中,然后重复用于其他基 于规则的策略。

身份验证方法是身份验证策略的结果,可以是以下任意一种:

- 拒绝访问 系统拒绝用户的访问并且不执行身份验证。
- 身份数据库 可以是下述单个身份数据库中的一个:
	- 内部用户
	- 访客用户
	- 内部终端
	- Active Directory

分段 |

**4**

分段

- 轻量级目录访问协议 (LDAP) 数据库
- RADIUS 令牌服务器(RSA 或 SafeWord 服务器)
- 证书身份验证配置文件
- 身份源序列 用于身份验证的身份数据库的序列。

初始思科 ISE 安装时实施的默认策略集包括默认 ISE 身份验证和授权规则。默认策略集还包括用于 身份验证和授权的其他灵活内置规则(不是默认规则)。可向这些策略添加其他规则,也可以删除 和更改内置规则,但不能删除默认规则,也不能删除默认策略集。

### 身份验证策略流

■ 分段

在身份验证策略中,可以定义多个由条件和结果组成的规则。ISE 会评估您所指定的条件,然后根 据评估的结果分配相应的结果。系统根据匹配条件的第一个规则选择身份数据库。

您还可以定义包括不同数据库的身份源序列。您可以定义您希望思科 ISE 查询这些数据库的顺序。 思科 ISE 将依次访问这些数据库,直至身份验证成功。如果在外部数据库中同一用户有多个实例, 则身份验证失败。身份源中只能有一个用户记录。

我们建议您在身份源序列中仅使用三个,或者最多四个数据库。

#### 图 **1:** 身份验证策略流

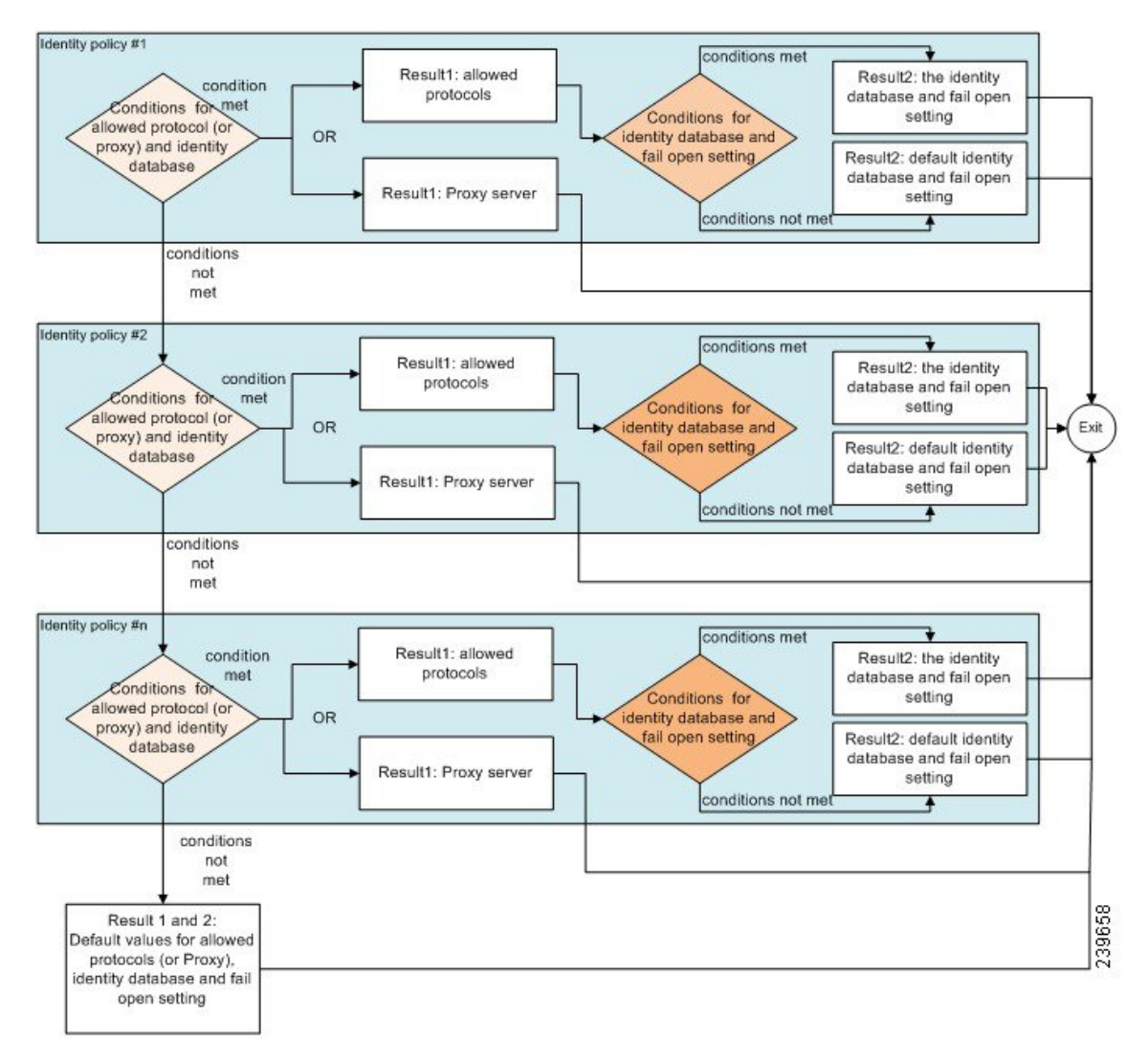

### 身份验证失败 **-** 策略结果选项

如果您选择的身份方法为拒绝访问,则会发送拒绝消息作为对请求的响应。如果选择身份数据库或 身份源序列,并且身份验证成功,则会继续处理为相同策略集配置的授权策略。某些身份验证失败, 这些失败情况会按照以下方式分类:

- Authentication failed 收到身份验证已失败的明确响应,例如错误凭证、禁用的用户等。默认操 作是拒绝。
- User not found 在任何身份数据库中均未找到此用户。默认操作是拒绝。
- Process failed 无法访问身份数据库。默认操作是丢弃。

思科 ISE 允许您配置下列任意一条身份验证失败的操作:

- Reject 发送拒绝响应。
- Drop 不发送任何响应。
- Continue 思科 ISE 继续处理授权策略。

即使您选择继续选项,可能会存在一些实例,在这些实例中,由于正在使用的协议受到限制,思科 ISE 无法继续处理请求。对于使用 PEAP、LEAP、EAP-FAST、EAP-TLS 或 RADIUS MSCHAP 的身 份验证,当身份验证失败时或未找到用户时,无法继续处理请求。

当身份验证失败时,可继续处理 PAP/ASCII 和 MAC 身份验证绕行(MAB 或主机查找)的授权策 略。对于其他所有身份验证协议,当身份验证失败时将发生以下情况:

- Authentication failed 发送拒绝响应。
- User or host not found 发送拒绝响应。
- Process failure 不发送响应,并丢弃请求。

### 配置身份验证策略

根据需要,通过配置和维护多个身份验证规则,为每个策略集定义身份验证策略。

#### 开始之前

要执行以下任务,您必须是超级管理员或策略管理员。

- 步骤 **1** 有关网络访问策略,请选择工作中心 **(Work Centers)** > 网络访问 **(Network Access)** > 策略集 **(Policy Sets)**。有关设 备管理策略,请选择工作中心 **(Work Centers)** > 设备管理 **(Device Administration)** > 设备管理策略集 **(Device Admin Policy Sets)** 。
- **步骤2** 从要添加或更新身份验证策略的策略集对应的行中,从策略集表中的"视图"列点击 ▶, 以便访问所有策略集详 细信息并创建身份验证和授权策略以及策略例外。
- 步骤 **3** 点击页面"身份验证策略"(AuthenticationPolicy)部分旁边的箭头图标,展开并查看表中的所有身份验证策略规 则。
- 步骤 **4** 在操作 **(Actions)** 列中,点击齿轮图标。从下拉菜单中,根据需要选择任何插入或重复选项来插入新的身份验证策 略规则。

身份验证策略表中会显示一个新行。

- 步骤 **5** 在状态 **(Status)** 列中,点击当前状态 **(Status)** 图标,然后从下拉列表中根据需要更新策略集的状态。有关状态的详 细信息,请参[阅身份验证策略配置设置](#page-7-0),第8页。
- 步骤 **6** 对于表中的任何规则,点击规则名称**(Rule Name)**或说明**(Description)**单元格,可做出任何必要的自由文本更改。
- **步骤7** 要添加或更改条件,请将鼠标悬停在条件(Conditions)列中的单元格上,然后点击△。Conditions Studio将打开。 有关详细信息,请参[阅策略条件](#page-25-0),第 26 页。

不是您选择的所有属性都包含"等于"、"不等于"、"位于"、"不位于"、"匹配"、"开头为"或"开头 非"运算符选项。

"Matches"运算符支持并使用正则表达式 (REGEX),而不使用通配符。

您必须使用"equals"运算符进行直接比较。"包含"运算符可用于多值属性。"匹配"运算符应用于正 则表达式比较。当使用"匹配"运算符时,将解译正则表达式中的静态值和动态值。如果是列表, "位 于"运算符会检查列表中是否存在特定值。如果是单个字符串, "位于"运算符会检查字符串是否与"等 于"运算符相同。 注释

步骤 **8** 按照检查和匹配策略的顺序来组织表中的策略。要更改规则的顺序,请将这些行拖放到正确位置。

步骤 **9** 点击保存 **(Save)** 以保存和实施所做的更改。

下一步做什么

**1.** 配置授权策略

### <span id="page-7-0"></span>身份验证策略配置设置

下表介绍策略集 **(Policy Sets)** 窗口的身份验证策略 **(Authentication Policy)** 部分中的字段,由此窗口 可将身份验证子策略配置为策略集的一部分。 有关网络访问策略,选择工作中心 **(Work Centers)** > 网络访问**(Network Access)** >策略集**(PolicySets)**。有关设备管理策略,选择工作中心**(Work Centers)** > 设备管理 **(Device Administration)** > 设备管理策略集 **(Device Admin PolicySets)**。在"策略集"(Policy Sets) 页面中,选择查看 **(View)** > 身份验证策略 **(Authentication Policy)**

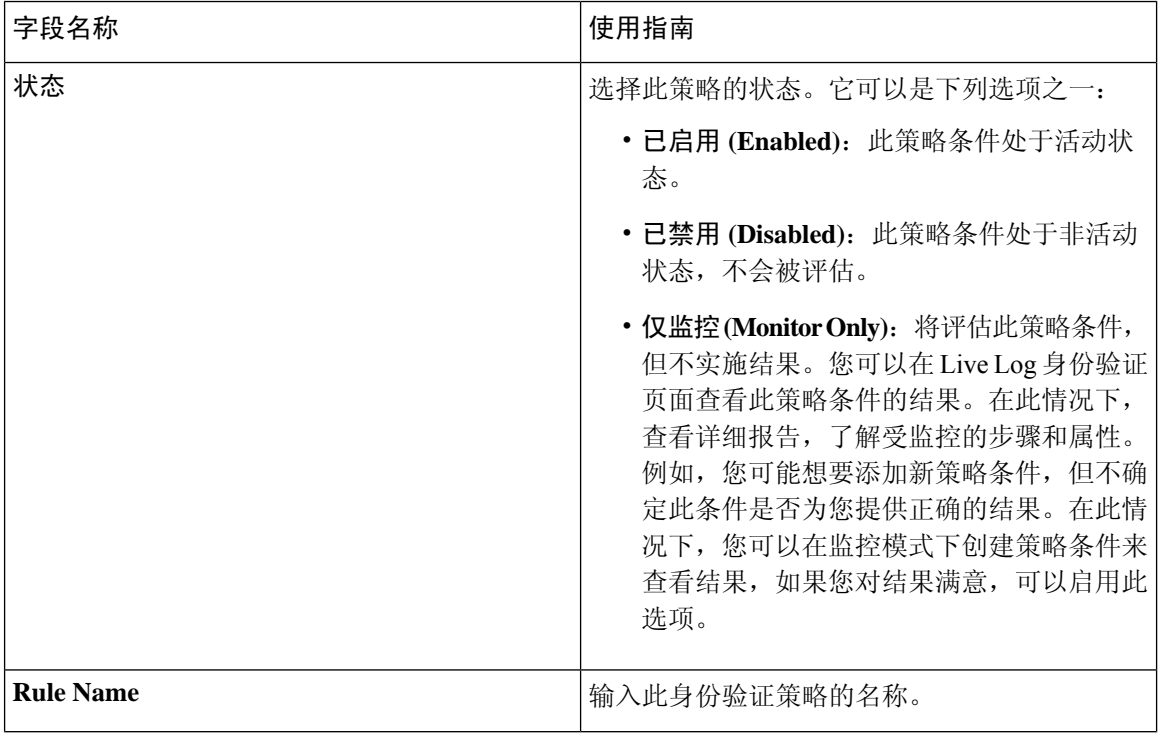

表 **2:** 身份验证策略配置设置

**8**

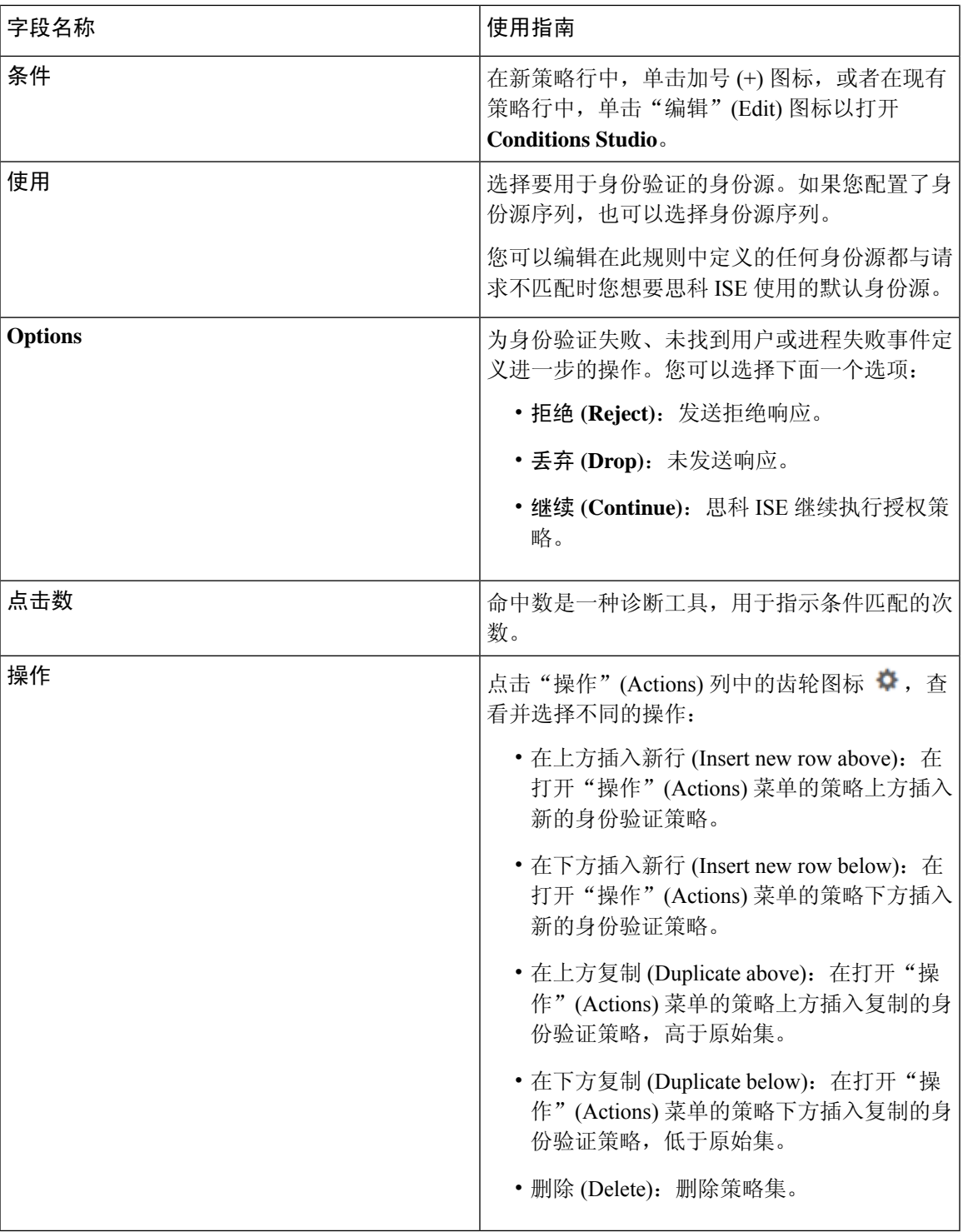

I

### 基于密码的身份验证

身份验证对用户信息进行验证,以确认用户身份。传统身份验证使用名称和固定密码。这是最普遍、 最简单和最经济的身份验证方法。缺点在于此信息可能会被告知他人、被猜到或捕获。使用简单、 未加密用户名和密码的方法不被视为强身份验证机制,但是对于低授权或低权限级别(例如互联网 访问)可能已足够。

### 使用加密密码和加密技术的安全身份验证

应使用加密来降低网络中的密码捕获风险。客户端和服务器访问控制协议(例如 RADIUS)可对密 码加密,以防止在网络中捕获密码。但是,RADIUS 仅在身份验证、授权和记账 (AAA) 客户端与思 科 ISE 之间运行。在身份验证流程中的以下位置点之前,未经授权的人员可以获取明文密码,如以 下示例所示:

- 在通过电话线路拨号的最终用户客户端之间的通信中。
- 在终止于网络接入服务器的 ISDN 线路上。
- 在最终用户客户端与托管设备之间的 Telnet 会话中

安全性较高的方法会采用加密技术,例如,那些用于质询握手身份验证协议 (CHAP)、一次性密码 (OTP) 和基于 EAP 的高级协议中的加密技术。思科 ISE 支持各种身份验证方法。

### 身份验证方法和授权权限

身份验证与授权之间存在基本的隐式关系。向用户授予的授权权限越多,身份验证的能力就越强。 思科 ISE 通过提供各种身份验证方法来支持此关系。

### 身份验证面板

思科ISE控制板会概述网络中和设备发生的全部身份验证。它提供身份验证**(Authentications)** Dashlet 中的身份验证和身份验证失败的概览信息。

**RADIUS** 身份验证 **(RADIUS Authentications)** Dashlet 提供以下有关思科 ISE 已处理身份验证的统计 信息:

- 思科 ISE 已处理 RADIUS 身份验证请求的总数,包括已通过的身份验证、已失败的身份验证以 及相同用户的同时登录数。
- 思科 ISE 已处理的 RADIUS 已失败的身份验证请求的总数。

您还可以查看 TACACS + 身份验证的摘要。TACACS + 身份验证 Dashlet 提供设备身份验证的统计 信息。

有关设备管理身份验证的详细信息,请参阅。[TACACS](b_ISE_26_admin_guide_chapter5.pdf#nameddest=unique_383) 实时日志有关 RADIUS 实时日志设置的其他 信息,请参阅[RADIUS](b_ISE_26_admin_guide_chapter5.pdf#nameddest=unique_380) 实时日志。

**10**

### ISE [社区资源](https://communities.cisco.com/community/technology/security/pa/ise)

有关如何对失败的身份验证和授权进行故障排除的信息,请参阅如何:对ISE[失败的身份验证和授](https://communities.cisco.com/docs/DOC-68162) [权进行故障排除](https://communities.cisco.com/docs/DOC-68162)。

### 查看身份验证结果

思科 ISE 提供多种方式查看实时身份验证摘要。

#### 开始之前

要执行以下任务,您必须是超级管理员或系统管理员。

步骤1 对于网络身份验证 (RADIUS),选择操作 (Operations) > RADIUS > 实时日志 (Live logs) ; 或者对于设备身份验证 (TACACS),选择操作 **(Operations)** > **TACACS** > 实时日志 **(Live Logs)**以查看实时身份验证摘要。

- 步骤 **2** 您可以通过以下方式查看身份验证摘要:
	- 将鼠标悬停在"状态"(Status) 图标上, 以查看身份验证的结果和简短摘要。系统将显示一个包含状态详细信 息的弹出窗口。
	- 在列表顶部显示的任何一个或多个文本框中输入搜索条件,然后按 **Enter** 键以筛选您的结果。
	- 单击详细信息 **(Details)** 列中的放大镜图标以查看详细报告。
		- 由于身份验证摘要 **(Authentication Summary)** 报告或控制板会收集和显示与失败或成功的身份验证 对应的最新数据,因此报告内容会延迟几分钟后显示。 注释

### 身份验证报告和故障排除工具

除身份验证详细信息外,思科 ISE 还提供各种可用于有效管理网络的报告和故障排除工具。

可以运行各种报告,了解网络中的身份验证趋势和流量。可以生成历史以及当前数据的报告。以下 是身份验证报告列表:

- AAA 诊断
- RADIUS 记账
- RADIUS 身份验证
- 身份验证摘要

```
您必须在思科Catalyst 4000系列交换机上启用IPv6监听,否则IPv6地址不会映射到身份验证会话,
   也不会显示在 show 输出中。使用以下命令启用 IPv6 监听:
注释
```

```
vlan config <vlan-number>
ipv6 snooping
end
ipv6 nd raguard policy router
device-role router
interface <access-interface>
  ipv6 nd raguard
interface <uplink-interface>
  ipv6 nd raguard attach-policy router
  end
```
## <span id="page-11-0"></span>授权策略

授权策略是思科 ISE 网络授权服务的组件。此服务允许您为访问网络资源的特定用户和组定义授权 策略并配置授权配置文件。

授权策略可包含条件要求,即使用复合条件组合一个或多个身份组,而该复合条件包括可返回一个 或多个授权配置文件的授权检查。此外,除了使用特定的身份组外,可能存在条件要求。

在思科ISE中创建授权配置文件时使用授权策略。授权策略包括授权规则。授权规则具有三个元素: 名称、属性以及权限。权限元素映射到授权配置文件。

### <span id="page-11-1"></span>思科 **ISE** 授权配置文件

授权策略将规则与特定用户和组身份关联以创建相应的配置文件。只要这些规则与已配置的属性匹 配,策略就会返回授予权限的相应授权配置文件并且相应地授予网络访问权限。

例如,授权配置文件可以包括以下类型中包含的一系列权限:

- 标准配置文件
- 例外配置文件
- 基于设备的配置文件

配置文件包括从一组资源中选择的属性,这些属性存储于任何可用供应商字典中,并且在满足特定 授权策略的条件时就会返回这些属性。由于授权策略可以包括映射到单个网络服务规则的条件,这 些策略还可以包括授权检查列表。

这些授权验证都必须符合要返回的授权配置文件。授权验证通常由一个或多个条件组成,包括可添 加至库中的用户定义的名称,其他授权策略然后可以重复使用这些条件。

### <span id="page-11-2"></span>授权配置文件的权限

在开始配置授权配置文件的权限之前,请确保:

- 了解授权策略与配置文件之间的关系。
- 熟悉授权配置文件 **(Authorization Profile)** 页面。
- 知悉在配置策略和配置文件时要遵守的基本规定。
- 了解在授权配置文件中构成权限的内容。

要使用授权配置文件,选择策略 **(Policy )** > 策略元素 **(Policy Elements)** > 结果 **(Results)**。从左侧菜单 中选择授权 **(Authorization)** > 授权配置文件 **(Authorization Profiles)**。

使用结果 **(Results)** 导航窗格作为用于显示、创建、修改、删除、复制或搜索网络上不同类型授权配 置文件的策略元素权限的过程的起点。结果 **(Results)** 窗格初始显示"身份验证"(Authentication)、 "授权"(Authorization)、"分析"(Profiling)、"终端安全评估"(Posture)、"客户端调配"(Client Provisioning) 和 Trustsec 选项。

通过授权配置文件,您可以选择在接受 RADIUS 请求时要返回的属性。思科 ISE 提供可以通过配置 常见任务设置**(CommonTasksSettings)**来支持常用属性的机制。您必须输入常见任务属性**(Common Tasks Attributes)** 的值,思科 ISE 会将这些值转换为基础 RADIUS 值。

#### ISE [社区资源](https://communities.cisco.com/community/technology/security/pa/ise)

有关如何在 802.1x 请求方(思科 AnyConnect 移动安全)和身份验证器(交换机)之间配置媒体访 问控制安全 (MACsec) 加密的示例,请参阅使用思科 [AnyConnect](http://www.cisco.com/c/en/us/support/docs/lan-switching/8021x/117277-config-anyconnect-00.html) 和 ISE 配置进行 MACsec 交换机-[主机加密示例](http://www.cisco.com/c/en/us/support/docs/lan-switching/8021x/117277-config-anyconnect-00.html)。

### 基于位置的授权

思科 ISE 可与思科移动服务引擎 (MSE) 集成以引入基于物理位置的授权。思科 ISE 使用来自 MSE 的信息基于 MSE 报告的用户实际位置提供差异化网络访问。

通过此功能,您可以使用终端位置信息在用户位于相应区域时提供网络访问。还可以将终端位置作 为策略的其他属性添加,以便基于设备位置定义更为细化的策略授权集。您可以在授权规则内配置 使用基于位置的属性的条件,例如:

#### *MSE.Location Equals LND\_Campus1:Building1:Floor2:SecureZone*

您可以定义位置层次结构(园区/建筑物/楼层结构),并使用 Cisco Prime 基础设施应用配置安全区 域和不安全区域。定义位置层次结构后,必须将位置层次结构数据与 MSE 服务器同步。有关 Cisco Prime 基础设施的详细信息, 请参阅: [http://www.cisco.com/c/en/us/support/cloud-systems-management/](http://www.cisco.com/c/en/us/support/cloud-systems-management/prime-infrastructure/products-user-guide-list.html) [prime-infrastructure/products-user-guide-list.html](http://www.cisco.com/c/en/us/support/cloud-systems-management/prime-infrastructure/products-user-guide-list.html)。

您可以添加一个或多个 MSE 实例, 以便将基于 MSE 的位置数据集成到授权过程。可以从这些 MSE 检索位置层次结构数据,并使用此数据配置基于位置的授权规则。

要跟踪终端移动,请在创建授权配置文件时选中"跟踪移动"(Track Movement) 复选框。思科 ISE 将每 5 分钟查询一次相关 MSE 的终端位置,以验证是否更改了位置。

- 在将 MSE 设备添加到思科 ISE 时,请将证书从 MSE 设备复制到 ISE 以方便授权。 注释
	- 跟踪多个用户将因频繁更新影响性能。"跟踪移动"(Track Movement) 选项可用于安全性较高 的位置。
	- 位置树是使用从MSE实例检索的位置数据进行创建的。您可以通过使用位置树选择呈现给授权 策略的位置条目。
	- 您将需要思科 ISE Plus 许可证才能使用位置服务。

### 添加 **MSE** 服务器

#### 开始之前

要执行以下任务,您必须是超级管理员或系统管理员。

- 步骤 **1** 依次选择管理 **(Administration) >** 网络资源 **(Network Resources) >** 位置服务 **(Location Services) >** 位置服务器 **(Location Servers)**。
- 步骤 **2** 点击添加 **(Add)**。
- 步骤 **3** 输入 MSE 服务器详细信息,例如服务器名称、主机名/IP 地址、密码等等。
- 步骤 **4** 点击测试 **(Test)**可使用您提供的服务器详细信息来测试 MSE 连接。
- 步骤 **5** (可选)在查找位置 **(Find Location)** 字段输入终端的 MAC 地址,并点击查找 **(Find)** 以检查该终端当前已连接到 此 MSE。

如果找到终端位置,它显示为以下格式:*Campus:Building:Floor:Zone*。有时,根据位置层次结构和区域设置可显 示多个条目。例如,如果一个名为 *Campus1* 中的一栋楼 (*building1*) 的所有楼层定义为非安全区域,一楼的实验区 域定义为安全区域,当终端位于实验区域时,将会显示以下条目:

在以下位置查找到终端:

*Campus1#building1#floor1#LabArea*

*Campus1#building1#floor1#NonSecureZone*

### 步骤 **6** 点击 **Submit**。

在新的 MSE 添加后,转到"位置树"(Location Tree) 页面,然后点击获取更新 **(Get Update)** 检索其位置层次结构 并将其添加到位置树。如果该树上定义了过滤器,这些过滤器也应用于新的 MSE 条目。

#### 位置树

位置树是通过使用从移动服务引擎 (MSE) 示例中检索的位置数据创建的。要查看位置树 (Location Tree),选择 管理 **(Administration) >** 网络资源 **(Network Resources) >** 位置服务 **(Location Services) >** 位置树 **(Location Tree)**。

如果建筑物有多个 MSE, 思科 ISE 将收集来自所有 MSE 的详细位置信息并将单个树里呈现这些信 息。

您可以通过位置树选择对授权策略可见的位置条目。您还可以根据您的需求隐藏特定位置。建议在 隐藏位置之前更新位置树。即使已更新树,隐藏位置仍会保持隐藏状态。

如果与授权规则相关的位置条目已修改或删除,您必须禁用受影响的规则并将这些位置设置为未知, 或为每个受影响的规则选择一个替代位置。您必须在应用更改或取消更新之前检验新的树状结构。

点击获取更新 (Get Update) 从所有 MSE 获取最新位置层次结构。在检验新的树结构后,点击"保 存"(Save) 以应用更改。

### <span id="page-14-1"></span>可下载 **ACL**

访问控制列表 (ACL) 是访问控制条目 (ACE) 的列表, 可由策略实施点(例如, 交换机)应用到资 源。每个ACE可确定每个用户该对象的允许权限,如读取、写入、执行等。例如,可以为使用网络 的销售区域而配置 ACL,同时使用一个 ACE 允许销售部门获得写入权限,并使用单独的 ACE 允许 组织的所有其他员工获得读取权限。使用 RADIUS 协议时, ACL 通过过滤源和目标 IP 地址、传输 协议和其他参数来进行授权。静态 ACL 驻留在交换机上并直接从交换机配置,可以从 ISE GUI 应用 到授权策略中;可下载 ACL (DACL) 可从 ISE GUI 进行配置和管理,并应用到授权策略中。

要在 ISE 中将 DACL 实施到网络授权策略中,请执行以下操作:

- **1.** 从以下位置配置新的或现有的DACL:策略**(Policy)** >策略元素**(PolicyElements)** >结果**(Results)** > **可下载 ACL (Downloadable ACLs)**。有关详细信息,请参阅为可下载 ACL [配置权限](#page-14-0), 第 15 页。
- **2.** 使用您已配置的任何 DACL 从以下位置配置新的或现有授权配置文件:策略 **(Policy)** > 策略元素 **(Policy Elements)** > 结果 **(Results)** > 授权配置文件 **(Authorization Profiles)**。
- **3.** 从以下位置实施在创建和配置新的和现有策略集时配置的授权配置文件:策略 **(Policy)** > 策略集 **(Policy Sets)**。

#### <span id="page-14-0"></span>为可下载 **ACL** 配置权限

借助ISE,可在授权策略中配置和实施可下载ACL(DACL),以控制不同用户和用户组访问网络的方 式。默认授权 DACL 可在安装 ISE 后可用,包括以下默认配置文件:

- DENY\_ALL\_IPV4\_TRAFFIC
- PERMIT\_ALL\_IPV4\_TRAFFIC
- DENY\_ALL\_IPV6\_TRAFFIC
- PERMIT\_ALL\_IPV6\_TRAFFIC

使用 DACL 时,无法更改这些默认值,但可以复制它们以创建其他类似的 DACL。

配置所需的 DACL 后,即可将这些 DACL 应用于网络上的相关授权策略。将 DACL 应用于授权策略 后, 就无法再更改其类型或从 ISE 中将其删除。当已在策略中使用 DACL 后, 为了更改其类型, 可 以创建一个重复 DACL,然后更新该重复项,或者,可以从策略中删除该 DACL 以将其更新,然后 在相关情况下重新应用。

- 步骤 **1** 选择策略**(Policy)** >策略元素**(PolicyElements)** >结果**(Results)** >授权**(Authorization)** >可下载的**ACL(Downloadable ACLs)**。
- 步骤 **2** 单击可下载 **ACL** 表顶部的添加 **(Add)**,或者,选择任何现有的 DACL,然后单击表顶部的复制 **(Duplicate)**。
- 步骤 **3** 输入或编辑所需的 DACL 值,牢记以下规则:
	- 名称字段支持的字符为: 字母数字、连字符 (-)、点号 (.) 和下划线 (\_)
	- 如下所述, 在选择 DACL 类型时, 系统会根据所选 IP 版本处理 IP 格式:
		- **IPv4** 仅验证 IPv4 合法 ACE。必须输入有效的 IPv4 格式。
		- **IPv6** 仅验证 IPv6 合法 ACE。必须输入有效的 IPv6 格式。
		- 从先前版本升级到 2.6 版本的 DACL 会在 **IP** 版本 **(IP Version)** 字段中显示无关 **(Agnostic)** 以作为 DACL 类型。输入所需的任何格式。使用无关**(Agnostic)**可为思科不支持的设备创建DACL。当选择无关**(Agnostic)** 时,不验证格式,并且您无法检查 DACL 语法。
	- 关键字 **Any** 必须是 DACL 中所有 ACE 的源。DACL 推送之后,源中的 **Any** 会被替换为连接到交换机的客户 端的 IP 地址。
	- 当将 DACL 映射到任何授权配置文件时,**IP** 版本**(IP Version)** 字段不可编辑。在这种情况下,请从授权 配置文件 **(Authorization Profiles)** 中删除 DACL 引用,编辑 IP 版本并在授权配置文件 **(Authorization Profiles)** 中重新映射 DACL。 注释
- 步骤 **4** 或者,当完成创建完整的 ACE 列表后,点击检查 **DACL** 语法 **(Check DACL Syntax)** 以验证列表。如果存在验证 错误,系统会在自动打开的窗口中显示特定的说明,指明无效的语法。
- 步骤 **5** 点击提交。

### 针对 **Active Directory** 用户授权的设备访问限制

思科 ISE 包含计算机访问限制 (MAR) 组件, 提供另外一种控制 Microsoft Active Directory 身份验证 用户授权的方法。此授权形式基于访问思科 ISE 网络所用的计算机的计算机身份验证。对于每个成 功的计算机身份验证,思科 ISE 会将在 RADIUS Calling-Station-ID 属性(属性 31)中收到的值缓存 为成功计算机身份验证的证据。

在达到 Active Directory Settings 页面的"Time to Live"参数中配置的小时数之前, 思科 ISE 会保留 缓存中的每个 Calling-Station-ID 属性值。参数过期之后,思科 ISE 会从参数缓存中删除该参数。

当用户从最终用户客户端进行身份验证时,思科 ISE 会在缓存中搜索在用户身份验证请求中收到的 Calling-Station-ID 值的成功计算机身份验证的 Calling-Station-ID 值。如果思科 ISE 在缓存中找到匹 配的用户身份验证 Calling-Station-ID 值,这会以如下方式影响思科 ISE 为请求身份验证的用户分配 权限:

• 如果在思科 ISE 缓存中找到与 Calling-Station-ID 值相匹配的值,则会分配成功授权的授权配置 文件。

**16**

分段

• 如果在思科 ISE 缓存中未找到与 Calling-Station-ID 值相匹配的值, 则会分配成功用户身份验证 (不含计算机身份验证)的授权配置文件。

### 配置授权策略和配置文件的指南

管理授权策略和配置文件时,请遵循以下规定:

- 您创建的规则名称必须仅使用以下支持的字符:
	- 符号: 加号 (+)、连字符 (-)、下划线 ()、句点 (.) 和空格 ()。
	- 字母字符:A-Z 以及 a-z。
	- 数字字符:0-9。
- 身份组默认为"Any"(您可以将此全局默认设置应用于所有用户)。
- 您可以通过条件设置一个或多个策略值。但是,条件是可选的,不一定要选择条件才能创建授 权策略。以下是创建条件的两种方法:
	- 从供选择的相应字典选择现有条件或属性。
	- 创建允许您选择建议值或使用文本框来输入自定义值的自定义条件。
- 您创建的条件名称必须仅使用以下支持的字符:
	- 符号:连字符 (-)、下划线 ( ) 和句点 (.)。
	- 字母字符: A-Z 以及 a-z。
	- 数字字符:0-9。
- 创建或编辑授权配置文件时,如果选择使用除客户端调配(策略)**(Client Provisioning [Policy])** 以外的任何其他选项启用 **Web** 重定向(**CWA**、**MDM**、**NSP**、**CPP**)**(Web Redirection [CWA, MDM, NSP, CPP])**,则无法将 IPv6 地址配置为该授权策略的静态 **IP/**主机名**/FDQN**。这是因为 集中式 Web 身份验证 (CWA)、移动设备管理 (MDM) 重定向和本机请求方协议 (NSP) 不支持 IPv6 静态 IP/主机名/ FQDN。
- 选择用于策略的授权配置文件时,权限非常重要。权限可以允许访问特定资源或允许您执行特 定任务。例如,如果用户属于特定身份组(例如设备管理员组)并且用户符合所定义的条件(例 如属于波士顿的某个站点),则此用户可以获得与该身份组关联的权限(例如访问特定网络资 源或在设备上执行特定操作的权限)。
- 在授权条件中使用 **radius** 属性 **Tunnel-Private-Group-ID** 时,必须在使用 **EQUALS** 运算符时在 条件中同时提及标签和值,例如:

Tunnel-Private-Group-ID EQUALS (tag=0) 77

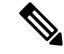

从思科 ISE 1.4 开始, ANC 取代了终端保护服务 (EPS)。ANC 提供额外的分类和性能改进。虽然在 策略中使用 ERS 属性有时仍然适用于某些 ANC 操作, 但应使用 ANC 属性。例如, **Session:EPSStatus=Quarantine** 可能会失败。在策略中使用 **Session:ANCPolicy** 作为条件。 注释

### <span id="page-17-0"></span>配置授权策略

在从策略 (Policy) 菜单为授权策略创建属性和构建块后,从策略集 (Policy Sets) 菜单在策略集中创建 授权策略。

### 开始之前

在开始此程序之前,您应该对用于创建授权策略(如身份组和条件)的不同构建块有基本的了解。

- 步骤 **1** 有关网络访问策略,请选择工作中心 **(Work Centers)** > 网络访问 **(Network Access)** > 策略集 **(Policy Sets)**。有关 设备管理策略,请选择工作中心 **(Work Centers)** > 设备管理 **(Device Administration)** > 设备管理策略集 **(Device Admin Policy Sets)** 。
- 步骤 **2** 从"视图"(View) 列中,点击 以访问所有策略集详细信息,并创建身份验证和授权策略以及策略例外。
- 步骤 **3** 点击页面"授权策略"(Authorization Policy) 部分旁的箭头图标以展开并查看授权策略表。
- 步骤 **4** 在操作 **(Actions)** 列中,点击齿轮图标。从下拉菜单中,根据需要选择任何插入或重复选项来插入新的授权策略 规则。

授权策略表中将显示新行。

- 步骤 **5** 要设置策略的状态,请点击当前状态 **(Status)** 图标,然后从下拉列表中选择状态 **(Status)** 列中的必要状态。有关 状态的详细信息,请参阅[授权策略设置](#page-19-0),第20页。
- 步骤 **6** 对于表中的任何策略,请点击规则名称 **(Rule Name)** 单元格,进行必要的自由文本更改,并创建唯一的规则名 称。
- 步骤 7 要添加或更改条件,请将鼠标悬停在条件 (Conditions) 列中的单元格上, 然后点击 C 。Conditions Studio 将打 开。有关详细信息,请参阅[策略条件](#page-25-0) ,第 26 页。

不是您选择的所有属性都包含"等于"、"不等于"、"位于"、"不位于"、"匹配"、"开头为"或"开头 非"运算符选项。

"Matches"运算符支持并使用正则表达式 (REGEX),而不使用通配符。

- 您必须使用"equals"运算符进行直接比较。"包含"运算符可用于多值属性。"匹配"运算符应用于 正则表达式比较。当使用"匹配"运算符时,将解译正则表达式中的静态值和动态值。如果是列表, "位于"运算符会检查列表中是否存在特定值。如果是单个字符串, "位于"运算符会检查字符串是否 与"等于"运算符相同。 注释
- 步骤 **8** 对于网络访问结果配置文件,请从结果配置文件 **(Results Profiles)** 下拉列表中选择相关授权配置文件,或者选择 或点击 ,选择创建新授权配置文件 **(Create a New Authorization Profile)**,然后在添加新标准配置文件 **(Add New Standard Profile**) 屏幕打开时, 执行以下步骤:
- a) 根据需要输入值以配置新的授权配置文件。请注意以下事项:
	- 名称字段中支持的字符包括: 空格 ! # \$ % & ' ( ) \* + , . / ; = ? @ {。
	- 对于常见任务,要输入DACL,请按如下所示选择相关的 **DACL** 名称 **(ACL Name)** 选项,然后从动态下 拉列表中选择必要的 DACL:
		- 要使用 IPv4 DACL,请选中 **DACL** 名称 **(ACL Name)**。
		- 要输入 IPv6 DACL,请选中 **IPv6 DACL** 名称 **(IPv6 DACL Name)**。
		- 要输入任何其他 DACL 语法,请选中任一选项。无关 DACL 同时显示在 IPv4 和 IPv6 下拉列表中。
			- 如果选择 **DACL**名称 **(DACL Name)**,则 AVP 类型适用于 IPv4(即使 DACL 本身是无关 的)。如果为 **IPv6 DACL** 名称 **(IPv6 DACL Name)** 选择 DACL,则 AVP 类型适用于 IPv6 (即使 DACL 本身是无关的)。 注释
	- 注释 如果选择对策略使用ACL,请确保设备与此功能兼容。有关详细信息,请参阅《思科身份识别 服务引擎兼容性指南》。

对于常见任务,要输入 ACL,请如下所示选择相关 **ACL**(过滤器 **ID**)**(ACL (Filter-ID))** 选项,然后在 字段中键入 ACL 名称:

- 要使用 IPv4 ACL,请选中 **ACL**(过滤器 **ID**)**(ACL (Filter-ID))**。
- 要输入 IPv6 ACL,请选中 **ACL IPv6**(过滤器 **ID**)**(ACL IPv6 (Filter-ID))**。
- 要对 Airespace 设备使用 ACL,请根据需要选中 **Airespace ACL** 名称 **(Airespace ACL Name)** 或 **Airespace IPv6 ACL 名称 (Airespace IPv6 ACL Name)**, 然后在字段中键入 ACL 名称。
- 您可以从动态显示在屏幕底部的属性详细信息 **(Attributes Details)** 中仔细检查授权配置文件 RADIUS 语 法。
- b) 点击保存 **(Save)** 以将所做的更改保存到思科 ISE 系统数据库,以便创建授权配置文件。
- c) 要在策略集区域之外创建、管理、编辑和删除配置文件,请选择策略 **(Policy)** > 策略元素 **(Policy Elements)** > 结果 **(Results)** > 授权 **(Authorization)** > 授权配置文件 **(Authorization Profiles)**。
- 步骤 **9** 对于网络访问结果安全组,请从结果安全组 **(Results Security Groups)** 下拉列表中选择相关安全组,或者点击

,选择创建新安全组 **(Create a New Security Group)**,然后在"创建新安全组"(Create New Security Group) 屏 幕打开时,执行以下步骤:

- a) 为新安全组输入名称和说明(可选)。
- b) 如果要将此 SGT 传播至 Cisco ACI,请选中传播至 **ACI (Propagate to ACI)** 复选框。只有当与此 SGT 相关的 SXP 映射属于在 Cisco ACI "设置"(Settings) 页面中选择的同一 VPN 时, 它们才会传播至 Cisco ACI。 默认情况下该选项处于禁用状态。
- c) 输入 Tag Value。标签值可以设置为手动输入或自动生成。您还可以为 SGT 保留范围。您可以从以下位置对 其进行配置:"通用 TrustSec 设置"(General TrustSec Settings) 页面(工作中心 **(Work Centers) > TrustSec >** 设置 **(Settings) >** 通用 **TrustSec** 设置 **(General TrustSec Settings)**)。
- d) 点击 **Submit**。

有关详细信息,请参阅 [安全组配置](#page-101-0),第102页。

步骤 **10** 对于TACACS+结果,请从结果**(Results)**下拉列表中选择相关命令集和外壳配置文件,或者点击命令集**(Command**

Sets)或外壳配置文件 (Shell Profiles) 列中的<sup>十</sup>, 分别打开添加命令 (Add Commands) 屏幕或添加外壳配置文件 **(Add Shell Profile)**。选择创建新命令集 **(Create a New Command Set)** 或创建新外壳配置文件 **(Create a New Shell** Profile), 然后输入字段。

步骤 **11** 在表中组织用来检查和匹配策略的顺序。

<span id="page-19-0"></span>步骤 **12** 点击 **Save** 保存您对思科 ISE 系统数据库所做的更改,并创建这条新的授权策略。

### 授权策略设置

下表介绍策略集 **(Policy Sets)** 窗口的身份验证策略 **(Authentication Policy)** 部分中的字段,由此窗口 可将身份验证子策略配置为策略集的一部分。有关网络访问策略,请选择工作中心**(WorkCenters)**> 网络访问 **(Network Access)** > 策略集 **(Policy Sets)**。有关设备管理策略,请选择工作中心 **(Work Centers)** > 设备管理 **(Device Administration)** > 设备管理策略集 **(Device Admin Policy Sets)** 。从"策 略集"(Policy Sets) 页面,选择查看 **(View)** > 授权策略 **(Authorization Policy)**。

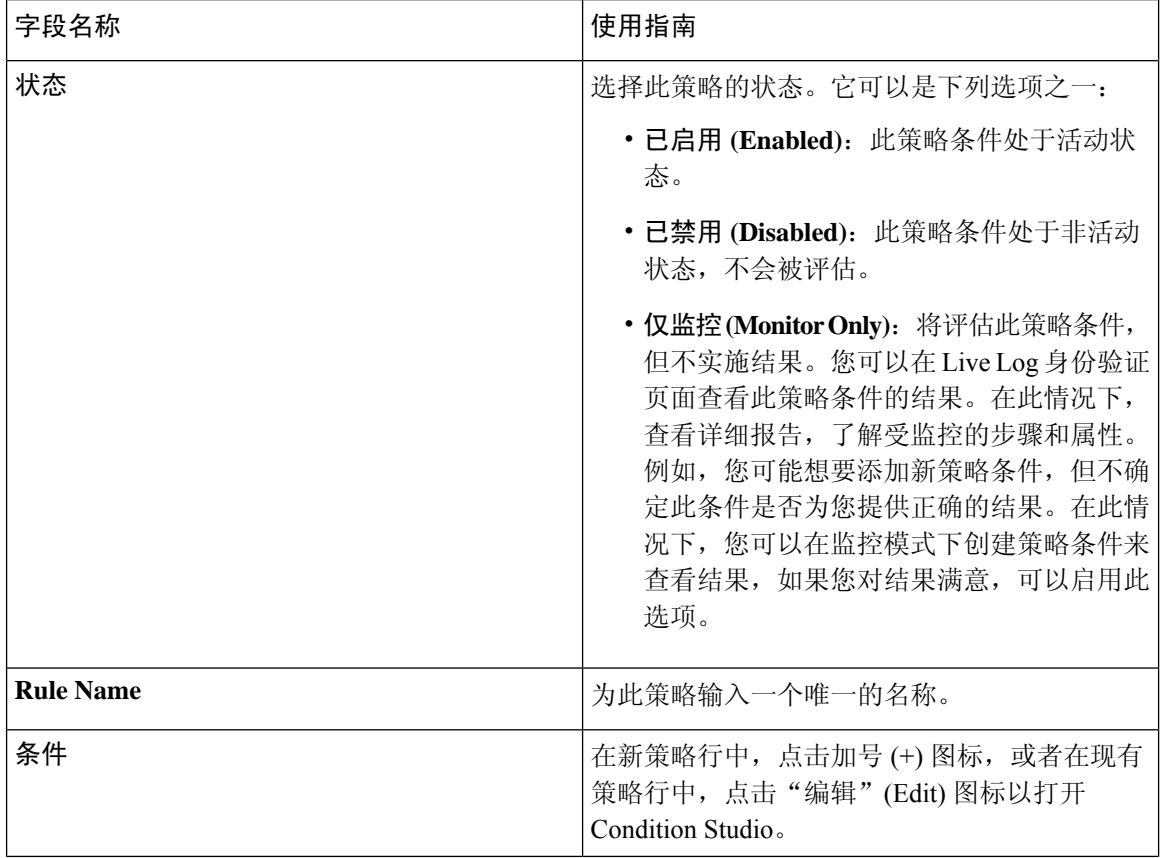

#### 表 **3:** 身份验证策略配置设置

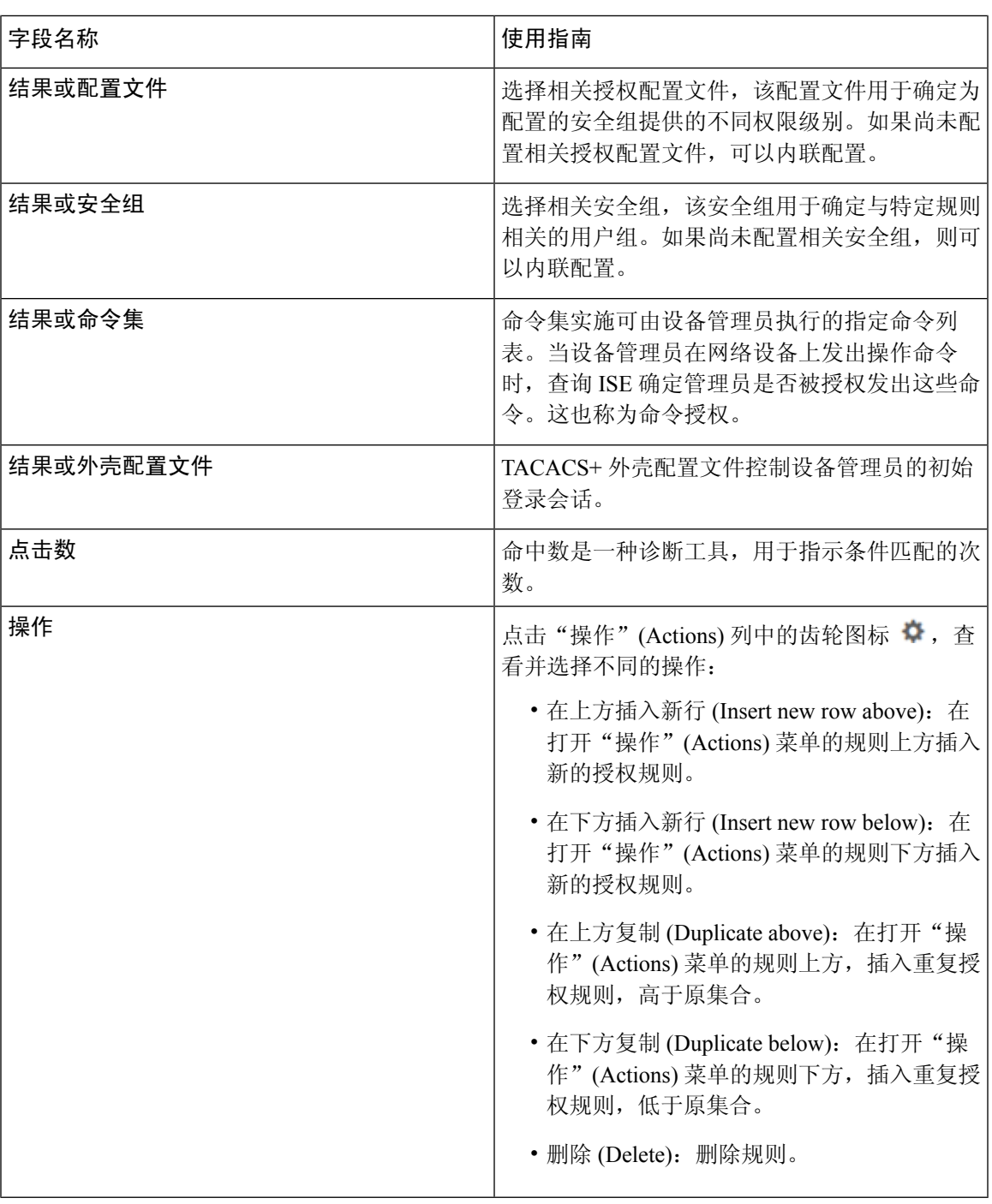

## 授权配置文件设置

 $\overline{\phantom{a}}$ 

授权配置文件**(Authorization Profiles)**窗口中的以下字段定义网络访问属性。此窗口的导航路径为: 策略 **(Policy)** > 策略元素 **(Policy Elements)** > 结果 **(Results)** > 授权 **(Authorization)** > 授权配置文 件 **(Authorization Profiles)**。

#### 授权配置文件设置

- 名称 (Name): 输入此新授权配置文件的名称。
- 说明 **(Description)**:输入此授权配置文件的说明。
- 访问类型 **(Access Type)**:选择访问类型:**ACCESS\_ACCEPT** 或 **ACCESS\_REJECT**。
- 服务模板 **(Service Template)**:启用此选项以支持与有 SAnet 功能的设备的会话。思科 ISE 在授 权配置文件中实施服务模板,用一个特殊标志将其标记为兼容服务模板 *(Service Template)*。由 于服务模板也是授权配置文件,因此它充当支持 SAnet 和非 SAnet 设备的单个策略。
- 跟踪移动 **(Track Movement)**:启用此选项可通过思科移动服务引擎 (MSE) 跟踪用户位置。

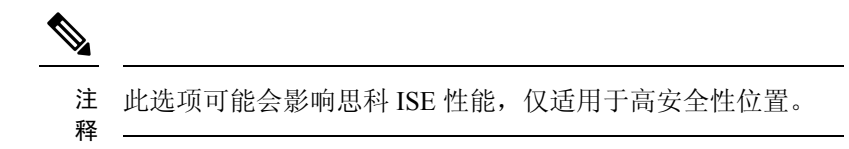

• 被动身份跟踪 **(Passive Identity Tracking)**:启用此选项可将被动身份的 Easy Connect 功能来实 施策略和跟踪用户。

### 常见任务

常见任务是适用于网络访问的特定权限和操作。

- **DACL** 名称 **(DACL Name)**:启用此选项可使用可下载的 ACL。您可以使用默认值 (**PERMIT\_ALL\_IPV4\_TRAFFIC**、**PERMIT\_ALL\_IPV6\_TRAFFIC**、 **DENY\_ALL\_IPV4\_TRAFFIC**、**DENY\_ALL\_IPV6\_TRAFFIC**)或从以下字典中选择属性:
	- 外部身份库(属性)
	- 终端
	- 内部用户
	- 内部终端

有关添加 DACL 或编辑和管理现有 DACL 的详细信息,请参阅[可下载](#page-14-1) ACL,第 15 页。

- 安全组 (Security Group): 启用此选项可分配授权的安全组 (SGT) 部分。
	- 如果思科 ISE 未与 Cisco DNA Center 集成, 则思科 ISE 会分配 VLAN ID 1。
	- 如果思科 ISE 与 Cisco DNA Center 集成, 则选择 Cisco DNA Center 与思科 ISE 共享的虚拟 网络 (VN),选择数据类型 **(Data Type)** 和子网/地址池。

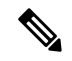

一个安全组任务包括一个安全组和一个VN。如果配置安全组, 注 则无法配置 VLAN。终端设备只能分配给一个虚拟网络。 释

- **VLAN**:启用此选项可指定虚拟 LAN (VLAN) ID。您可以为 VLAN ID 输入整数或字符串值。此 条目的格式为 Tunnel-Private-Group-ID:VLANnumber。
- 语音域权限 **(Voice Domain Permission)**:启用此选项可使用可下载的 ACL。供应商专用属性 (VSA) cisco-av-pair 与值 device-traffic-class=voice 相关联。在多域授权模式下,如果网络 交换机收到此 VSA, 则授权后终端将连接到语音域。
- **Web** 重定向(**CWA**、**DRW**、**MDM**、**NSP**、**CPP**)**(Web Redirection (CWA, DRW, MDM, NSP, CPP))**:启用此选项可在身份验证后启用 Web 重定向。
	- 选择重定向类型。您选择的 Web 重定向类型会显示其他选项,如下所述。
	- 输入 ACL 以支持让思科 ISE 发送到 NAD 的重定向。

您输入的发送到 NAD 的 ACL 在属性详细信息 **(Attributes Details)** 窗格中显示为 cisco-av pair。例如,输入 **acl119**,它会在属性详细信息 **(Attributes Details)** 窗格中显示为: cisco-av-pair = url-redirect-acl = acl119。

• 选择所选 Web 重定向类型的其他设置。

选择以下 Web 重定向类型之一:

- 集中式 **Web** 身份验证 **(Centralized Web Auth)**:重定向到您从值 **(Value)** 下拉列表中选择 的门户。
- 客户端调配(安全评估)**(Client Provisioning (Posture))**:重定向到您从值 **(Value)** 下拉列 表中选择的客户端调配门户,以在客户端上启用安全评估。
- 热点:重定向 **(HotSpot: Redirect)**:重定向到您从值 **(Value)** 下拉列表中选择的热点门户。
- **MDM** 重定向 **(MDM Redirect)**:重定向到您指定的 MDM 服务器上的 MDM 门户。
- 本地请求方调配 **(Native Supplicant Provisioning)**:重定向到您从值 **(Value)** 下拉列表中选 择的 BYOD 门户。

在选择 Web 重定向类型并输入所需参数后, 配置以下选项:

- 显示证书续约消息 **(Display Certificates Renewal Message)**:启用此选项可显示证书续约消 息。URL-redirect 属性值改变并且包含证书有效的天数。此选项仅适用于集中式 Web 身份 验证重定向。
- 静态 **IP/**主机名**/FQDN (Static IP/Host Name/FQDN)**:启用此选项可将用户重定向到其他 PSN。输入目标 IP 地址、主机名或 FQDN。如果不配置此选项,用户将重定向到收到此请 求的策略服务节点的 FQDN。
- 在逻辑配置文件中抑制终端的分析器 **CoA (Suppress Profiler CoA for endpoints in Logical Profile)**:启用此选项可取消特定类型终端设备的重定向。
- 自动智能端口 **(Auto SmartPort)**:启用此选项可使用自动智能端口功能。输入事件名称,它会 创建一个 VSA cisco-av-pair, 该值为 auto-smart-port=event name。此值显示在属性详细信息 **(Attributes Details)** 窗格中。
- 重新验证身份 **(Reauthentication)**:启用此选项可在重新验证身份期间保持终端连接。通过选择 使用 **RADIUS-Request** (1),选择在重新验证身份的过程中保持连接。默认 RADIUS-Request (0) 会断开现有会话。您还可以设置非活动计时器。
- **MACSec** 策略:启用此选项可在启用 MACSec 的客户端连接到思科 ISE 时使用 MACSec 加密策 略。选择以下选项之一:**must-secure**、**should-secure**或**must-not-secure**。您的设置在属性详细 信息 **(Attributes Details)** 窗格中显示为:cisco-av-pair = linksec-policy=must-secure。
- NEAT:启用此选项可使用网络边缘接入拓扑 (NEAT),它能在网络之间扩展身份识别。如果选 中此复选框,属性详细信息 **(Attributes Details)** 窗格中将显示 cisco-av-pair = device-traffic-class=switch。
- **Web** 身份验证(本地 **Web** 身份验证)**(Web Authentication (Local Web Auth))**:启用此选项可 对此授权配置文件使用本地 Web 身份验证。通过由思科 ISE 发送 VSA 以及 DACL, 此值使交 换机能够识别用于 Web 身份验证的授权。VSA 为 cisco-av-pair = priv-lvl=15, 显示在属性 详细信息 **(Attributes Details)** 窗格中。
- **Airespace ACL**名称 **(Airespace ACL Name)**:启用此选项可向思科 Airespace 无线控制器发送 ACL 名称。Airespace VSA 使用此 ACL 向 WLC 上的连接授权本地定义的 ACL。例如,输入 **rsa-1188**,它会在属性详细信息 **(Attributes Details)**窗格中显示为 Airespace-ACL-Name = rsa-1188。
- **ASAVPN**:选中此选项可分配自适应安全设备(ASA)VPN组策略。从下拉列表中选择一个VPN 组策略。
- **AVC** 配置文件名称 **(AVC Profile Name)**:启用此选项可在此终端上运行应用可视性。输入要使 用的 AVC 配置文件。

#### 高级属性设置

- 目录 **(Dictionaries)**:点击向下箭头图标可查看目录 **(Dictionaries)** 窗口中的可用选项。在第一个 字段中选择应配置的字典和属性。
- 属性值 **(Attribute Values)**:点击向下箭头图标可显示属性值 **(Attribute Values)** 窗口中的可用选 项。选择所需的属性组和属性值。此值与第一个字段中选择的值匹配。您配置的任何高级属性 **(Advanced Attributes)** 设置都将显示在属性详细信息 **(Attributes Details)** 面板中。
- 属性详细信息 **(Attributes Details)**:此窗格显示您为常见任务 **(Common Tasks)** 和高级属性 **(Advanced Attributes)** 设置的已配置属性值。

属性详细信息 **(Attributes Details)** 窗格中显示的值是只读的。

分段 |

**24**

分段

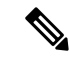

要修改或删除属性详细信息 **(Attributes Details)** 窗格中显示的 注 任何只读值,请在对应的常见任务 **(Common Tasks)** 字段中或 释 在高级属性设置 **(Advanced Attributes Settings)** 窗格的 属性值 **(Attribute Values)** 字段中选择的属性中修改或删除这些值。

### 相关主题

思科 ISE [授权配置文件](#page-11-1), 第 12 页 [授权配置文件的权限](#page-11-2),第12页 [配置用于重定向未注册设备的授权配置文件](b_ISE_26_admin_guide_chapter10.pdf#nameddest=unique_1006) [创建授权配置文件](b_ISE_26_admin_guide_chapter7.pdf#nameddest=unique_460)

### 授权策略和例外

在每个策略集中,您可以定义常规授权策略,以及本地例外规则(从每个策略集的"集"(Set) 视图 中的"授权策略本地例外"(Authorization Policy Local Exceptions) 部分定义)和全局例外规则(从每 个策略集的"集"(Set) 视图中的"授权策略全局例外"(Authorization Policy Global Exceptions) 部分 定义)。

使用全局授权例外策略,可以定义覆盖所有策略集中所有授权规则的规则。配置全局授权例外策略 后,系统会将其添加到所有策略集。然后,可以从任何当前配置的策略集中更新全局授权例外策略。 每次更新全局授权例外策略时,这些更新都会应用于所有策略集。

本地授权例外规则会覆盖全局例外规则。系统按以下顺序处理授权规则:首先处理本地例外规则, 然后处理全局例外规则,最后处理授权策略常规规则。

授权例外策略规则的配置与授权策略规则相同。有关授权策略的信息,请参阅[配置授权策略,第](#page-17-0)18 [页](#page-17-0)。

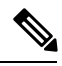

注释 为了避免安全问题, 思科 ISE 不支持在授权策略中使用 % 字符。

### 本地和全局例外配置设置

有关网络访问策略,请选择工作中心 **(Work Centers)** > 网络访问 **(Network Access)** > 策略集 **(Policy Sets)**。有关设备管理策略,请选择工作中心 **(Work Centers)** > 设备管理 **(Device Administration)** > 设备管理策略集 **(Device Admin Policy Sets)** 。从策略集 **(Policy Sets)** 窗口,选择查看 **(View)** > 本地 例外策略 **(Local Exceptions Policy)** 或全局例外策略 **(Global Exceptions Policy)**。

授权例外设置与[授权策略设置](#page-19-0)相同,如授权策略设置,第20页所述。

## <span id="page-25-0"></span>策略条件

思科 ISE 使用基于规则的策略提供网络访问。策略是一组规则和结果,其中规则由条件组成。思科 ISE 可以让您将条件创建为可在系统库中存储的单个策略元素,然后从 ConditionsStudio 重复用于其 他基于规则的策略。

条件可以很简单,或者,必要时可以使用运算符(等于、不等于、大于,等等)和值,或者通过包 含多个属性、运算符和复杂层次结构,使之变得复杂。在运行时,思科 ISE 会评估策略条件,然后 根据策略评估返回的 true 值或 false 值, 应用您所定义的结果。

在创建条件并为其分配唯一名称后,可以从 Conditions Studio 库中选择该条件,多次将其重复用于 各种规则和策略,例如:

Network Conditions.MyNetworkCondition EQUALS true

不能从 Condition Studio 中删除策略中使用的条件或作为其他条件组成部分的条件。

每个条件各自定义可包括在策略条件中的对象列表,从而得到与请求中的定义匹配的一组定义。

您可以使用运算符 EQUALS true来检查网络条件是否为true(无论请求中存在的值是否与网络条件中 的至少一个条目匹配)或 EQUALS false, 以测试网络条件是否为 false (不匹配网络条件中的任何条 目)。

思科ISE还提供预定义的智能条件,您可以在策略中单独使用这些条件,也可以将其作为您自己的自 定义条件中的构建块,并且可以根据需要进行更新和更改。

您可以创建以下唯一网络条件以限制对网络的访问:

• 终端站网络条件 - 基于发起和终止连接的终端站。

思科 ISE 会评估远程地址 TO 字段(根据它是 TACACS+ 还是 RADIUS 请求而获取),确定它 是终端的 IP 地址、MAC 地址、主叫线路标识 (CLI) 还是被叫号码识别服务 (DNIS)。

在 RADIUS 请求中, 标识符在属性 31 (Calling-Station-Id) 中可用。

在 TACACS+ 请求中, 如果远程地址包含斜杠 (/), 则斜杠前的部分作为 FROM 值, 斜杠后的部 分作为 TO 值。例如, 如果请求具有 CLI/DNIS, 则 CLI 作为 FROM 值, DNIS 作为 TO 值。如 果不包含斜杠,则整个远程地址作为 FROM 值(不论是 IP 地址、MAC 地址或 CLI)。

• 设备网络条件 - 基于处理请求的 AAA 客户端。

可通过 IP 地址、在网络设备存储库中定义的设备名称或网络设备组确定网络设备。

在 RADIUS 请求中, 如果存在属性 4 (NAS-IP-Address), 思科 ISE 会从该属性中获取 IP 地址。 如果存在属性 32 (NAS-Identifier), 思科 ISE 将从属性 32 获取 IP 地址。如果未找到这些属性, 它将从其接收的数据包获取 IP 地址。

设备字典(NDG字典)包含网络设备组属性,如位置、设备类型或其他动态创建的表示 NDG 的属性。反过来,这些属性包含与当前设备相关的组。

• 设备端口网络条件-基于设备的IP地址、名称、NDG和端口(终端站连接到的设备物理端口)。

在 RADIUS 请求中,如果请求中存在属性 5 (NAS-Port),则思科 ISE 会从该属性中获取值。如 果请求中存在属性 87 (NAS-Port-Id), 思科 ISE 将从属性 87 获取请求。

在 TACACS+ 请求中, 思科 ISE 会从(每个阶段的)起始请求的端口字段中获取此标识符。

有关这些独特条件的详细信息,请参阅[特殊网络访问条件](#page-43-0),第44页。

### 字典和字典属性

字典是关于可用于为域定义访问策略的属性和允许值的域特定目录。单个字典是同种属性类型的集 合。字典中定义的属性具有相同的属性类型并且其类型会指明特定属性的来源或上下文。

属性类型可以是以下一种类型:

- MSG\_ATTR
- ENTITY\_ATTR
- PIP\_ATTR

除了属性和允许的值之外,字典还包含关于名称与说明、数据类型和默认值等属性的信息。一个属 性可以有以下一种数据类型:BOOLEAN、FLOAT、INTEGER、IPv4、IPv6、OCTET\_STRING、 STRING、UNIT32 和 UNIT64。

思科 ISE 在安装时会创建系统字典并且允许您创建用户字典。

属性存储在不同的系统词典中。属性用于配置条件。属性可以在多个条件中重复使用。

要在创建策略条件时重复使用某个有效的属性,请从包含支持的属性的词典中选择该属性。例如, 思科 ISE 提供名为 AuthenticationIdentityStore 的属性,该属性位于 Networkaccess 目录中。该属性识 别验证用户身份期间访问的最后一个身份源:

- 在身份验证期间使用单个身份源时,该属性包括成功进行身份验证所在的身份库的名称。
- 在身份验证期间使用某个身份源序列时,该属性包括访问的最后一个身份源的名称。

您可以将 AuthenticationStatus 属性与 AuthenticationIdentityStore 属性组合使用,以定义用来识别成功 验证某个用户的身份的身份源的条件。例如,要使用授权策略中的 LDAP 目录 (LDAP13) 检查用户 通过身份验证的条件,您可以定义下列可重复使用的条件:

```
If NetworkAccess.AuthenticationStatus EQUALS AuthenticationPassed AND
NetworkAccess.AuthenticationIdentityStore EQUALS LDAP13
```
注释

AuthenticationIdentityStore表示允许您为该条件输入数据的文本字段。确保向该字段中正确输入或复 制名称。如果身份源的名称发生更改,您必须确保修改此条件,以与身份源的更改保持一致。

要定义基于之前已进行身份验证的终端身份组的条件,思科 ISE 支持在终端身份组 802.1X 身份验证 状态期间定义的授权。当思科ISE执行802.1X身份验证时, 它从RADIUS请求的"Calling-Station-ID" 字段中提取 MAC 地址,并使用该值查找和填充设备终端身份组(被定义为 endpointIDgroup 属性) 的会话缓存。此过程使endpointIDgroup属性在创建授权策略条件时可供使用,并且允许您根据使用 该属性的终端身份组信息(用户信息除外)来定义授权策略。

可以在授权策略配置页面的 ID Groups 列中定义终端身份组的条件。需要在授权策略的"Other Conditions"部分中定义基于用户相关信息的条件。如果用户信息基于内部用户属性,请使用内部用 户目录中的 ID 组属性。例如,您可以使用诸如"User Identity Group:Employee:US"等值,在身份组 中输入完整的值路径。

#### 支持的网络访问策略词典

思科 ISE 支持以下系统存储的词典,这些词典包含为身份验证和授权策略构建条件和规则时所需的 不同属性:

- 系统定义的字典
	- CERTIFICATE
	- DEVICE
	- RADIUS
- RADIUS 供应商字典
	- Airespace
	- Cisco
	- Cisco-BBSM
	- Cisco-VPN3000
	- Microsoft
	- Network access

对于授权策略类型,条件中配置的验证必须符合要返回的授权配置文件。

验证通常包括一个或更多条件,条件中包含用户定义的名称,可以将这些条件添加到库中并供其他 策略重复使用。

以下部分介绍可用于配置条件的受支持属性和词典。

#### 字典支持的属性

此表列出字典支持的固定属性,这些属性可用于策略条件中。并非所有这些属性都可用于创建所有 类型的条件。

例如,创建在身份验证策略中选取访问服务的条件时,您将只看到以下网络访问属性:Device IP Address、ISE Host Name、Network Device Name、Protocol 和 Use Case。

Ι

### 您可以将下表中列出的属性用于策略条件中。

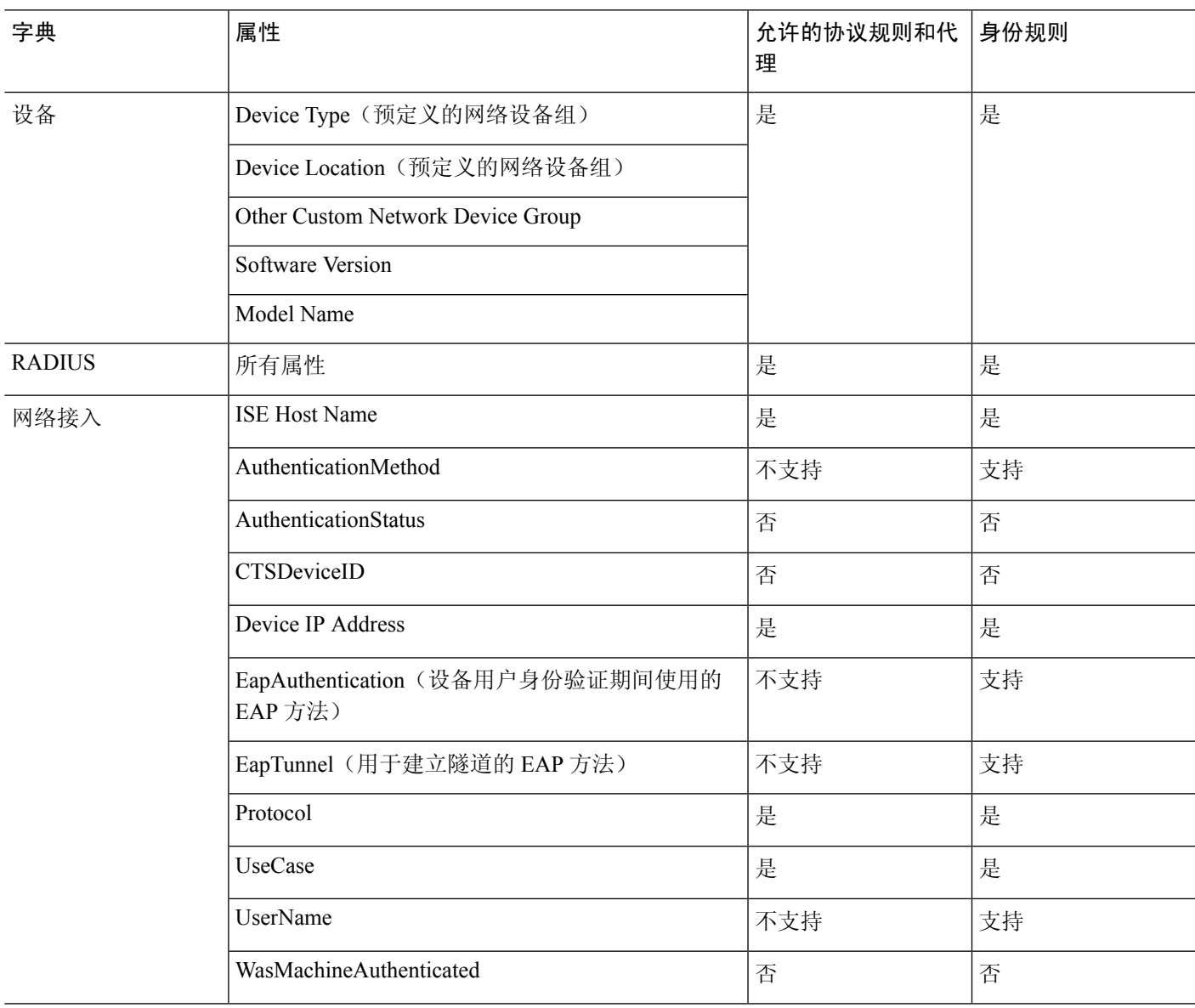

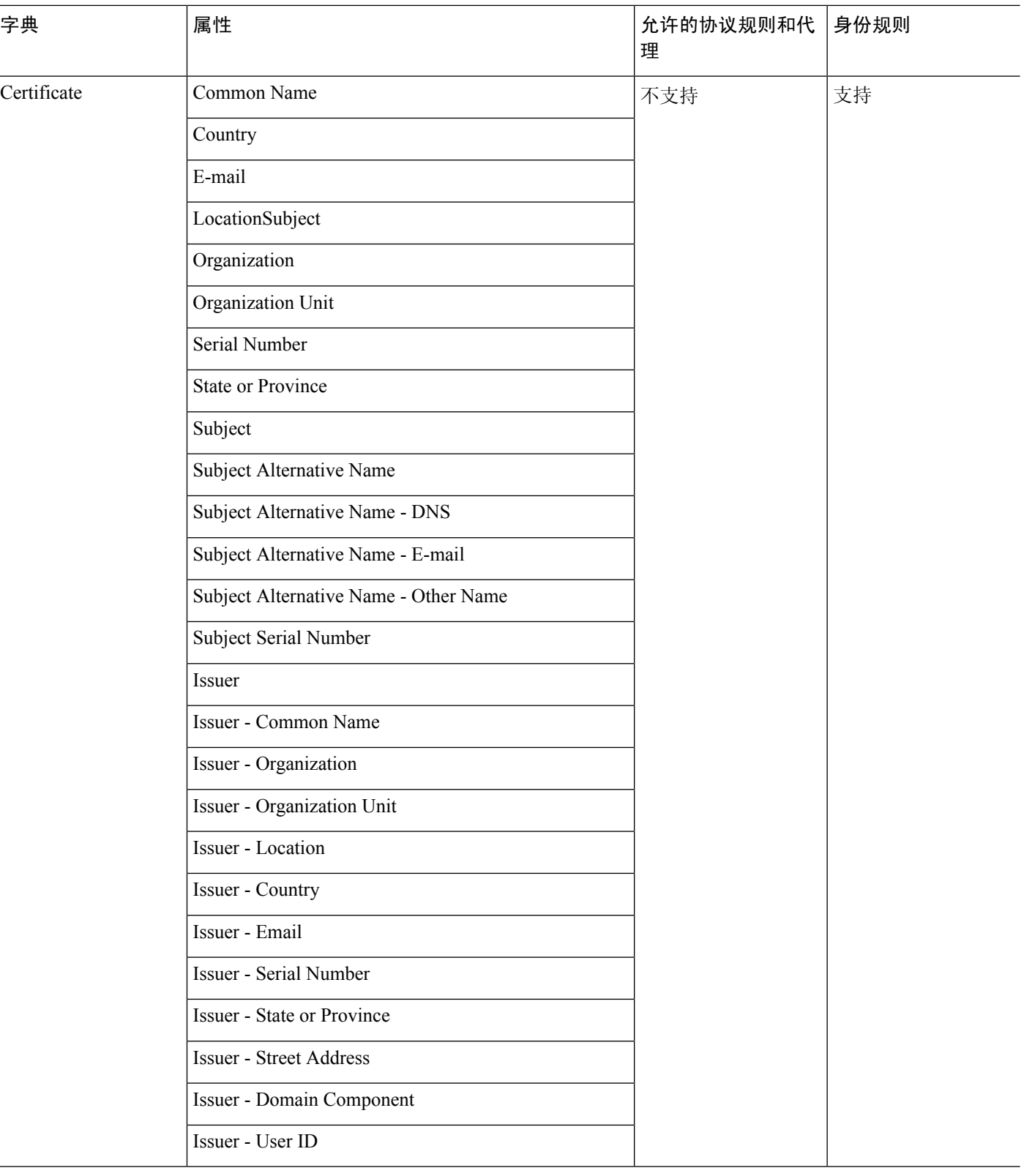

**30**

 $\mathbf{l}$ 

分段 |

### <span id="page-30-0"></span>系统定义的字典和字典属性

思科 ISE 会在安装期间创建系统字典,您可以在 System Dictionaries 页面找到这些系统字典。系统定 义的字典属性为只读属性。由于其性质,您只能查看现有的系统定义的字典。您不能创建、编辑或 删除系统定义的值或系统字典中的任何属性。

所显示的系统定义的字典属性会带有属性的描述性名称、域识别的内部名称和允许的值。

IETF RADIUS 属性集也是系统定义的字典的一部分,由互联网工程任务组 (IETF) 定义,思科 ISE 也 会为此属性集创建字典默认设置。您可以编辑除 ID 之外的所有 IETF RADIUS 自由属性字段。

### 显示系统字典和字典属性

您无法创建、编辑或删除系统字典中的任何系统定义的属性。您只能查看系统定义的属性。您可以 执行基于字典名称和说明的快速搜索或基于您所定义的搜索规则的高级搜索。

步骤 **1** 选择策略 **(Policy)** > 策略元素 **(Policy Elements)** > 字典 **(Dictionaries)** > 系统 **(System)**。

- 步骤2 在 System Dictionaries页面上选择系统字典, 然后点击 View。
- 步骤 **3** 点击 **Dictionary Attributes**。
- 步骤 **4** 从列表中选择系统字典属性,然后点击 **View**。
- <span id="page-30-1"></span>步骤 **5** 点击 **Dictionaries** 链接以返回 System Dictionaries 页面。

### 用户定义的字典和字典属性

思科 ISE 显示您在 User Dictionaries 页面中创建的用户定义字典。在系统中创建并保存现有用户字典 的 Dictionary Name 或 Dictionary Type 值后, 将不能修改这些值。

您可以在 User Dictionaries 页面执行以下操作:

- 编辑和删除用户字典。
- 根据名称和说明搜索用户字典。
- 添加、编辑和删除用户字典中的用户定义的字典属性。
- 使用 NMAP 扫描操作删除 NMAP 扩展名字典中的属性。当在"NMAP 扫描操作"(NMAP Scan Actions) 页面中添加或删除自定义端口时,将在字典中添加、删除或更新对应的自定义端口属 性。
- 添加或删除允许的字典属性值

### 创建用户定义的字典

您可以创建、编辑或删除用户定义的字典。

步骤 **1** 选择策略 **(Policy)** > 策略元素 **(Policy Elements)** > 字典 **(Dictionaries)** > 用户 **(User)**。

步骤 **2** 点击添加 **(Add)**。

步骤 **3** 为用户字典输入名称、可选说明和用户字典版本。

步骤 **4** 从 Dictionary Attribute Type 下拉列表选择属性类型。

步骤 **5** 点击提交。

### 创建用户定义的字典属性

您可以在用户字典中添加、编辑和删除用户定义的字典属性以及添加或删除用于字典属性的允许值。

步骤 **1** 选择策略 **(Policy)** > 策略元素 **(Policy Elements)** > 字典 **(Dictionaries)** > 用户 **(User)**。

步骤 **2** 从 User Dictionaries 页面选择用户字典,然后点击 **Edit**。

- 步骤 **3** 点击 **Dictionary Attributes**。
- 步骤 **4** 点击 **Add**。
- 步骤 **5** 为字典属性输入属性名称、可选说明和内部名称。
- 步骤 **6** 从 Data Type 下拉列表选择数据类型。
- 步骤 **7** 点击 **Add** 以配置名称、允许值,并在 Allowed Values 表中设置默认状态。
- <span id="page-31-0"></span>步骤 **8** 点击提交。

### **RADIUS** 供应商字典

思科 ISE 允许您定义一套 RADIUS 供应商字典并且为每个字典定义一系列属性。列表中的每个供应 商定义都包含供应商名称、供应商 ID 和扼要说明。

默认情况下,思科 ISE 为您提供以下 RADIUS 供应商字典:

- Airespace
- Cisco
- Cisco-BBSM
- Cisco-VPN3000
- Microsoft

RADIUS 协议支持这些供应商字典以及可用于授权策略和策略条件的供应商特定属性。

### <span id="page-31-1"></span>创建 **RADIUS** 供应商字典

还可以创建、编辑、删除、导出和导入 RADIUS 供应商字典。

步骤 **1** 选择策略 **(Policy)** > 策略元素 **(Policy Elements)** > 字典 **(Dictionaries)** > 系统 **(System)** > **Radius** > **Radius** 供应 商 **(Radius Vendors)**。

步骤 **2** 点击添加 **(Add)**。

- 步骤 **3** 输入 RADIUS 供应商字典的名称、可选说明,以及由互连网号码分配机构 (IANA) 批准的 RADIUS 供应商的供应 商 ID。
- 步骤 **4** 从 Vendor Attribute Type Field Length 下拉列表中选择从属性值提取用于指定属性类型的字节数。有效值为 1、2 和 4。默认值为 1。
- 步骤 **5** 从 Vendor Attribute Size Field Length 下拉列表中选择从属性值提取用于指定属性长度的字节数。有效值为 0 和 1。 默认值为 1。

步骤 **6** 点击提交。

### 创建 **RADIUS** 供应商字典属性

您可以创建、编辑和删除思科 ISE 支持的 RADIUS 供应商属性。每个 RADIUS 供应商属性都有名 称、数据类型、说明和方向,其指定属性是否仅与请求相关、仅与响应相关,还是与二者都相关。

- 步骤 **1** 选择策略 **(Policy)** > 策略元素 **(Policy Elements)** > 字典 **(Dictionaries)** > 系统 **(System)** > **Radius** > **Radius** 供应 商 **(Radius Vendors)** 。
- 步骤 **2** 从 RADIUS 供应商字典列表选择 RADIUS 供应商字典,然后点击 **Edit**。
- 步骤 3 点击 Dictionary Attributes, 然后点击 Add。
- 步骤 **4** 为 RADIUS 供应商属性输入属性名称和可选说明。
- 步骤 **5** 从 Data Type 下拉列表选择数据类型。
- 步骤 **6** 选中 **Enable MAC option** 复选框。
- 步骤 **7** 从 Direction 下拉列表选择仅应用于 RADIUS 请求、仅应用于 RADIUS 响应或同时应用于二者的方向。
- 步骤 **8** 在 ID 字段输入供应商属性 ID。
- 步骤 **9** 选中 **Allow Tagging** 复选框。
- 步骤 **10** 选中 **Allow multiple instances of this attribute in a profile** 复选框。
- 步骤 **11** 点击 **Add** 以在 Allowed Values 表中为供应商属性添加允许的值。
- 步骤 **12** 点击提交。

### **HP RADIUS IETF** 服务类型属性

思科 ISE 为 RADIUS IETF 服务类型属性引入两个新值。此 RADIUS IETF 服务类型属性位于策略 **(Policy) >** 策略元素 **(Policy Elements) >** 字典 **(Dictionaries) >** 系统 **(System) > RADIUS > IETF**。您可 在策略条件中使用这两个值。这两个值专为 HP 设备设计,用于了解用户的权限。

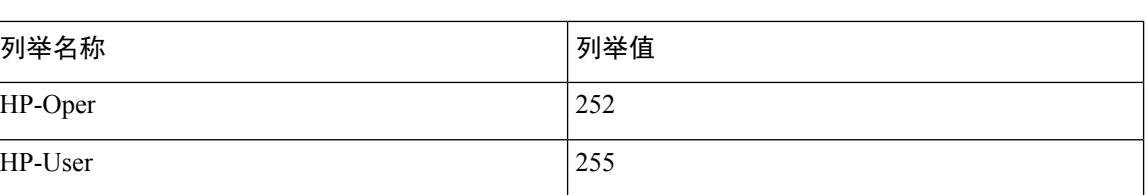

## **RADIUS** 供应商字典属性设置

本节介绍思科 ISE 中使用的 RADIUS 供应商字典。

下表介绍了 RADIUS供应商的"字典"(Dictionary)窗口中的字段,可以通过此窗口为 RADIUS供应 商配置字典属性。此窗口的导航路径为策略 **(Policy)** > 策略元素 **(Policy Elements)** > 字典 **(Dictionaries)** > 系统 **(System)** > **RADIUS** > **RADIUS** 供应商 **(RADIUS Vendors)** 。

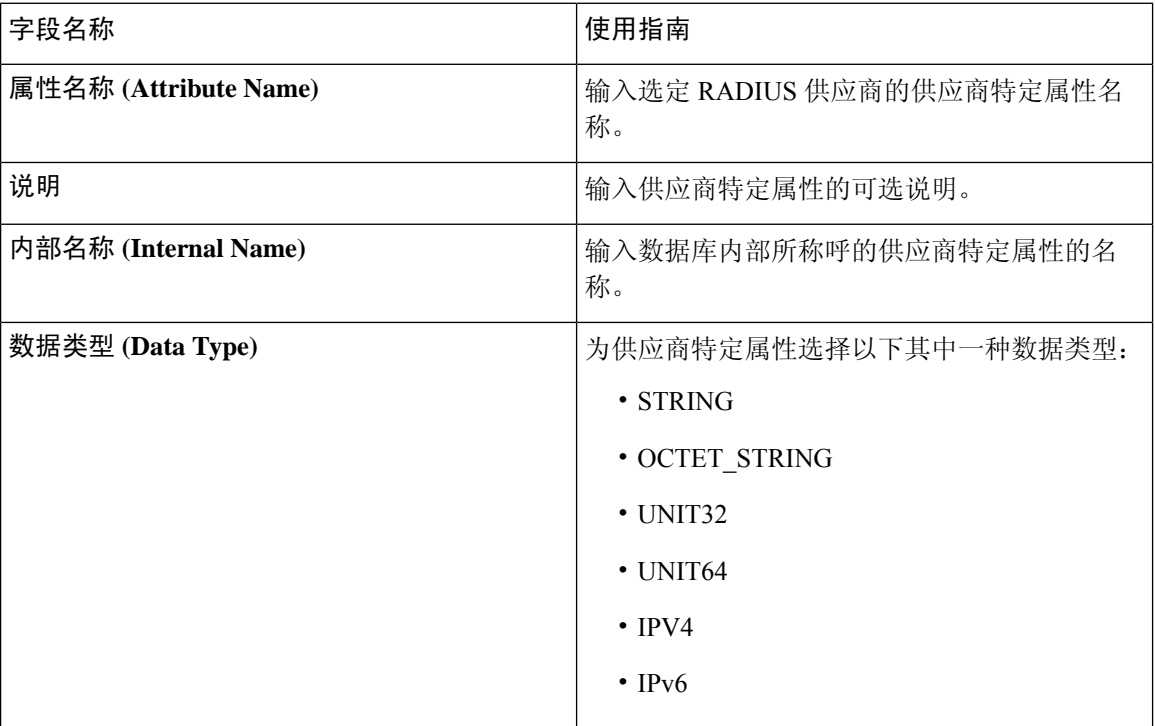

表 **4: RADIUS** 供应商字典属性设置

**34**

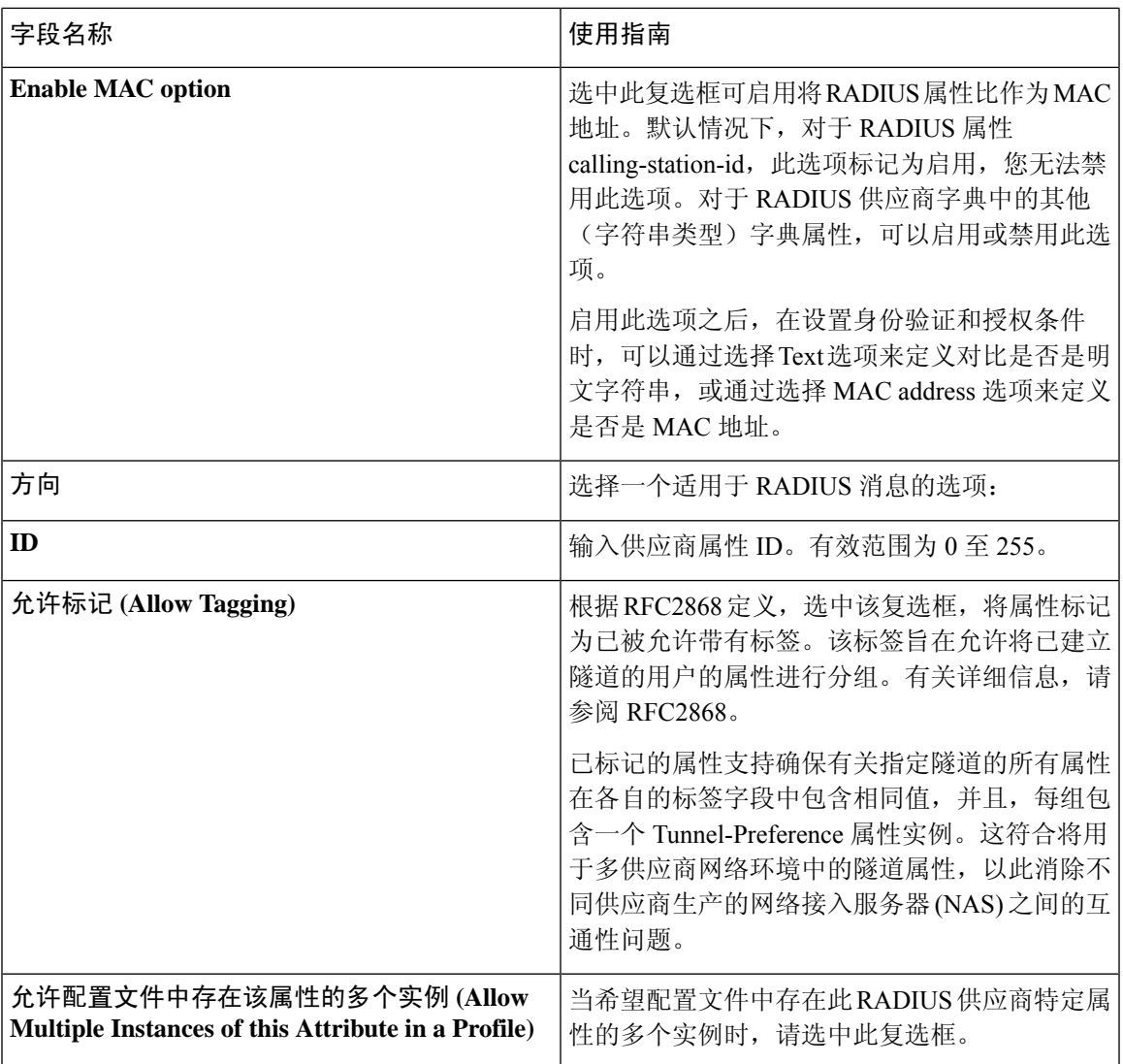

#### 相关主题

[系统定义的字典和字典属性](#page-30-0),第31页 [用户定义的字典和字典属性](#page-30-1),第31页 RADIUS [供应商字典](#page-31-0), 第 32 页 创建 RADIUS [供应商字典](#page-31-1), 第 32 页

## 浏览 **Conditions Studio**

使用 Conditions Studio 创建、管理和重复使用条件。条件可以包括多个规则,并且结构复杂性不限 (包括仅一个级别或多个层级)。使用 Conditions Studio 创建新条件时,可以使用已存储在库中的 条件块,也可以更新和更改这些存储的条件块。在稍后创建和管理条件时,可以使用快速类别过滤 器等轻松查找需要的块和属性。

有关网络访问策略,请选择工作中心 **(Work Centers)** > 网络访问 **(Network Access)** > 策略集 **(Policy Sets)**。有关设备管理策略,请选择工作中心 **(Work Centers)** > 设备管理 **(Device Administration)** > 设备管理策略集 **(Device Admin Policy Sets)** 。

要编辑或更改已应用于任何策略集中的特定规则的条件,请将鼠标悬停在条件 **(Conditions)** 列中的 单元格上,然后点击<sup>63</sup>,或者从策略集表中的条件(Conditions)列点击加号 及创建新列,随后可 以立即将其应用于同一策略集,也可以将其保存在库中以供将来使用。

下图显示 Conditions Studio 的主要元素。

#### 图 **2: Conditions Studio**

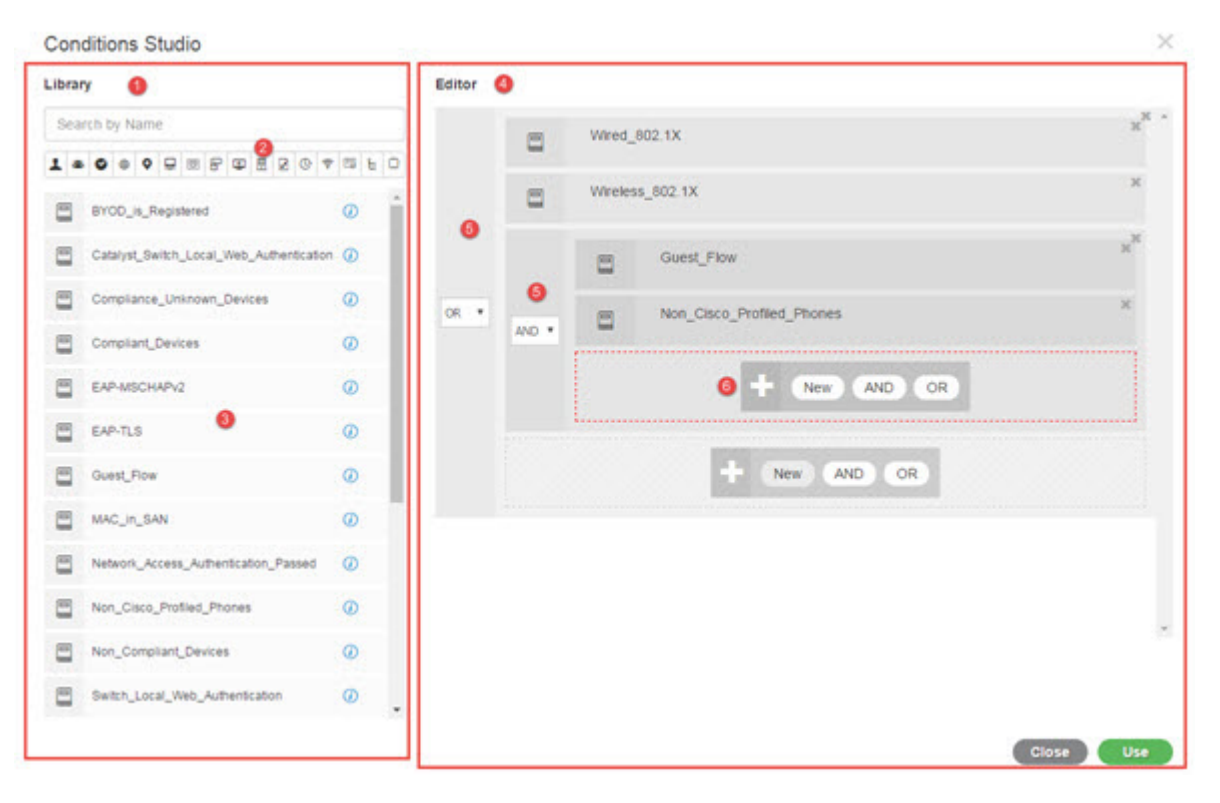

Condition Studio 分为两个主要部分:库和编辑器。库可以存储条件块以供重复使用,而编辑器可以 让您编辑这些已保存的块和创建新的块。

下表介绍了 Condition Studio 的不同部分:

**36**
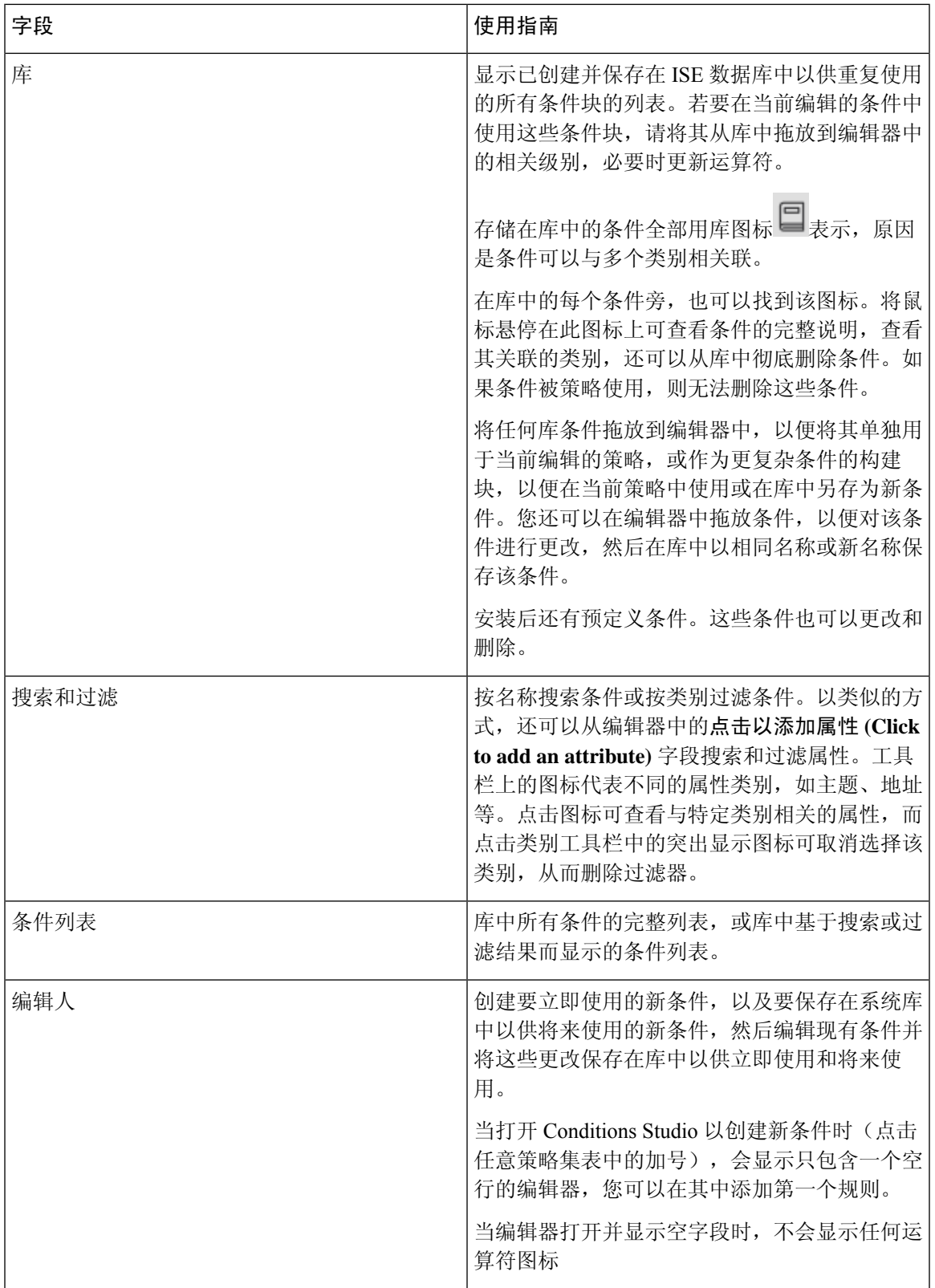

 $\mathbf l$ 

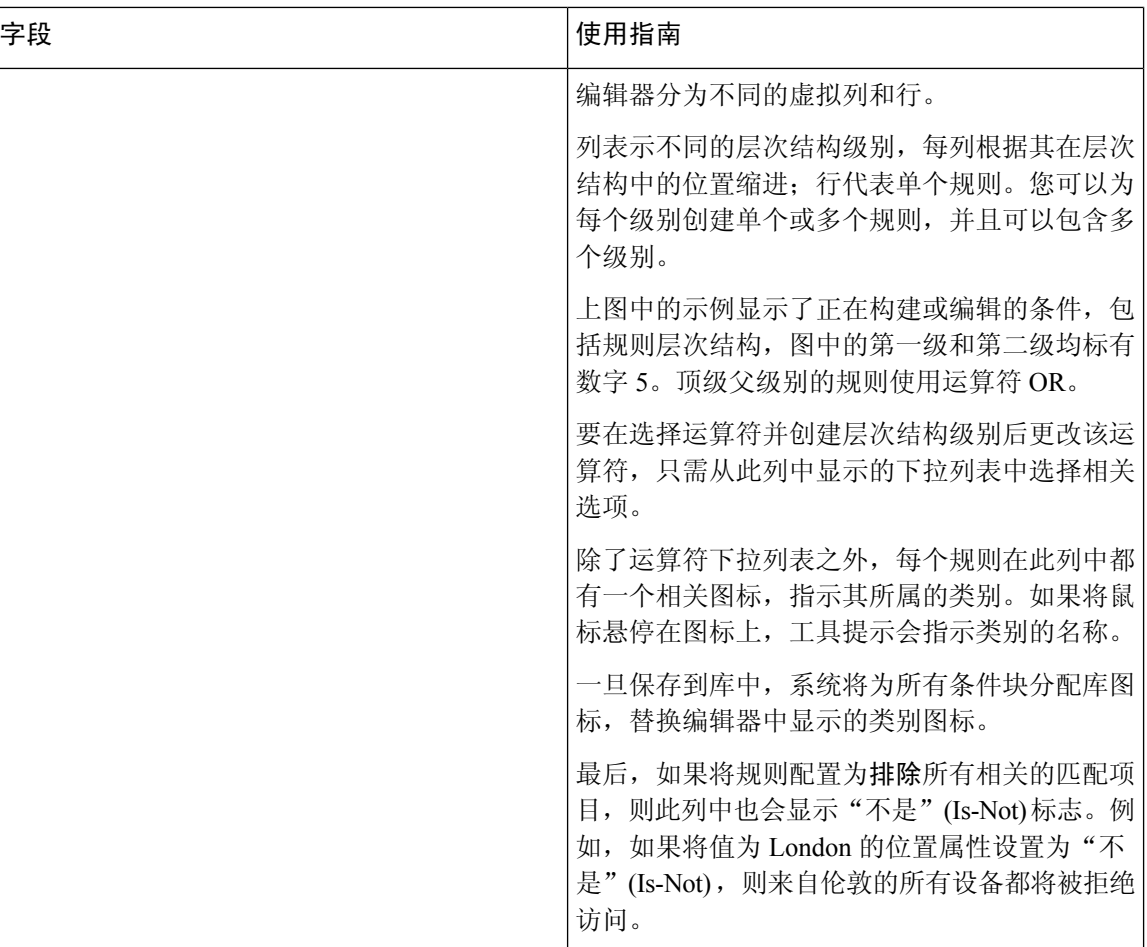

ı

I

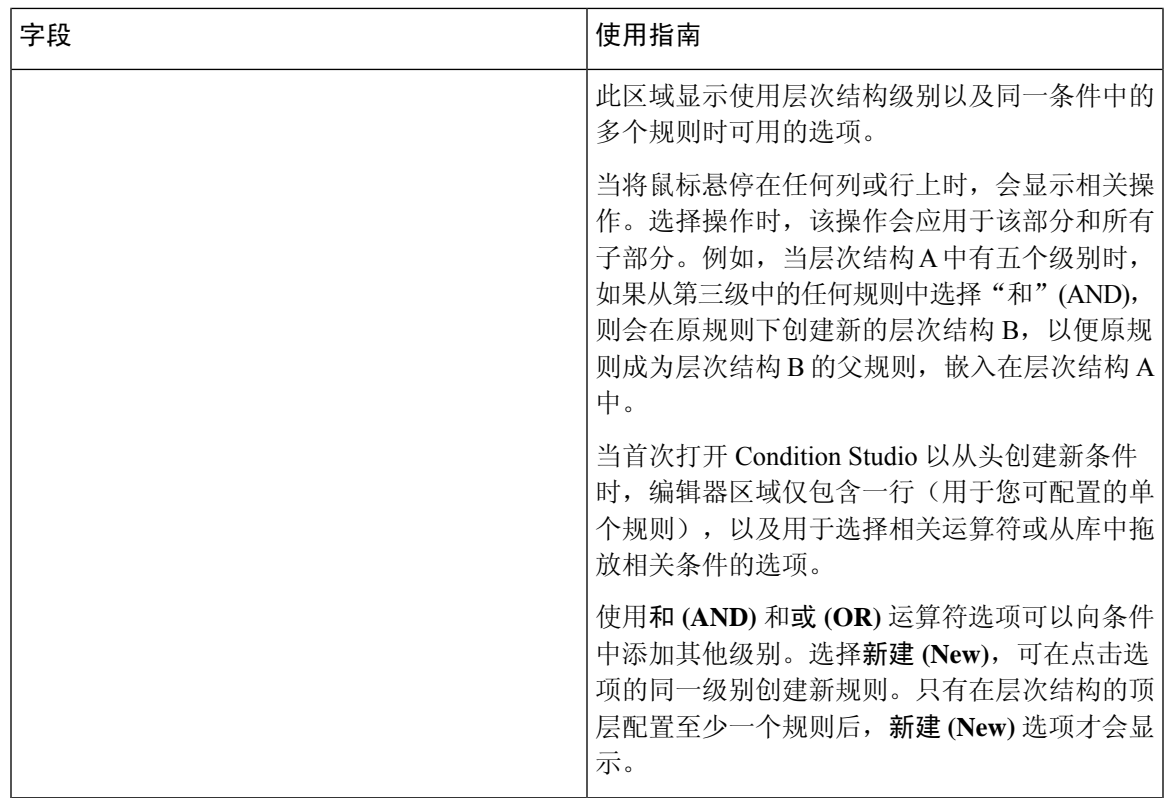

# 配置、编辑和管理策略条件

使用 Conditions Studio 创建、管理和重复使用条件。条件可以包括多个规则,并且结构复杂性不限 (包括仅一个级别或多个层级)。从ConditionsStudio的编辑器侧管理条件层次结构,如下图所示: 图 **3:** 编辑器 **-** 条件层次结构

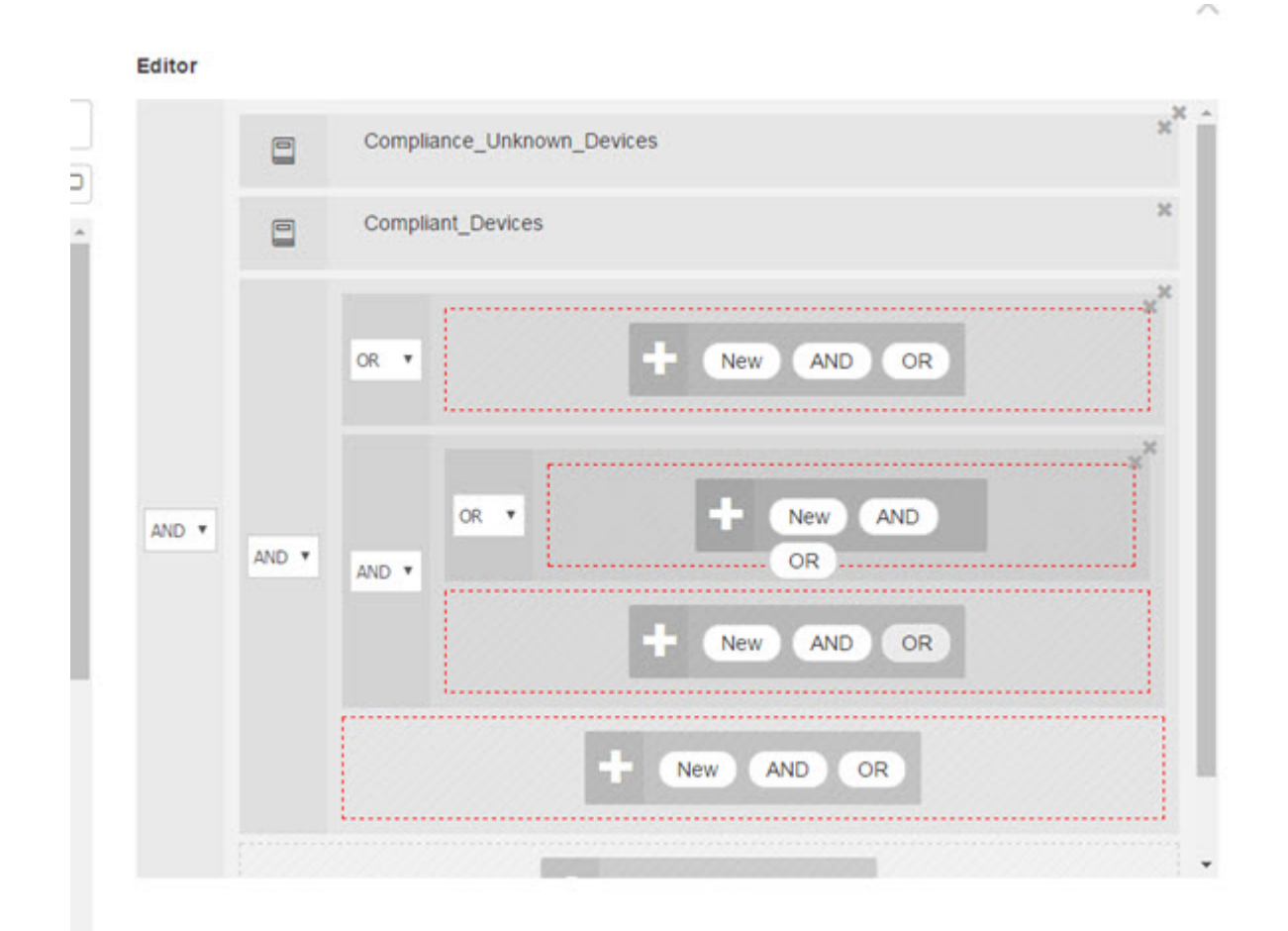

创建新条件时,可以使用已存储在库中的条件块,也可以更新和更改这些存储的条件块。在创建和 管理条件时,可以使用快速类别过滤器等工具轻松找到所需的块和属性。

在创建和管理条件规则时,请使用属性、运算符和值。

思科 ISE 包含一些最常见用例的预定义复合条件。您可以编辑这些预定义条件来满足您的要求。为 重用而保存的条件(包括即用型块)存储在 Condition Studio 的库中,如本任务中所述。

要执行以下任务,您必须是超级管理员或策略管理员。

- 步骤 **1** 访问"策略集"(Policy Sets) 区域。选择策略 **(Policy)** > 策略集 **(Policy Sets)**。
- 步骤 **2** 访问 ConditionsStudio 以创建新条件并编辑现有条件块,以便随后将这些条件纳入您为特定策略集(及其关联策 略和规则)配置的规则中,或保存到库以供将来使用:
	- a) 从"策略集"(Policy Set) 主页面上的"策略集"(Policy Set) 表的"条件"(Conditions) 列中点击<sup>++</sup>, 以创建 与整个策略集相关的条件(在匹配身份验证策略规则之前检查的条件)。

**40**

b) 或者, 从特定策略集行点击 , 以查看"设置"(Set)视图, 包括所有身份验证和授权规则。在"设置"(Set) 视图中,将鼠标悬停在任何规则表的**条件(Conditions)**列中的单元格上,然后点击 + 打开 Conditions Studio。 c) 如果您正在编辑已应用于策略集的条件,请点击 $\overline{C}$  以访问 Conditions Studio。

Conditions Studio 将打开。如果您已打开它来创建新条件,则如下图所示。若要查看字段的说明,以及打开 [Conditions](#page-34-0) Studio 后如何编辑策略集已应用的条件的示例,请参阅浏览 Conditions Studio, 第 35 页。

#### 图 **4: Conditions Studio -** 创建新条件

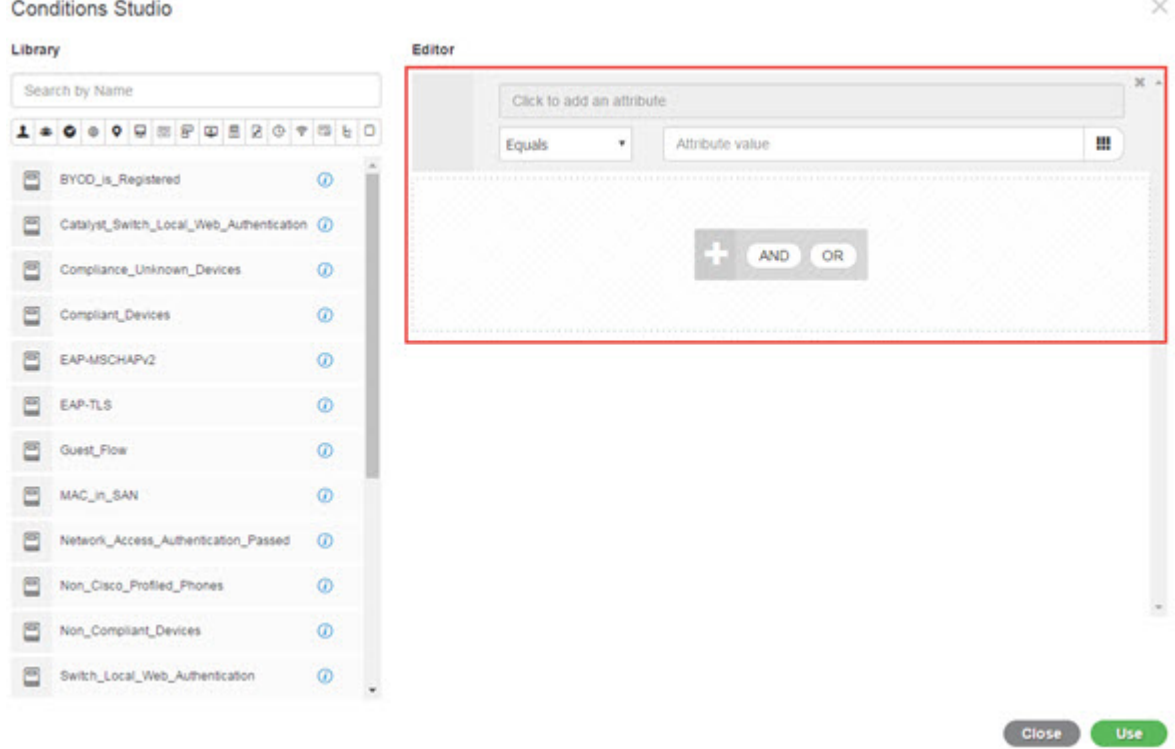

- 步骤 **3** 使用库中的现有条件块作为您正在创建或编辑的条件中的规则。
	- a) 通过从类别工具栏中选择相关类别进行过滤 库中显示包含所选类别的属性的所有块。此外,还会显示包含 多个规则但至少一个规则中使用了所选类别的属性的条件块。如果添加了其他过滤器,则显示的结果仅包括 符合该特定过滤器而且与包含的其他过滤器也匹配的条件块。例如,从工具栏中选择"端口"(Ports) 类别, 并在按名称搜索 **(Search by Name)** 字段中输入自由文本"auth",就会显示与名称中包含"auth"的端口相 关的所有块。再次点击类别工具栏中突出显示的图标,取消选择它,从而删除该过滤器。
	- b) 使用自由文本搜索条件块 在按名称搜索 **(Search by Name)** 自由文本字段中,输入要搜索的块名称中出现的 任何术语或部分术语。在您键入内容时,系统会实时动态搜索相关结果。如果未选择类别(未突出显示任何 图标),则结果包括来自所有类别的条件块。如果已选择类别图标(显示的列表已过滤),则显示的结果仅 包括该特定类别中使用特定文本的块。
	- c) 找到条件块后, 将其拖到编辑器中, 放到要构建的块的正确级别上。如果放置的位置不正确, 您可以在编辑 器中再次拖放,直至放置正确。
	- d) 将鼠标悬停在编辑器中的条件块上,然后点击编辑 **(Edit)** 更改规则,以便对处理的条件做出相关的更改,用 这些更改覆盖库中的规则,或者在库中将规则另存为新块。

放入编辑器时为只读状态的块现在可以编辑了,并且与编辑器中的所有其他自定义规则具有相同的字段、结 构、列表和操作。继续执行后续步骤,了解有关编辑此规则的更多信息。

- 步骤 **4** 向当前级别添加运算符,以便随后在同一级别添加其他规则 选择 **AND**、**OR** 或 **Set to 'Is not'**。**Set to 'Is not'** 也 可应用于单个规则。
- 步骤 **5** 使用属性词典创建和编辑规则 点击点击以添加属性字段。属性选择器随即打开,如下图所示:

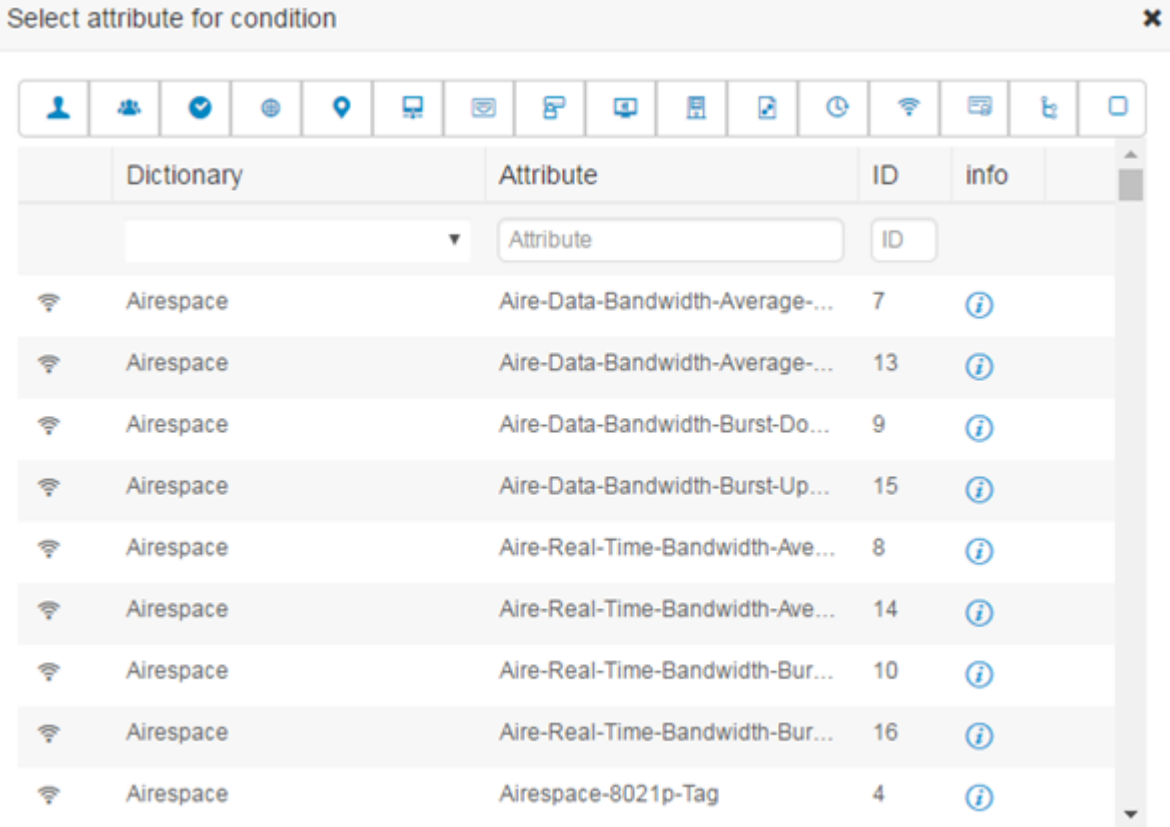

### 属性选择器的各部分如下表所述:

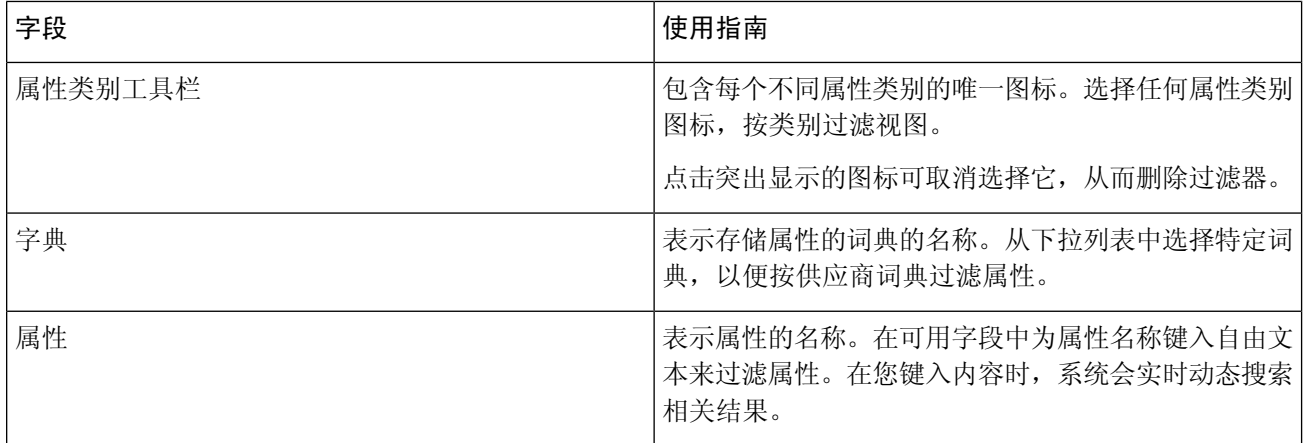

**42**

 $\mathbf{x}$ 

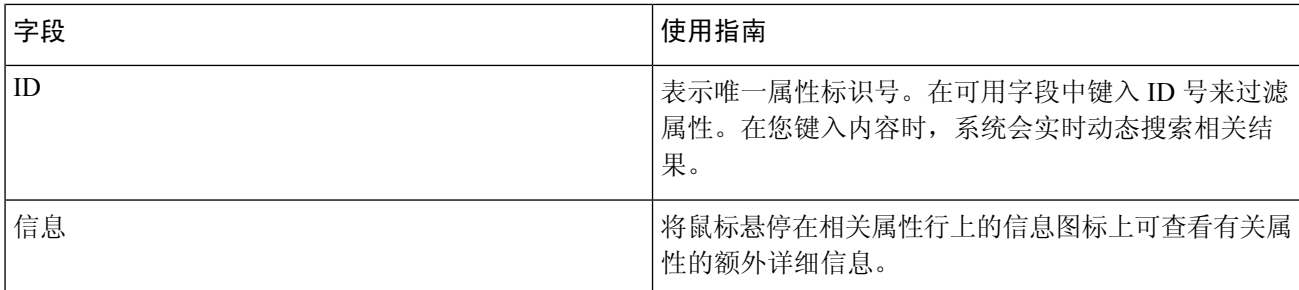

a) 从属性选择器的搜索框中, 过滤并搜索所需的属性。在属性选择器的任何部分过滤或输入自由文本时, 如果 未激活其他过滤器,则结果仅包括与所选过滤器相关的所有属性。如果使用多个过滤器,则显示的搜索结果 与所有过滤器匹配。例如,点击工具栏中的"端口"(Port) 图标并在"属性"(Attribute) 列中键入"auth", 则仅显示端口类别中名称含"auth"的属性。选择类别时,工具栏中的图标以蓝色突出显示,并显示过滤后 的列表。再次点击类别工具栏中突出显示的图标,取消选择它,从而删除过滤器。

- b) 选择相关属性,将其添加到规则中。 属性选择器关闭,您选择的属性会添加到点击以添加属性 **(Click to add an attribute)** 字段。
- c) 从等于 **(Equals)** 下拉列表中,选择相关运算符。

不是您选择的所有属性都包含"Equals"、"Not Equals"、"Matches"、"Starts With"或"Not Starts With" 运算符选项。

"Matches"运算符支持并使用正则表达式 (REGEX),而不使用通配符。

您必须使用"equals"运算符进行直接比较。"包含"运算符可用于多值属性。"匹配"运算符应用于正则 表达式比较。当使用"匹配"运算符时,将解译正则表达式中的静态值和动态值。

- d) 在属性值 **(Attribute value)** 字段中,执行以下操作之一:
	- 在字段中键入自由文本值
	- 从列表中选择一个动态加载的值(相关时 取决于上一步中选择的属性)
	- 使用其他属性作为条件规则的值 选择字段旁边的表图标以打开属性选择器,然后搜索、过滤并选择相 关属性。属性选择器关闭,您选择的属性会添加到属性值 **(Attribute value)** 字段。

#### 步骤 **6** 在库中将规则另存为条件块。

- a) 将鼠标悬停在要在库中另存为块的规则或规则的层次结构上。任何可另存为单个条件块的规则或规则组都将 显示复制**(Duplicate)**和保存**(Save)**按钮。如果要将一组规则另存为块,请在整个层次结构的阻止区域中从整 个层次结构的底部选择操作按钮。
- b) 单击保存。系统将弹出"保存条件"(Save condition) 屏幕。
- c) 选择:
	- 保存到现有库条件 选择此选项可使用您创建的新规则覆盖库中的现有条件块,然后在从列表中选择 **(Select from list)** 下拉列表中选择要覆盖的条件块。
	- •另存为新库条件 在块的"条件名称"(Condition Name) 字段中键入唯一名称。
- d) (可选)在说明 **(Description)** 字段中输入说明。当您将鼠标悬停在库中任何条件块的信息图标上时,系统会 显示此说明,使您能够快速识别不同的条件块及其用途。

e) 点击保存 **(Save)** 在库中保存条件块。

- 步骤7 在新的子级别上创建新规则 请点击 AND 或 OR,在现有父层级和您创建的子层级之间应用正确的运算符。新 部分与所选运算符一起添加到编辑器层次结构中,作为提供所选运算符的规则或层次结构的子项。
- 步骤 8 在当前现有级别上创建新规则 从相关级别点击新建 (New)。在您开始的同一级别中, 将显示新规则的一个空 行。
- 步骤 **9** 点击 **X** 从编辑器中删除任何条件及其所有子项。
- 步骤 **10** 点击复制 **(Duplicate)** 可自动复制并粘贴层次结构中的特定条件,从而在同一级别创建其他相同的子项。您可以 复制有或无子项的单个规则,具体取决于您点击复制 **(Duplicate)** 按钮的级别。
- 步骤 **11** 点击页面底部的使用 **(Use)** 保存在编辑器中创建的条件,并在策略集中实施该条件。

# 特殊网络访问条件

本部分说明了在创建策略集时有用的独特条件。这些条件无法从条件 Studio 创建,因此具有其自己 的唯一进程。

## 配置设备网络条件

- 步骤 **1** 选择策略 **(Policy) >** 策略元素 **(Policy Elements) >** 条件 **(Conditions) >** 网络条件 **(Network Conditions) >** 设备网络条 件 **(Device Network Conditions)**。
- 步骤 **2** 点击 **Add**。
- 步骤 **3** 输入网络条件名称和说明。
- 步骤 **4** 输入下列详细信息:
	- IP 地址 您可以添加 IP 地址或子网列表,每行一个。IP 地址/子网可以采用 IPV4 或 IPV6 格式。
	- 设备名称 您可以添加设备名称列表,每行一个。必须输入在网络设备对象中配置的相同设备名称。
	- 设备组-可以添加元组列表(按以下顺序):根NDG、逗号、(在根NDG下的)NDG。必须每行一个元组。

步骤 **5** 点击提交。

## 配置设备端口网络条件

- 步骤 **1** 选择策略 **(Policy) >** 策略元素 **(Policy Elements) >** 条件 **(Conditions) >** 网络条件 **(Network Conditions) >** 设备端口网 络条件 **(Device Port Network Conditions)**。
- 步骤 **2** 点击 **Add**。
- 步骤 **3** 输入网络条件名称和说明。

分段

**44**

步骤 **4** 输入下列详细信息:

- IP 地址 (IP Addresses) 按以下顺序输入详细信息:IP 地址或子网、逗号和(设备使用的)端口。必须每行一 个元组。
- 设备 (Devices) 按以下顺序输入详细信息: 设备名称、逗号和端口。必须每行一个元组。您必须输入在网络 设备对象中配置的相同设备名称。
- 设备组 (Device Groups) 按以下顺序输入详细信息: 根 NDG、逗号、(在根下的) NDG 和端口。必须每行一 个元组。

步骤 **5** 点击提交。

## 配置终端站网络条件

- 步骤 **1** 选择策略 **(Policy) >** 策略元素 **(Policy Elements) >** 条件 **(Conditions) >** 网络条件 **(Network Conditions) >** 终端站网络 条件 **(Endstation Network Conditions)**。
- 步骤 **2** 点击 **Add**。
- 步骤 **3** 输入网络条件名称和说明。
- 步骤 **4** 输入下列详细信息:
	- IP 地址 您可以添加 IP 地址或子网列表,每行一个。IP 地址/子网可以采用 IPV4 或 IPV6 格式。
	- MAC 地址 您可以输入终端 MAC 地址和目标 MAC 地址的列表,用逗号分隔。每个 MAC 地址必须包含 12 个十六进制数字,且必须为以下格式之一:nn:nn:nn:nn:nn:nn、nn-nn-nn-nn-nn-nn、nnnn.nnnn.nnnn 或 nnnnnnnnnnnn。

如果不需要终端站 MAC 或目标 MAC,请使用令牌"-ANY-"代替。

• CLI/DNIS - 您可以添加主叫方 ID (CLI) 和被叫方 ID (DNIS) 的列表,用逗号分隔。如果不需要主叫方 ID (CLI) 或被叫方 ID (DNIS),请使用令牌"-ANY-"代替。

步骤 **5** 点击提交。

## 创建时间和日期条件

使用PolicyElementsConditions页面显示、创建、修改、删除、复制以及搜索时间和日期策略元素条 件。策略元素是共享的对象,定义一个基于您所配置的特定时间和日期属性设置的条件。

使用时间和日期条件,使您可以按照您做出属性设置所指定的特定时间和日期来设置或限制访问思 科 ISE 系统资源的权限。

开始之前

要执行以下任务,您必须是超级管理员或策略管理员。

步骤 **1** 选择策略 **(Policy)** > 策略元素 **(Policy Elements)** > 条件 **(Conditions)** > 通用 **(Common)** > 时间和日期 **(Time and Date)** > 添加 **(Add)**。

## 步骤 **2** 在字段中输入适当的值。

- 在 Standard Settings 区域中,指定提供访问的时间和日期。
- 在 Exceptions 区域中, 指定限制访问的时间和日期。

步骤 **3** 点击提交。

## 在授权策略中使用 **IPv6** 条件属性

思科 ISE 可以检测、管理和保护来自终端的 IPv6 流量。

当一个支持 IPv6 的终端连接至思科 ISE 网络时,它通过 IPv6 网络与 NAD 通信。NAD 通过 IPv4 网 络将来自终端的计费和分析信息(包括 IPv6 值)发送至思科 ISE。您可以使用规则条件中的 IPv6 属 性在思科 ISE 中配置授权配置文件和策略,以处理来自支持 IPv6 终端的这些请求,并且确保终端合 规。

您可以在 IPv6 前缀和 IPv6 接口值中使用通配符。例如:2001:db8:1234::/48。

#### 支持的 IPv6 地址格式包括:

- 完整表示法:冒号分隔的八组四个十六进制数字。例如,2001:0db8:85a3:0000:0000:8a2e:0370:7334
- 缩短表示法:去除组中的前导零;使用两个连续的冒号替换零值组。例如: 2001:db8:85a3::8a2e:370:7334
- 点分四组表示法(IPv4 映射和兼容 IPv4 的 Ipv6 地址): 例如,::ffff:192.0.2.128

#### 支持的 IPv6 属性包括:

- NAS-IPv6-Address
- Framed-Interface-Id
- Framed-IPv6-Prefix
- Login-IPv6-Host
- Framed-IPv6-Route
- Framed-IPv6-Pool
- Delegated-IPv6-Prefix
- Framed-IPv6-Address

**46**

分段

- DNS-Server-IPv6-Address
- Route-IPv6-Information
- Delegated-IPv6-Prefix-Pool
- Stateful-IPv6-Address-Pool

### 下表列出了受支持的思科属性-值对及其等效 IETF 属性:

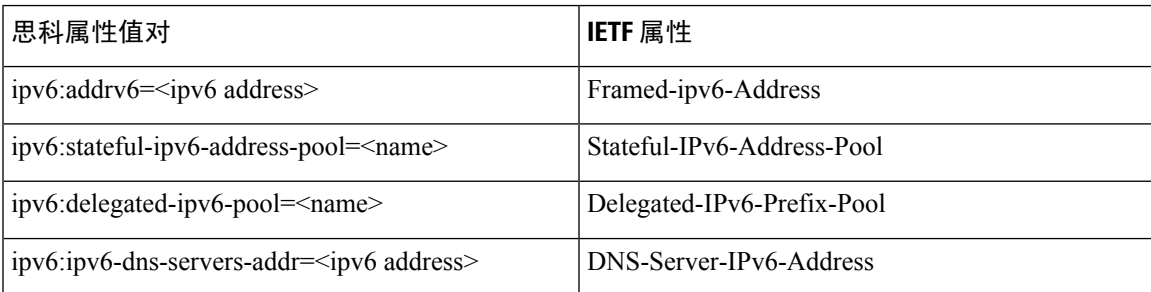

RADIUS实时日志页面、RADIUS身份验证报告、RADIUS记账报告、当前活动会话报告、RADIUS 错误报告、错误配置的 NAS 报告、、自适应网络控制审核和错误配置的请求方客户端报告均支持 IPv6 地址。您可以从 RADIUS 实时日志页面或通过任何这些报告查看有关这些会话的详细信息。您 可以根据 IPv4、IPv6 或 MAC 地址来过滤记录。

如果将一个 Android 设备连接至支持 IPv6 的 DHCPv6 网络, 它从 DHCP 服务器仅接收本地链路 IPv6 地址。因此,全局IPv6地址不在实时日志和终端页面(工作中心**(WorkCenters)**>网络访问**(Network Access)** > 身份 **(Identities)** > 终端 **(Endpoints)**)中显示。 注释

以下步骤描述了如何在授权策略中配置 IPv6 属性。

#### 开始之前

确保在您的部署中网络接入设备 (NAD) 支持具备 IPv6 的 AAA。有关如何在 NAD 上启用 AAA IPv6 支持的信息,请参阅 **[AAA](https://www.cisco.com/c/en/us/td/docs/ios-xml/ios/sec_usr_aaa/configuration/15-sy/sec-usr-aaa-15-sy-book/ip6-aaa-support.html) IPv6** 支持。

- 步骤 **1** 有关网络访问策略,请选择工作中心 **(Work Centers)** > 网络访问 **(Network Access)** > 策略集 **(Policy Sets)**。有关设 备管理策略,请选择工作中心 **(Work Centers)** > 设备管理 **(Device Administration)** > 设备管理策略集 **(Device Admin Policy Sets)** 。
- 步骤 **2** 创建授权规则。
- 步骤 **3** 创建授权规则时,请从 Conditon Studio 创建条件。在 Condition Studio 中,从 RADIUS 字典中选择 RADIUS IPv6 属性、运算符和值。
- 步骤 **4** 点击保存 **(Save)** 以将授权规则保存在策略集中。

# <span id="page-47-0"></span>策略集用于身份验证的协议设置

必须先在思科 ISE 中定义全局协议设置,然后才能使用这些协议创建、保存和实施策略集。您可以 使用 Protocol Settings 页面为 Extensible Authentication Protocol-Flexible Authentication via Secure Tunneling (EAP-FAST)、Extensible Authentication Protocol-Transport Layer Security (EAP-TLS) 和 Protected Extensible Authentication Protocol (PEAP) 协议定义全局选项, 这些协议可以与网络中的其他设备进行 通信。

## 支持的网络访问策略集协议

以下是您在定义网络访问策略集策略时可以选择的协议的列表:

- 密码身份验证协议 (PAP)
- 受保护的可扩展身份验证协议 (PEAP)
- Microsoft 质询握手身份验证协议版本 2 (MS-CHAPv2)
- 可扩展身份验证协议消息摘要 5 (EAP-MD5)
- 可扩展身份验证协议-传输层安全 (EAP-TLS)
- 可扩展身份验证协议-通过安全隧道的灵活身份验证 (EAP-FAST)
- 可扩展的身份验证协议-基于隧道的传输层安全 (EAP-TTLS)
- 受保护的可扩展身份验证协议-传输层安全 (PEAP-TLS)

## <span id="page-47-1"></span>将 **EAP-FAST** 用作的指南

将 EAP-FAST 用作身份验证协议时,请遵循以下规定:

- 在经过身份验证的调配中启用 EAP-FAST 接受客户端证书时, 强烈建议启用 EAP-TLS 内部方 法。经过身份验证的调配中的 EAP-FAST 接受客户端证书不是一个单独的身份验证方法,而是 一种更简短的客户端证书身份验证形式,它使用相同的证书凭证类型来对用户进行身份验证, 但是不需要运行内部方法。
- 经过身份验证的调配中的接受客户端证书适用于无PAC完全握手和经过身份验证的PAC调配。 它不适用于无 PAC 会话恢复、匿名 PAC 调配和基于 PAC 的身份验证。
- EAP属性按身份显示(所以在EAP链中会显示两次),即使身份验证按照不同的顺序进行,在 监控工具的身份验证详细信息中仍然会按照先用户后设备的顺序显示。
- 当使用 EAP-FAST 授权 PAC 时,实时日志中显示的 EAP 身份验证方法等于用于完全身份验证 (如在 PEAP 中)而非用于查找的身份验证方法。
- 在 EAP 链接模式中,当隧道 PAC 到期,然后 ISE 退回调配且 AC 请求用户和设备授权 PAC 时 - 无法调配设备授权 PAC。当 AC 请求时,它将在后续基于 PAC 的身份验证对话中进行调配。

**48**

分段

- 当为链接配置思科 ISE 并且为单一模式配置 AC 时, 则 AC 使用身份类型 TLV 向 ISE 做出响 应。但是,第二个身份的身份验证会失败。您可以通过此对话看到客户端适合执行链接,但当 前未为单一模式执行配置。
- 思科 ISE 支持在仅适用于 AD 的 EAP-FAST 链中检索设备和用户的属性与组。对于 LDAP 和内 部数据库, ISE 仅使用最后的身份属性。

如果 EAP-FAST 身份验证协议用于 High Sierra、Mojave 或 Catalina MAC OSX 设备,可能会看到 "EAP-FAST 加密绑定验证失败"(EAP-FAST cryptobinding verification failed) 消息。我们建议您配 置"允许的协议"(Allowed Protocols) 页面中的"首选 EAP 协议"(Preferred EAP Protocol) 字段,以 使这些 MAC OSX 设备使用 PEAP 或 EAP-TLS 而非 EAP-FAST。 注释

## <span id="page-48-0"></span>配置 **EAP-FAST** 设置

开始之前

要执行以下任务,您必须是超级管理员或系统管理员。

- 步骤 **1** 选择管理 **(Administration)** > 系统 **(System)** > 设置 **(Settings)** > 协议 **(Protocols)** > **EAP-FAST** > **EAP Fast** 设置 **(EAP Fast Settings)**。
- 步骤2 按需输入详细信息, 定义 EAP-FAST 协议。
- 步骤 **3** 如果要调用以前生成的所有主密钥和 PAC,请点击撤销 **(Revoke)**。
- <span id="page-48-1"></span>步骤 4 点击 Save, 保存 EAP-FAST 设置。

## 为 **EAP-FAST** 生成 **PAC**

您可以使用思科 ISE 中的 Generate PAC 选项为 EAP-FAST 协议生成隧道或计算机 PAC。

#### 开始之前

要执行以下任务,您必须是超级管理员或系统管理员。

步骤 **1** 选择管理 **(Administration)** > 系统 **(System)** > 设置 **(Settings)**。

步骤 **2** 从左侧的 Settings 导航窗格中,点击 **Protocols**。

### 步骤 **3** 选择 **EAP-FAST** > 生成 **PAC (Generate PAC)**。

步骤 **4** 根据需要输入用于为 EAP-FAST 协议生成计算机 PAC 的详细信息。

步骤 **5** 点击 **Generate PAC**。

# **EAP-FAST** 设置

#### 表 **5:** 配置 **EAP-FAST** 设置

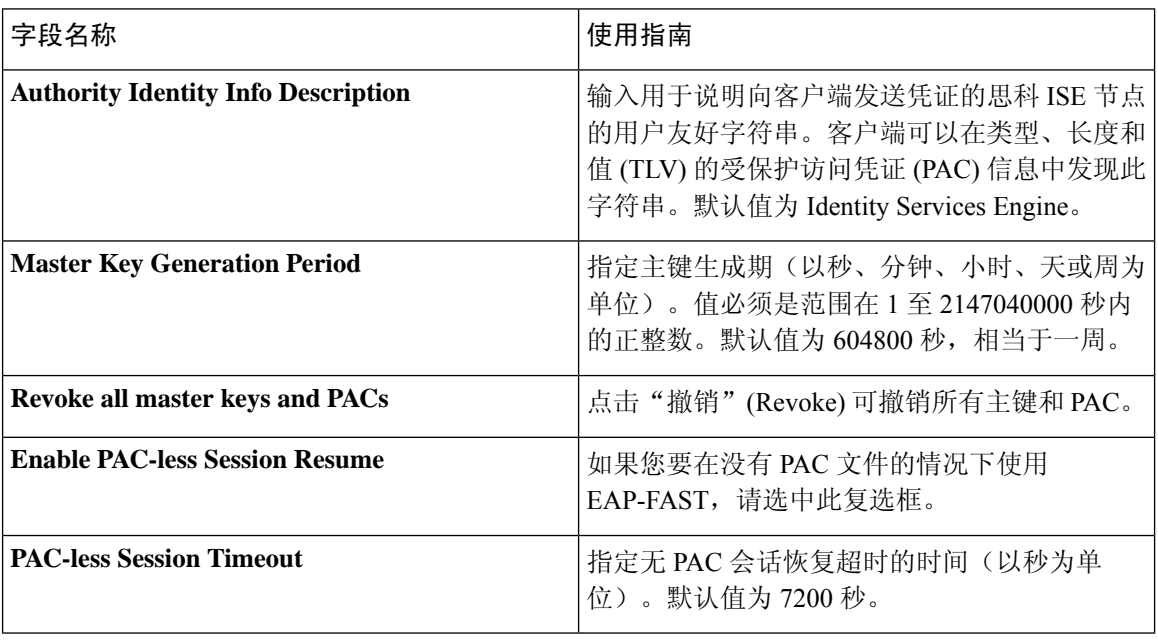

### 相关主题

[策略集用于身份验证的协议设置](#page-47-0), 第48页 将 EAP-FAST [用作的指南](#page-47-1), 第48页 [EAP-FAST](#page-83-0) 的优势, 第 84 页 配置 [EAP-FAST](#page-48-0) 设置, 第49页

# **PAC** 设置

下表介绍"生成 PAC"(Generate PAC) 窗口上的字段,您可以使用此窗口为 EAP-FAST 身份验证配 置受保护的访问凭证。此页面的导航路径为: 要查看此处窗口, 请点击菜单(Menu)图标( =), 然后 选择 管理 **(Administration)** > 系统 **(System)** > 设置 **(Settings)** > 协议 **(Protocols)** > **EAP-FAST** > 生成 **(Generate PAC)**。

#### 表 **6:** 为 **EAP-FAST** 设置生成 **PAC**

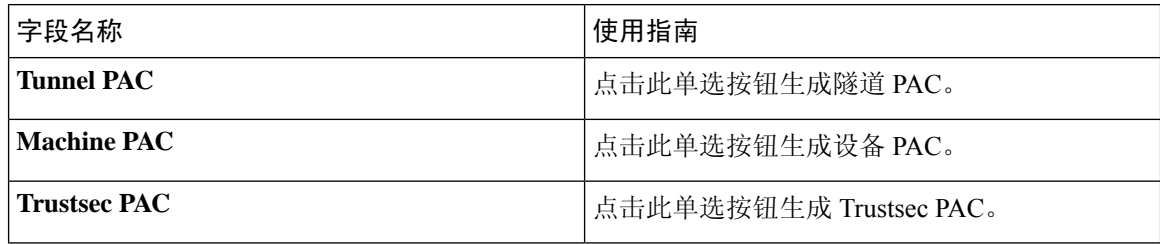

**50**

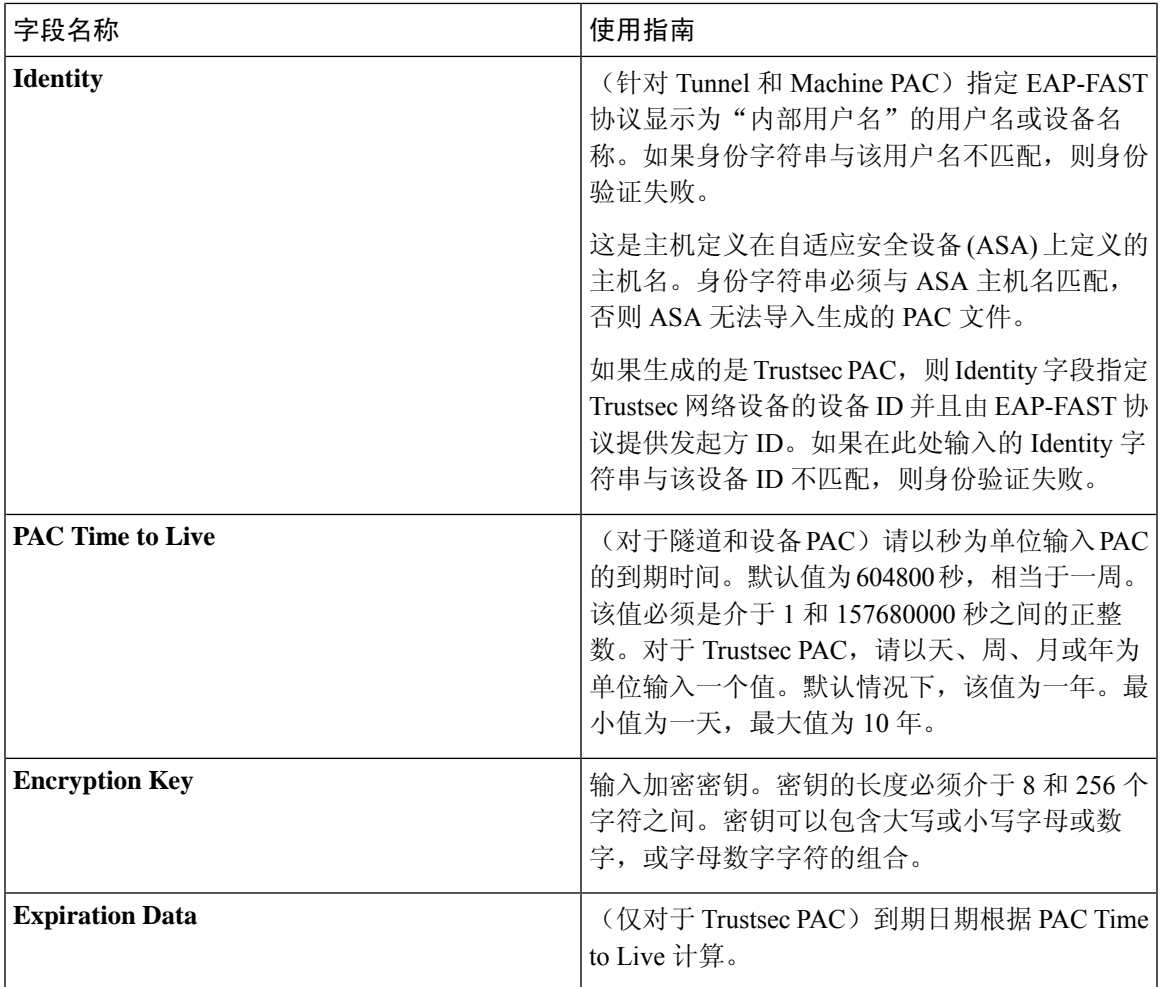

### 相关主题

■ 分段

[策略集用于身份验证的协议设置](#page-47-0), 第48页 将 [EAP-FAST](#page-47-1) 用作的指南, 第48 页 为 [EAP-FAST](#page-48-1) 生成 PAC, 第49页

# <span id="page-50-0"></span>将 **EAP-TTLS** 用作身份验证协议

EAP-TTLS 是对 EAP-TLS 协议功能进行了扩展的两阶段协议。第1阶段建立安全隧道,并获取用于 在第 2 阶段安全地在服务器与客户端之间隧道化属性的会话密钥。您可以使用在第 2 阶段隧道化的 属性通过多种不同机制执行其他身份验证。

思科 ISE 能够处理各种 TTLS 请求方的身份验证包括:

- Windows 系统上的 AnyConnect 网络访问管理器 (NAM)
- Windows 8.1 本地请求方
- Secure W2 (在 MultiOS 上也称为 JoinNow)
- MAC OS X 本地请求方
- IOS 本地请求方
- 基于 Android 的本地请求方
- Linux WPA 请求方

注释 如果需要加密绑定,则必须使用 EAP-FAST 作为内部方法。

# <span id="page-51-0"></span>配置 **EAP-TTLS** 设置

### 开始之前

要执行以下任务,您必须是超级管理员或系统管理员。

步骤 **1** 依次选择管理 **(Administration) >** 系统 **(System) >** 设置 **(Settings) >** 协议 **(Protocols) > EAP-TTLS**。

步骤 **2** 在"EAP-TTLS 设置"(EAP-TTLS Settings) 页面输入所需的详细信息。

步骤 **3** 点击保存。

# **EAP-TTLS** 设置

表 **7: EAP-TTLS** 设置

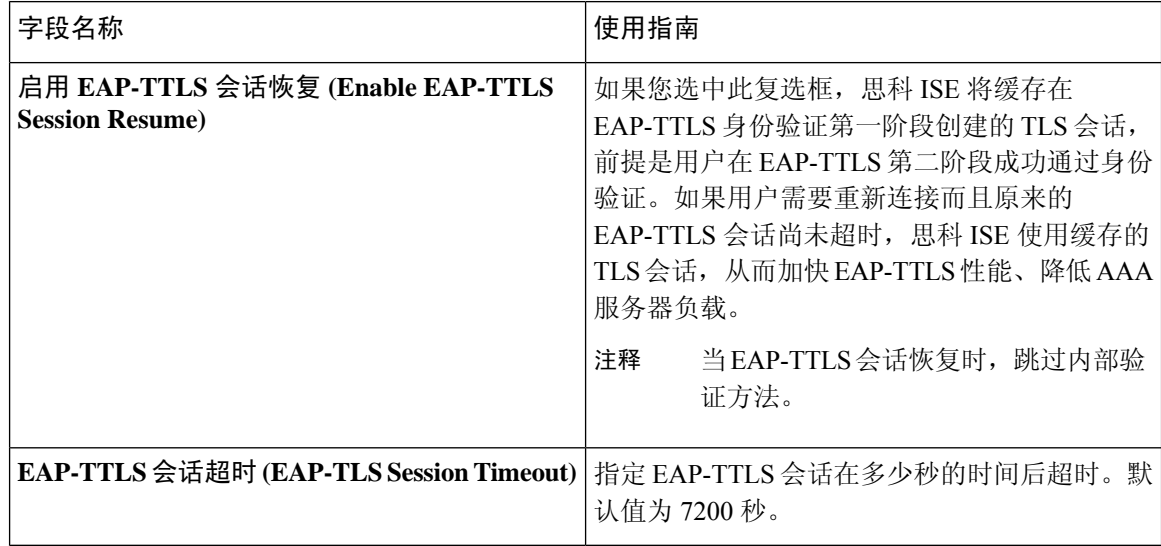

### 相关主题

[策略集用于身份验证的协议设置](#page-47-0), 第48页 将 EAP-TTLS [用作身份验证协议](#page-50-0), 第 51 页 配置 [EAP-TTLS](#page-51-0) 设置, 第52页

## <span id="page-52-0"></span>配置 **EAP-TLS** 设置

开始之前

要执行以下任务,您必须是超级管理员或系统管理员。

步骤 **1** 选择管理 **(Administration)** > 系统 **(System)** > 设置 **(Settings)** > 协议 **(Protocols)** > **EAP-TLS**。

步骤 **2** 根据需要输入详细信息可定义 EAP-TLS 协议。

步骤 **3** 点击 **Save** 保存 EAP-TLS 设置。

## <span id="page-52-1"></span>**EAP-TLS** 设置

相关主题

[策略集用于身份验证的协议设置](#page-47-0), 第48页 配置 [EAP-TLS](#page-52-0) 设置, 第 53 页

## 配置 **PEAP** 设置

开始之前

要执行以下任务,您必须是超级管理员或系统管理员。

步骤 **1** 选择管理 **(Administration)** > 系统 **(System)** > 设置 **(Settings)**。

步骤 **2** 从左侧的 Settings 导航窗格中,点击 **Protocols**。

步骤 **3** 选择 **PEAP**。

步骤 **4** 根据需要,输入详细信息以定义 PEAP 协议。

步骤 **5** 点击 **Save** 以保存 PEAP 设置。

# **PEAP** 设置

相关主题

[策略集用于身份验证的协议设置](#page-47-0), 第48页

配置 [PEAP](#page-52-1) 设置, 第 53 页 使用 PEAP [的优势](#page-82-0), 第 83 页 PEAP [协议支持的请求方](#page-82-1), 第 83 页 PEAP [协议流程](#page-82-2), 第 83 页

## <span id="page-53-0"></span>配置 **RADIUS** 设置

您可以配置 RADIUS 设置,以检测未能通过身份验证的客户端,并禁止重复报告成功的身份验证。

步骤 **1** 选择管理 **(Administration)** > 系统 **(System)** > 设置 **(Settings)**。

- 步骤 **2** 在 Settings 导航窗格中,点击 **Protocols**。
- 步骤 **3** 选择 **RADIUS**。
- 步骤 **4** 输入定义 RADIUS 设置所需的详细信息。
- 步骤 **5** 点击保存,保存设置。

## **RADIUS** 设置

如果启用抑制重复失败的客户端 **(Suppress Repeated Failed Clients)** 选项,系统会从审核日志中抑制 身份验证重复失败的客户端,并在指定的时间段内自动拒绝来自这些客户端的请求。您还可以指定 身份验证失败的次数,在此之后应拒绝来自这些客户端的请求。例如,如果此值配置为 5,当客户 端身份验证失败五次时,将在配置的时间段内拒绝从该客户端收到的所有请求。

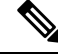

注释 如果身份验证失败的原因是输入了错误的密码,则不会抑制客户端。

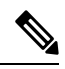

如果配置 RADIUS 失败抑制, 则在配置 RADIUS 日志抑制后, 仍可能会收到错误"5440 终端已放弃 会话并启动了新会话"(5440 Endpoint Abandoned EAP Session and started a new one)。有关详细信息,请 参阅以下思科 ISE 社区帖子: 注释

<https://community.cisco.com/t5/network-access-control/authentication-failed-quot-5440-endpoint-abandoned-eap-session/td-p/3191944>

#### 表 **8: RADIUS** 设置

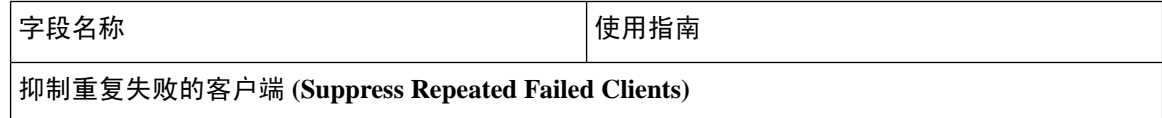

**54**

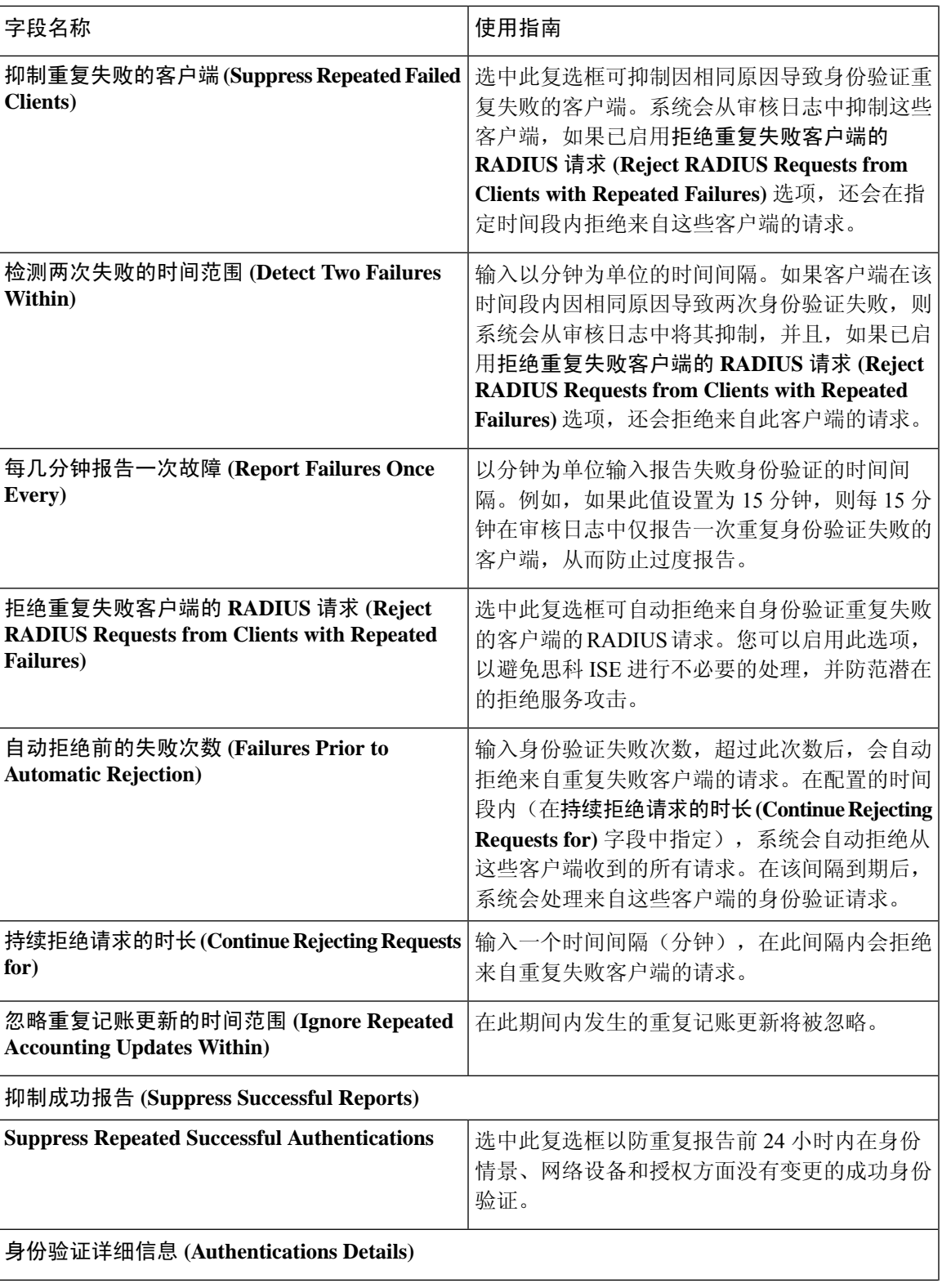

 $\mathbf l$ 

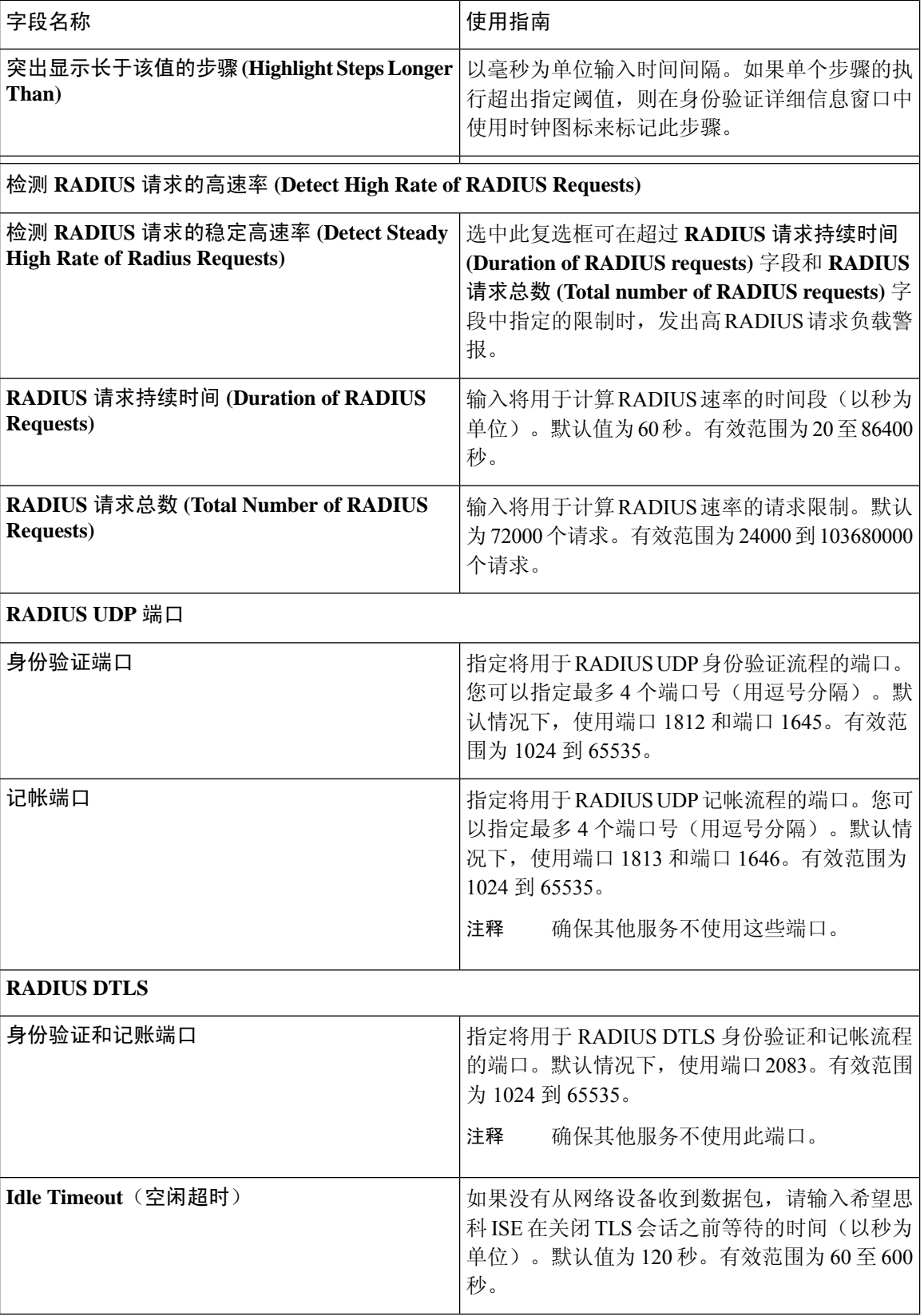

I

٠

**56**

分段

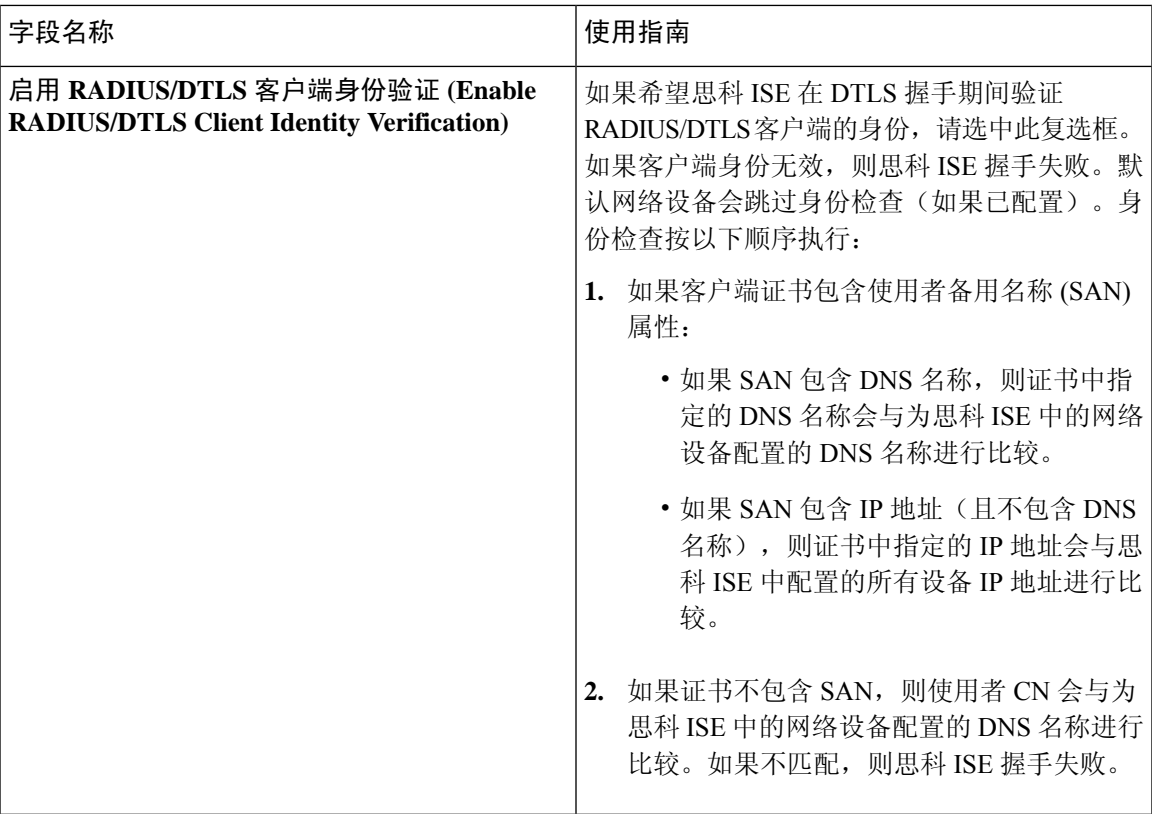

相关主题

[策略集用于身份验证的协议设置](#page-47-0), 第48页 思科 ISE 中的 [RADIUS](#page-58-0) 协议支持, 第 59 页 配置 [RADIUS](#page-53-0) 设置, 第 54 页

## 配置安全设置

要配置安全设置:

步骤 **1** 选择管理 **(Administration)** > 系统 **(System)** > 设置 **(Settings)** > 安全设置 **(Security Settings)**。

步骤 **2** 在"安全设置"(Security Settings) 页面上,选择所需的选项:

- **Allow TLS 1.0 (**允许 **TLS 1.0)**:在以下工作流程中允许 TLS 1.0 用于与以下传统对等体通信:
	- 思科 ISE 配置为 EAP 服务器
	- 思科 ISE 从 HTTPS 或安全 LDAP 服务器下载 CRL
	- 思科 ISE 配置为安全系统日志客户端
	- 思科 ISE 配置为安全 LDAP 客户端

• **Allow TLS 1.1 (**允许 **TLS 1.1)**:在以下工作流程中允许 TLS 1.1 用于与以下传统对等体通信:

- 思科 ISE 配置为 EAP 服务器
- 思科 ISE 从 HTTPS 或安全 LDAP 服务器下载 CRL
- 思科 ISE 配置为安全系统日志客户端
- 思科 ISE 配置为安全 LDAP 客户端
- •允许 SHA1 密码 (Allow SHA1 Ciphers): 在以下工作流程中允许 SHA-1 密码用于与对等体通信:
	- 思科 ISE 配置为 EAP 服务器
	- 思科 ISE 配置为 RADIUS DTLS 服务器
	- 思科 ISE 配置为 RADIUS DTLS 客户端
	- 思科 ISE 从 HTTPS 或安全 LDAP 服务器下载 CRL
	- 思科 ISE 配置为安全系统日志客户端
	- 思科 ISE 配置为安全 LDAP 客户端

您可以选择以下其中一个选项:

- 允许所有 **SHA-1** 密码
- 仅允许 **TLS\_RSA\_with\_AES\_128\_CBC\_SHA**
- 注释 我们建议使用 SHA-256 或 SHA-384 密码以增强安全性。
- 允许 **ECDHE-RSA** 密码 **(Allow ECDHE-RSA Ciphers)**:在以下工作流程中允许 ECDHE-RSA 密码用于与对等 体通信:
	- 思科 ISE 配置为 EAP 服务器
	- 思科 ISE 配置为 RADIUS DTLS 服务器
	- 思科 ISE 配置为 RADIUS DTLS 客户端
	- 思科 ISE 从 HTTPS 或安全 LDAP 服务器下载 CRL
	- 思科 ISE 配置为安全系统日志客户端
	- 思科 ISE 配置为安全 LDAP 客户端
- 允许 **3DES** 密码 **(Allow 3DES Ciphers)**:在以下工作流程中允许 3DES 密码用于与对等体通信:
	- 思科 ISE 配置为 EAP 服务器
	- 思科 ISE 配置为 RADIUS DTLS 服务器
	- 思科 ISE 配置为 RADIUS DTLS 客户端
	- 思科 ISE 从 HTTPS 或安全 LDAP 服务器下载 CRL
	- 思科 ISE 配置为安全系统日志客户端

**58**

- 思科 ISE 配置为安全 LDAP 客户端
- 接受证书而不验证用途 **(Accept Certificates without Validating Purpose)**:当 ISE 充当 EAP 或 RADIUS DTLS 服务器时,系统会接受客户端证书,而不检查密钥使用扩展是否包含用于ECDHE-ECDSA密码的keyAgreement 位或用于其他密码的 keyEncipherment 位。
- 允许 **DSS** 密码用于作为客户端的 **ISE (Allow DSS ciphers for ISE as a client)**:当思科 ISE 充当客户端时,在 以下工作流程中允许使用 DSS 密码与服务器通信:
	- 思科 ISE 配置为 RADIUS DTLS 客户端
	- 思科 ISE 从 HTTPS 或安全 LDAP 服务器下载 CRL
	- 思科 ISE 配置为安全系统日志客户端
	- 思科 ISE 配置为安全 LDAP 客户端
- 允许传统的不安全 **TLS** 重新协商用于作为客户端的 **ISE (Allow Legacy Unsafe TLS Renegotiation for ISE as a Client)**:在以下工作流程中允许与不支持安全 TLS 重新协商的传统 TLS 服务器通信:
	- 思科 ISE 从 HTTPS 或安全 LDAP 服务器下载 CRL
	- 思科 ISE 配置为安全系统日志客户端
	- 思科 ISE 配置为安全 LDAP 客户端
- 步骤 **3** 披露无效用户名 **(Disclose invalid usernames)**:默认情况下,对于因用户名不正确而导致的身份验证失败,ISE 会 显示无效。为了帮助进行调试,此选项会强制 ISE 在报告中披露(显示)用户名,而不是无效。无论是否选中此 选项,对于因用户名不正确而导致的身份验证失败,始终会显示用户名。

当启用披露无效用户名 **(Disclose invalid usernames)** 时,必须选择始终显示无效用户名 **(Always show invalid usernames)**或在特定时间内显示无效用户名 **(Show invalid usernames for a specific time)**。当选择时间选项时,请 以分钟为单位选择时间,最多一个月(43,200 分钟)。

此功能适用于 Active Directory、内部用户、LDAP 和 ODBC 身份源。其他身份存储库(如 RADIUS 令牌、RSA 或 SAML)不支持此功能。对于这些身份库,错误输入的用户名始终报告为"无效"。

<span id="page-58-0"></span>步骤 **4** 点击保存。

## 思科 **ISE** 中的 **RADIUS** 协议支持

RADIUS 是一个客户端/服务器协议,通过该协议,远程访问服务器与中央服务器发生通信,对拨入 用户进行身份验证,并对拨入用户所请求的系统或服务的访问进行授权。您可以在所有远程服务器 可共享的中央数据库中使用 RADIUS 维护用户配置文件。此协议提供更高的安全性,并且您可以使 用它来设置策略以应用于单个管理的网络点。

RADIUS 还可以在思科 ISE 中用作 RADIUS 客户端以代理远程 RADIUS 服务器的请求,并且它还可 在活动会话期间提供授权更改 (CoA)。

RADIUS 接口支持下述在 RFC 2865 中定义的属性数据类型:

- 文本(Unicode 转换格式 [UTF])
- 字符串(二进制)
- 地址 (IP)
- 整数
- 时间

ISE [社区资源](https://communities.cisco.com/community/technology/security/pa/ise)

有关思科 ISE 支持的网络访问属性的信息,请参阅 ISE [网络访问属性。](https://communities.cisco.com/docs/DOC-67894)

# 允许的协议

下表介绍允许的协议 **(Allowed Protocols)** 窗口中的字段,您可以使用此窗口配置身份验证过程中要 使用的协议。导航路径为: 策略 **(Policy)** > 策略元素 **(Policy Elements)** > 结果 **(Results)** > 身份验证 **(Authentication)** > 允许协议 **(Allowed Protocols)**。

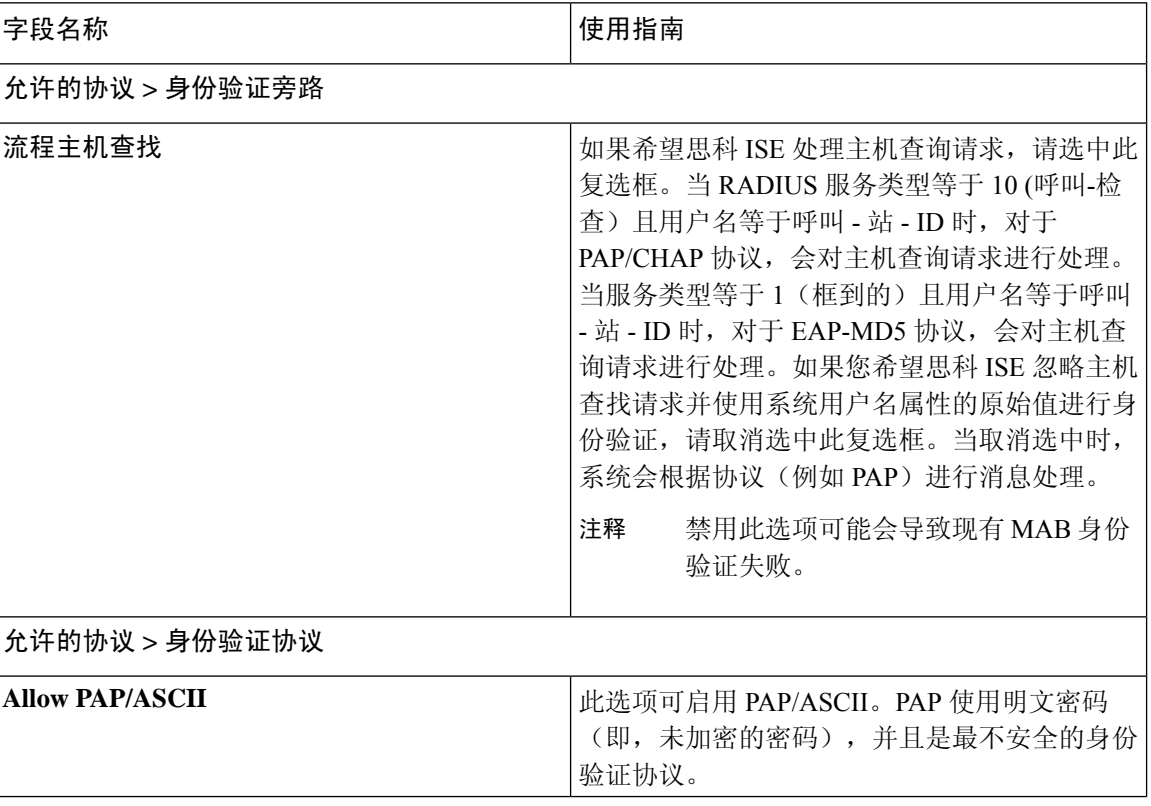

表 **9:** 允许的协议

٠

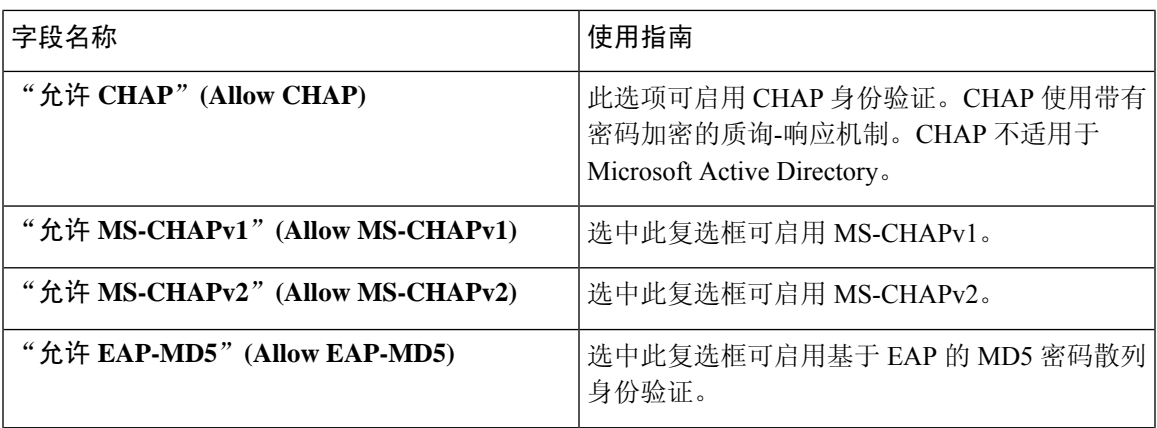

分段

 $\blacksquare$ 

 $\overline{\phantom{a}}$ 

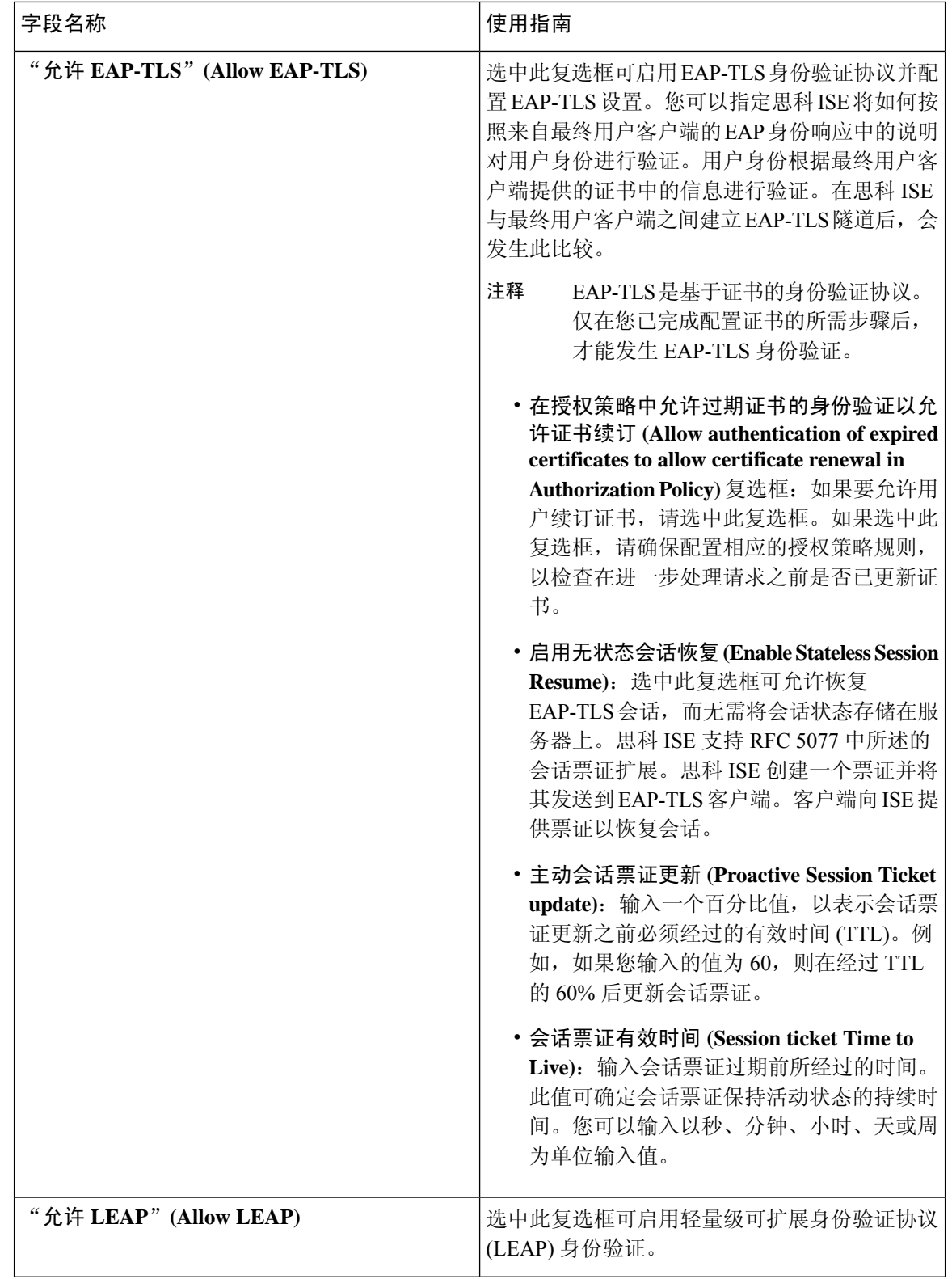

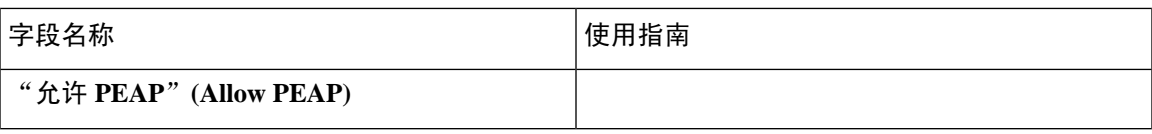

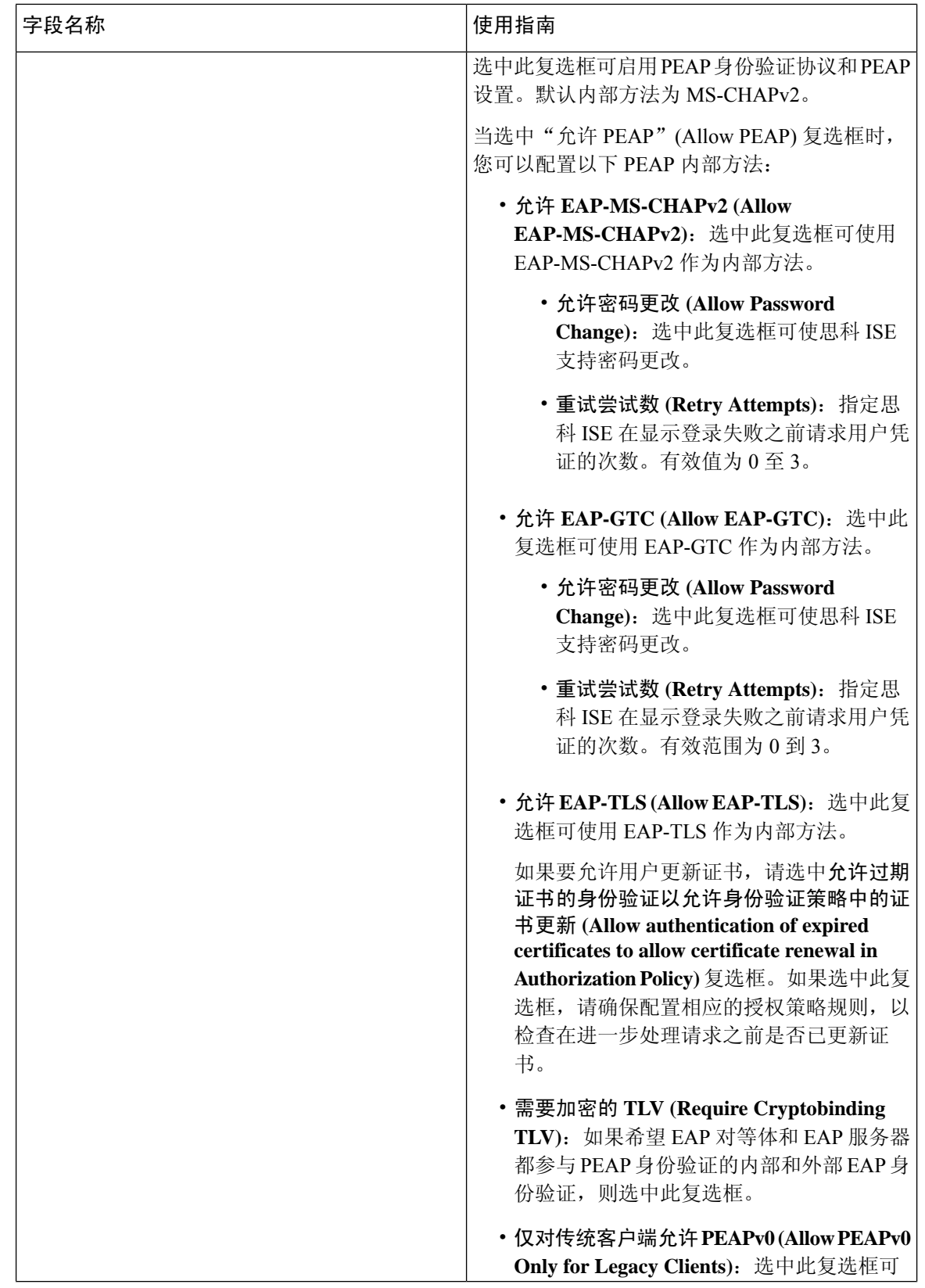

I

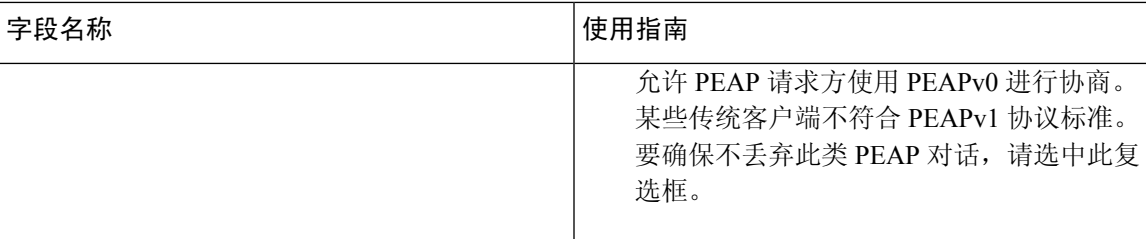

 $\overline{\phantom{a}}$ 

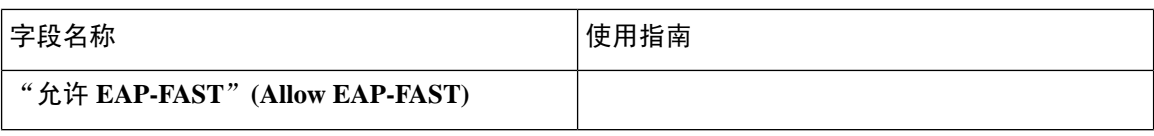

**66**

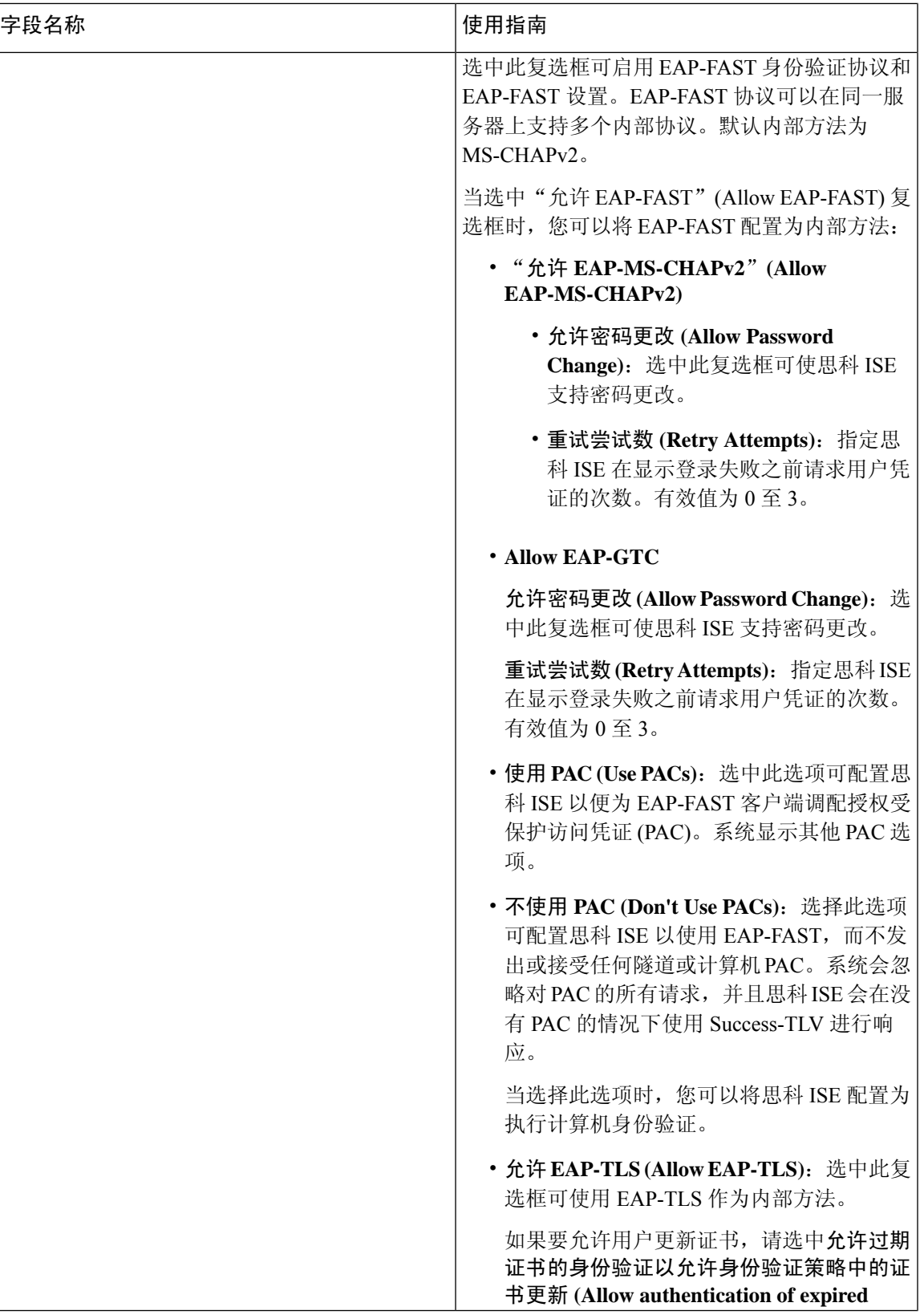

 $\mathbf l$ 

 $\overline{\phantom{a}}$ 

I

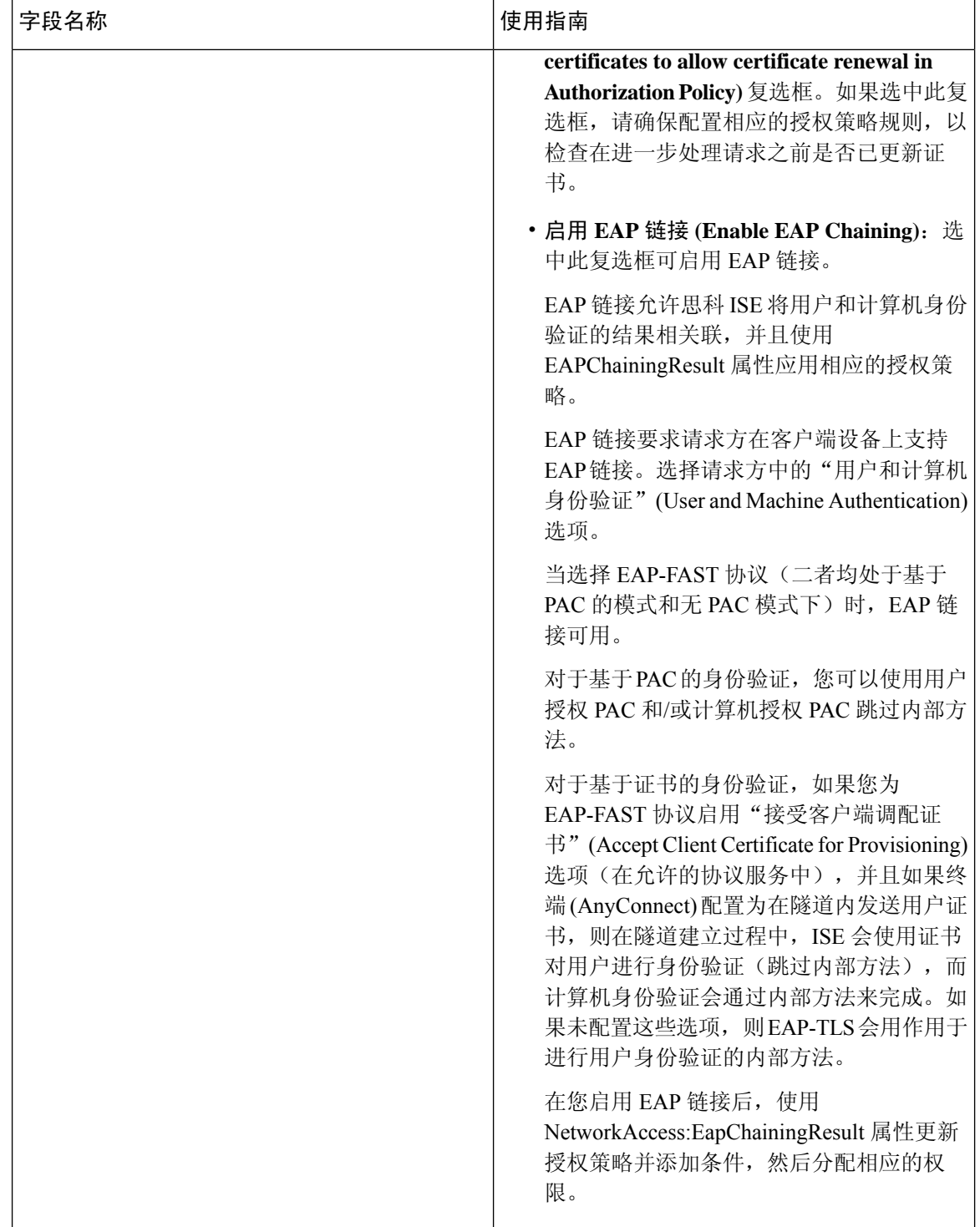

٠

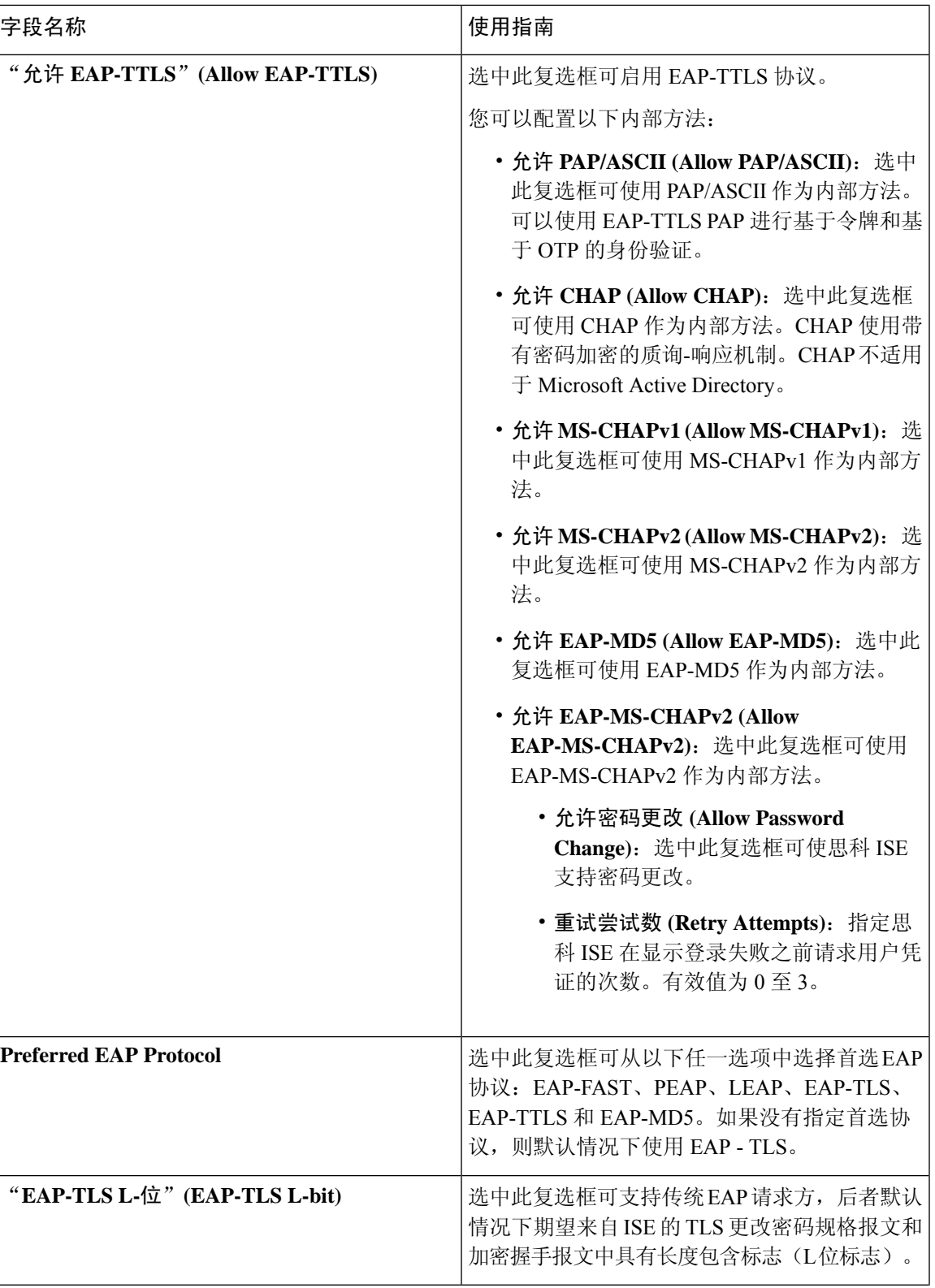

分段

I

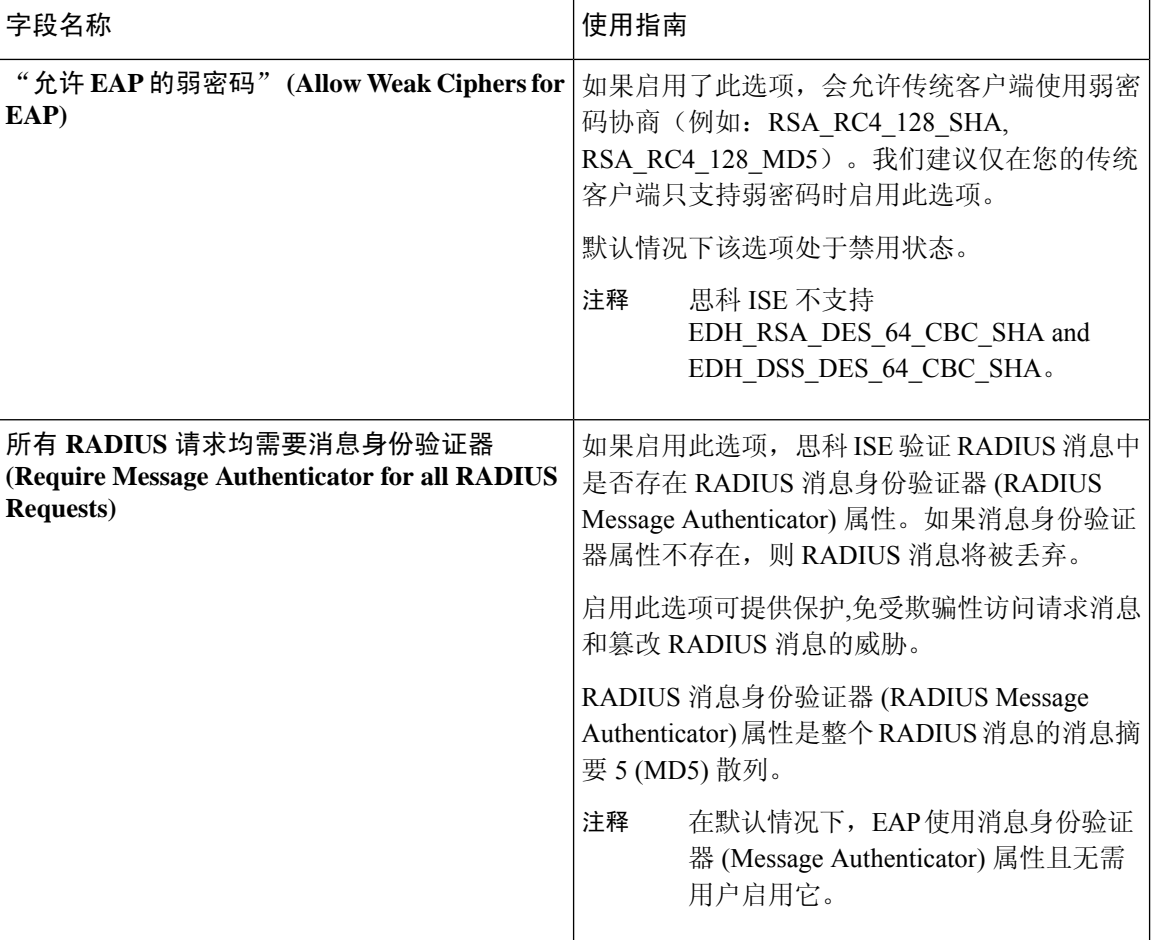

### 相关主题

FIPS 和非 FIPS 模式支持的 TACACS+ [设备管理协议](b_ISE_26_admin_guide_chapter6.pdf#nameddest=unique_395) [为网络访问定义允许的协议](#page-77-0),第78页

# **PAC** 选项

下表介绍了在允许协议服务列表 **(Allowed Protocols Services List)** 窗口中选择了"使用 PAC"(Use PACs) 后显示的字段。此页面的导航路径为: 策略 **(Policy)** > 策略元素 **(Policy Elements)** > 结果 **(Results)** > 身份验证 **(Authentication)** > 允许协议 **(Allowed Protocols)**。

**70**

 $\mathbf I$ 

### 表 **10: PAC** 选项

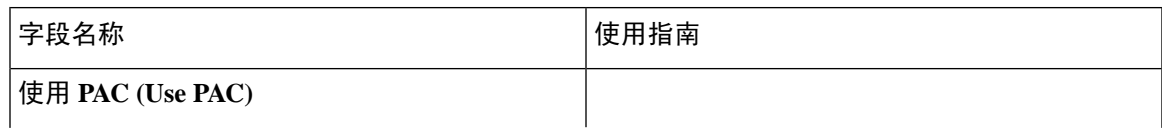

 $\overline{\phantom{a}}$ 

 $\mathbf I$ 

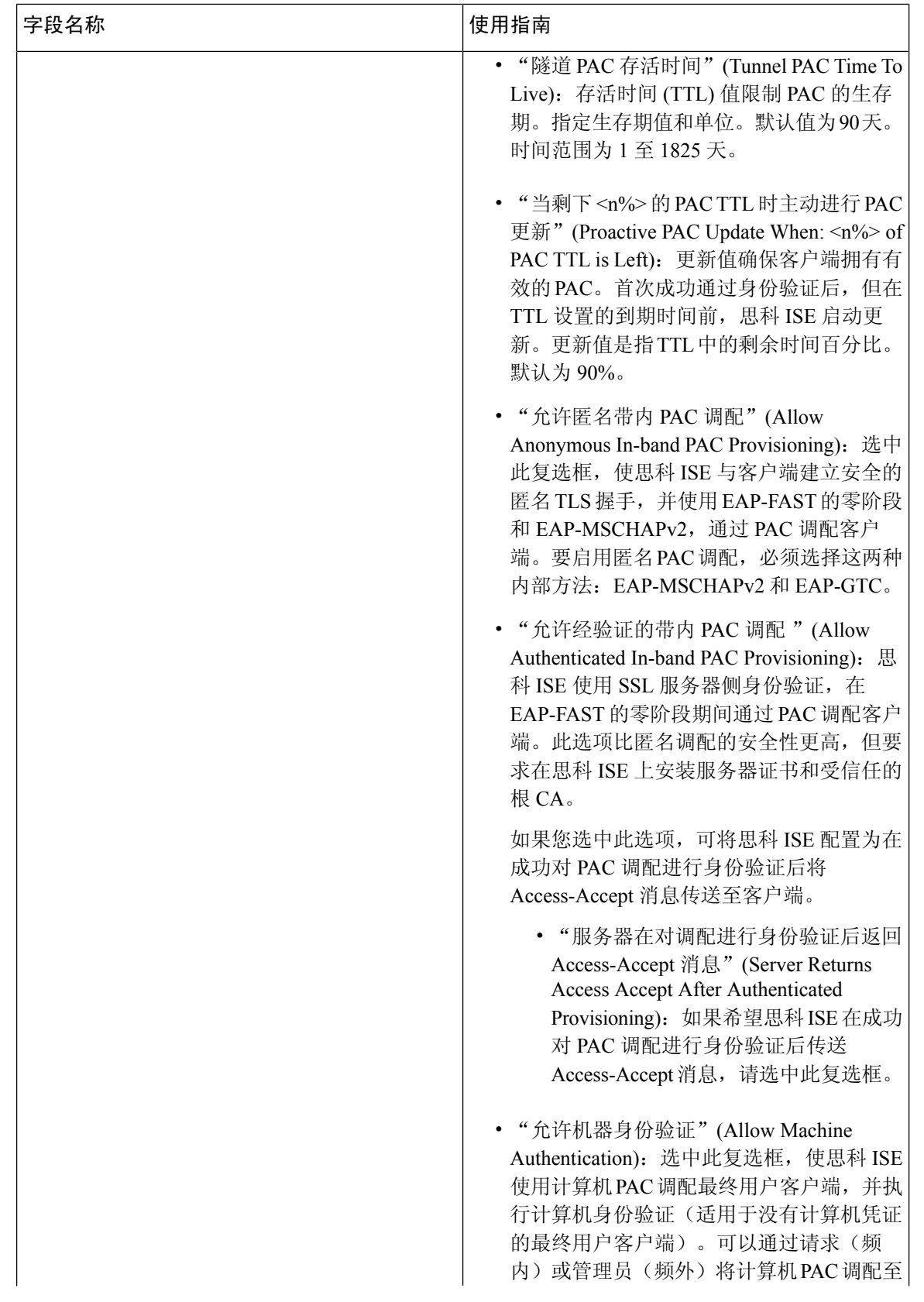
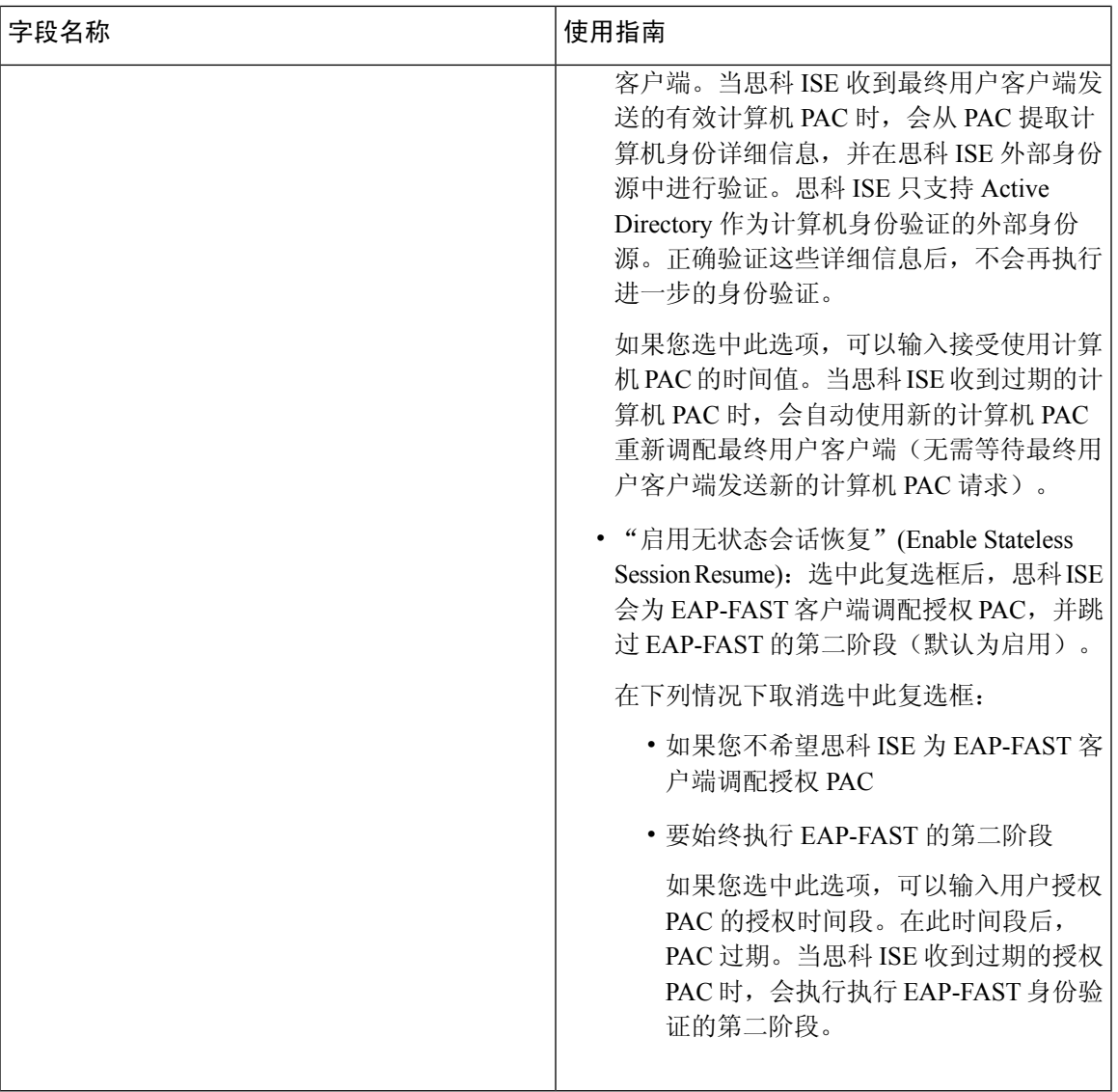

# 相关主题

OOB [TrustSec](#page-99-0) PAC, 第100页 为 [EAP-FAST](#page-48-0) 生成 PAC, 第49页

# 将思科 **ISE** 用作 **RADIUS** 代理服务器

思科 ISE 可用作 RADIUS 服务器和 RADIUS 代理服务器。用作代理服务器时, 思科 ISE 从网络接入 服务器 (NAS) 接受身份验证和记帐请求并将这些请求转发至外部 RADIUS 服务器。思科 ISE 接受请 求的结果并将结果返回至 NAS。

思科 ISE 可以同时用作多个外部 RADIUS 服务器的代理服务器。您可以在 RADIUS 服务器序列中使 用此处配置的外部 RADIUS 服务器。External RADIUSServer 页面会列出您已在思科 ISE 中定义的所 有外部 RADIUS 服务器。您可以使用过滤器选项,根据名称或说明或同时根据名称和说明搜索具体

RADIUS 服务器。在简单身份验证策略和基于规则的身份验证策略中, 您都可以使用 RADIUS 服务 器序列来代理对 RADIUS 服务器的请求。

RADIUS 服务器序列从 RADIUS-Username 属性删除域名以进行 RADIUS 身份验证。这种域名删除 操作不适用于使用 EAP-Identity 属性的 EAP 身份验证。RADIUS 代理服务器从 RADIUS-Username 属性获取用户名并从您配置 RADIUS 服务器序列时指定的字符删除用户名。对于 EAP 身份验证, RADIUS 代理服务器从 EAP-Identity 属性获取用户名。只有在 EAP-Identity 和 RADIUS-Username 值 相同时,使用 RADIUS 服务器序列的 EAP 身份验证才会成功。

# 配置外部 **RADIUS** 服务器

您必须在思科 ISE 中配置外部 RADIUS 服务器,使其向外部 RADIUS 服务器转发请求。您可以定义 超时时间和连接尝试的次数。

## 开始之前

- 您无法单独使用您在本节中创建的外部 RADIUS 服务器,而必须创建 RADIUS 服务器序列并将 其配置为使用您在本节创建的RADIUS服务器。然后,您就可以在身份验证策略中使用RADIUS 服务器序列。
- 要执行以下任务,您必须是超级管理员或系统管理员。

步骤 **1** 选择 管理 **(Administration)** > 网络资源 **(Network Resources)** > 外部 **RADIUS** 服务器 **(External RADIUSServers)**。

系统将显示 RADIUS Servers 页面,其中包含已在思科 ISE 中定义的外部 RADIUS 服务器的列表。

- 步骤 **2** 点击 **Add** 以添加外部 RADIUS 服务器。
- 步骤 **3** 根据要求输入相应值。
- 步骤 **4** 点击 **Submit** 以保存外部 RADIUS 服务器配置。

# 定义 **RADIUS** 服务器序列

思科 ISE 中的 RADIUS 服务器序列允许您将 NAD 发送的请求代理到外部 RADIUS 服务器, 此外部 RADIUS 服务器会处理该请求并将结果返回至思科 ISE,随后思科 ISE 会将响应转发至 NAD。

RADIUS Server Sequences 页面列出您在思科 ISE 中定义的所有 RADIUS 服务器序列。在此页面上, 您可以创建、编辑或复制 RADIUS 服务器序列。

## 开始之前

- 在开始此程序之前,您应该基本了解代理服务,并且必须成功完成相关链接的第一个条目中的 任务。
- 要执行以下任务,您必须是超级管理员或系统管理员。

**74**

步骤 **1** 选择 管理 **(Administration)** > 网络资源 **(Network Resources)** > **RADIUS** 服务器序列 **(RADIUSServerSequences)**。

- 步骤 **2** 点击 **Add**。
- 步骤 **3** 根据要求输入相应值。
- 步骤 **4** 点击 **Submit** 以保存要用于策略的 RADIUS 服务器序列。

# 思科 **ISE** 充当 **TACACS+** 代理客户端

思科 ISE 可以充当外部 TACACS+ 服务器的代理客户端。当用作代理客户端时, 思科 ISE 接收来自 网络接入服务器 (NAS) 的身份验证、授权和计费请求并将这些请求转发至外部 TACACS+ 服务器。 思科 ISE 接受请求的结果并将结果返回至 NAS。

"外部 TACACS+ 服务器"(TACACS+ External Servers) 页面列出了您已在思科 ISE 中定义的所有外 部 TACACS+ 服务器。您可以使用过滤器选项来根据名称和/或说明搜索具体的 TACACS+ 服务器。

思科 ISE 可以同时充当多台外部 TACACS+ 服务器的代理客户端。要配置多台外部服务器, 您可以 使用 TACACS+ 服务器序列页面。有关更多详细信息,请参阅TACACS+ [服务器序列设置](#page-76-0)页面。

# 配置外部 **TACACS+** 服务器

您必须在思科 ISE 中配置外部 TACACS 服务器,使其向外部 TACACS 服务器转发请求。您可以定 义超时时间和连接尝试的次数。

### 开始之前

- 您不能在策略中直接使用在本节中创建的外部 TACACS 服务器。而必须创建 TACACS 服务器 序列并将其配置为使用您在本节创建的 TACACS 服务器。然后, 您就可以在策略集中使用 TACACS 服务器序列。
- 要执行以下任务,您必须是超级管理员或系统管理员。
- 步骤 **1** 选择 工作中心 **(Work Centers)** > 设备管理 **(Device Administration)** > 网络资源 **(Network Resources)** > **TACACS** 外 部服务器 **(TACACS External Servers)**。

系统将显示**TACACS** 外部服务器 **(TACACS ExternalServers)** 页面,其中包含已在思科 ISE 中定义的外部 TACACS 服务器的列表。

步骤 **2** 点击添加 **(Add)** 以添加外部 TACACS 服务器。

步骤 **3** 根据要求输入相应值。

步骤 **4** 点击提交 **(Submit)** 以保存外部 TACACS 服务器配置。

# **TACACS+** 外部服务器设置

下表列出"TACACS 外部服务器"(TACACS External Servers) 页面中的字段。导航路径是 工作中心 **(Work Centers)** > 设备管理 **(Device Administration)** > 网络资源 **(Network Resources)** > **TACACS** 外 部服务器 (**TACACS External Servers**)页面。

## 表 **11: TACACS+** 外部服务器设置

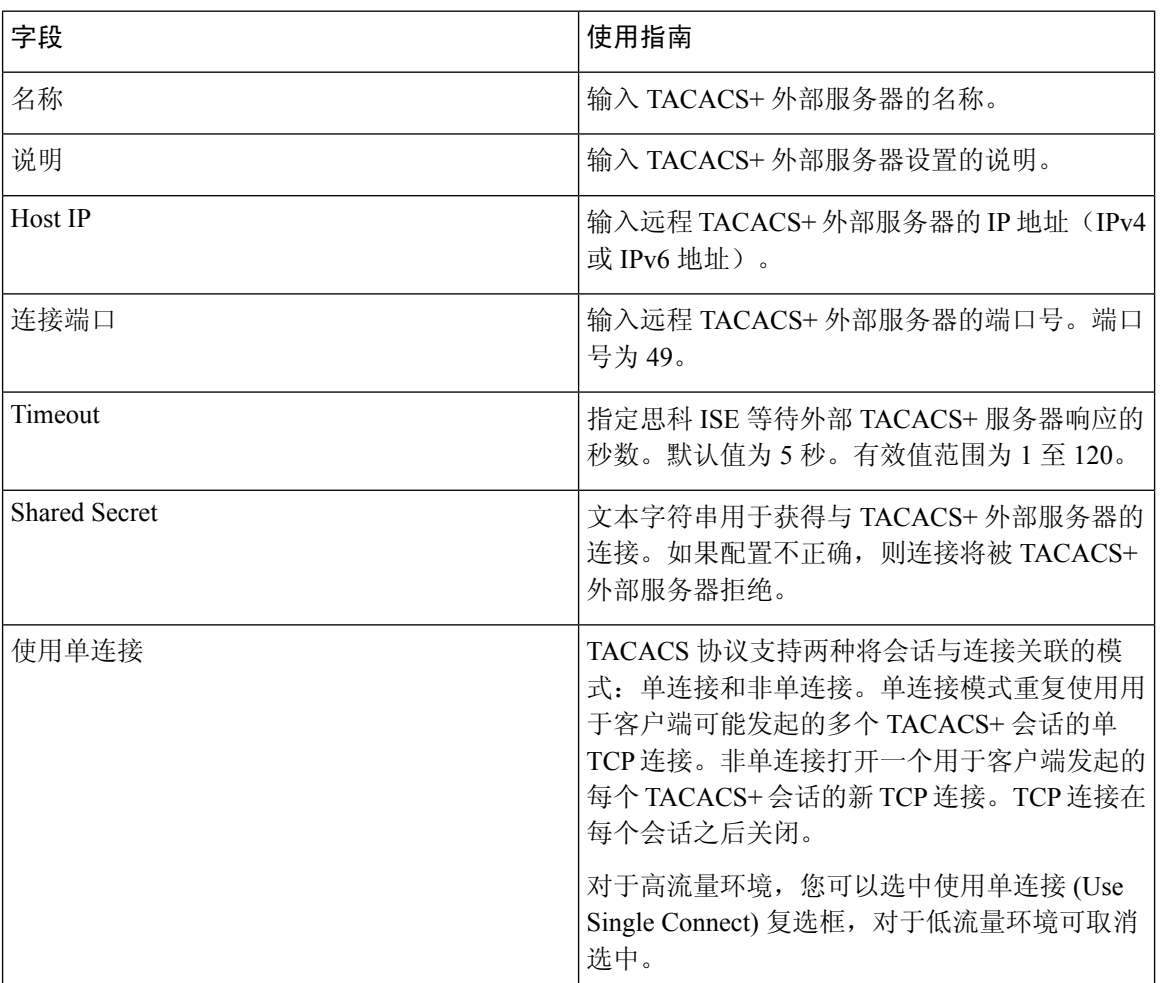

# 定义 **TACACS+** 服务器序列

思科 ISE 中的 TACACS+ 服务器序列允许您将 NAD 发送的请求代理到外部 TACACS+ 服务器, 此外 部 TACACS+ 服务器会处理该请求并将结果返回至思科 ISE, 随后思科 ISE 会将响应转发至 NAD。 TACACS+ 服务器序列页面列出您在思科 ISE 中定义的所有 TACACS+ 服务器序列。在此页面上, 您可以创建、编辑或复制 TACACS+ 服务器序列。

## 开始之前

• 您应该对代理服务、思科 ISE 管理员组、访问级别、权限和限制有一个基本了解。

**76**

- 要执行以下任务,您必须是超级管理员或系统管理员。
- 确保您希望在 TACACS+ 服务器序列中使用的外部 TACACS+ 服务器已定义。
- 步骤 **1** 选择 工作中心 **(Work Centers)** > 设备管理 **(Device Administration)** > 网络资源 **(Network Resources)** > **TACACS** 外 部服务器序列 **(TACACS External Server Sequence)**。
- 步骤 **2** 点击添加 **(Add)**。
- 步骤 **3** 输入所需的值。
- <span id="page-76-0"></span>步骤 **4** 点击提交 **(Submit)** 以保存用于策略的 TACACS+ 服务器序列。

# **TACACS+** 服务器序列设置

下表介绍"TACACS 服务器序列"页面中的字段。导航路径为 工作中心 **(Work Centers)** > 设备管理 **(Device Administration)** > 设备资源 **(Network Resources)** > **TACACS** 服务器序列 **(TACACS Server Sequence)** 页面。

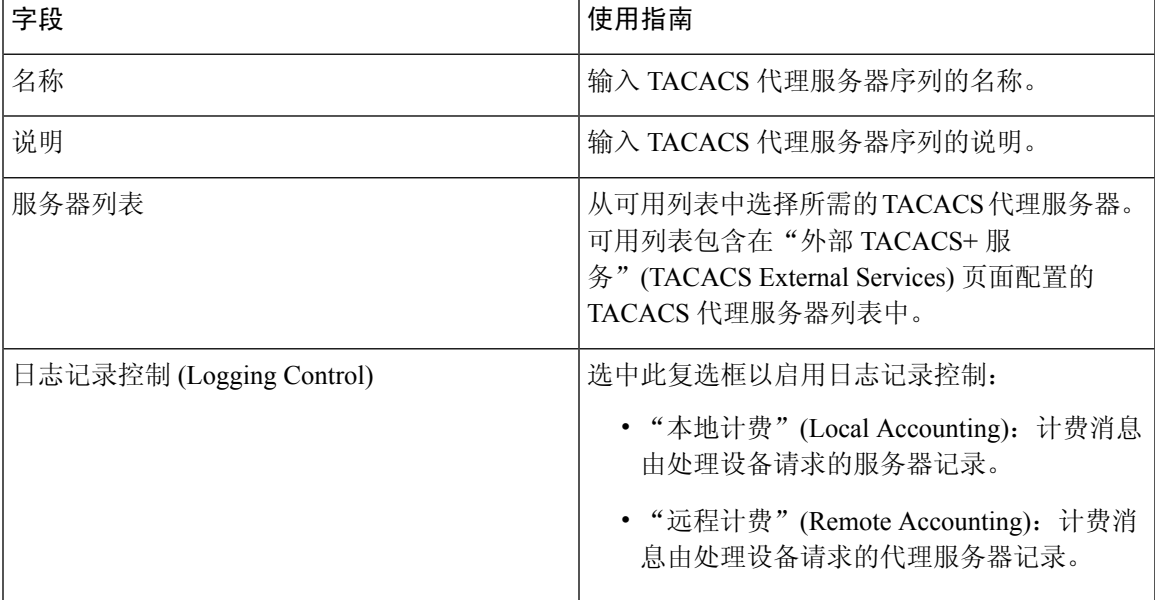

表 **12: TACACS+** 服务器序列设置

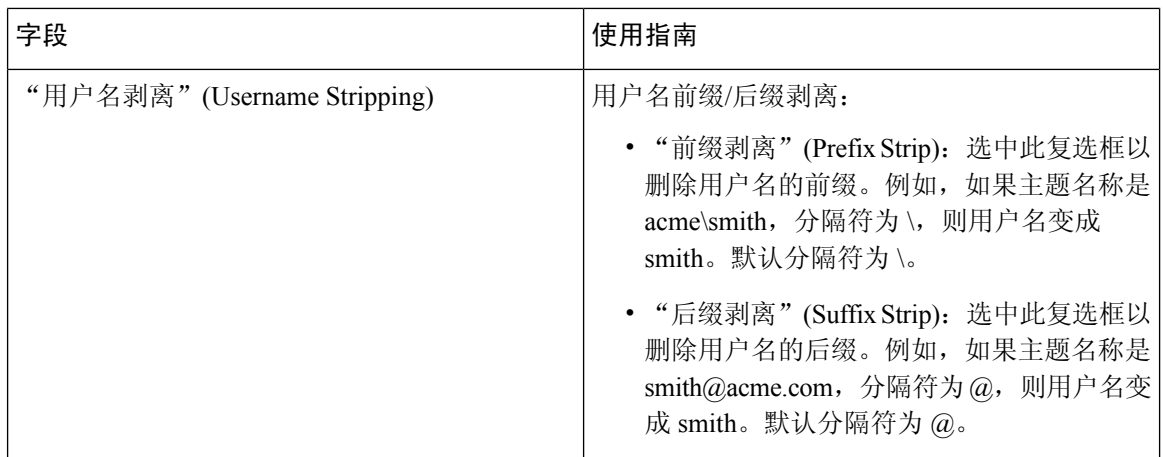

# 网络访问服务

网络访问服务包含请求的身份验证策略条件。可以为不同的使用案例创建单独的网络访问服务,例 如,有线 802.1X、有线 MAB 等。要创建网络访问服务,请配置允许的协议或服务器序列。然后, 从"策略集"(Policy Sets) 页面配置网络访问策略的网络访问服务。

# 为网络访问定义允许的协议

允许的协议定义了思科 ISE 可以用于与请求访问网络资源的设备通信的协议集。允许的协议访问服 务是一个您应在配置身份验证策略前创建的独立实体。允许的协议访问服务是一个包含特定使用案 例的选定协议的对象。

Allowed Protocols Services 页面列出了您创建的所有允许的协议服务。思科 ISE 中预定义了默认网络 访问服务。

# 开始之前

在开始此程序之前,您应该具备用于身份验证的协议服务的基本知识。

- 请查看本章节中的"思科 ISE 身份验证策略"部分,以了解身份验证类型和各种数据库支持的 协议。
- 查看"PAC 选项", 了解每种协议服务的功能和选项, 以便您可以做出适合您的网络的选择。
- 确保您已定义全局协议设置。

要执行以下任务,您必须是超级管理员或系统管理员。

步骤 **1** 选择策略 **(Policy)** > 策略元素 **(Policy Elements)** > 结果 **(Results)** > 身份验证 **(Authentication)** > 允许的协议 **(Allowed Protocols)**。

如果思科 ISE 设置为在 FIPS 模式下运行,则某些协议会在默认情况下处于禁用状态且无法配置。

步骤 **2** 点击 **Add**。

**78**

步骤 **3** 输入所需信息。

步骤 **4** 为您的网络选择适当的身份验证协议和选项。

步骤 **5** 如果您选择使用 PAC,请进行适当的选择。

要启用 Anonymous PAC Provisioning, 您必须同时选择以下两个内部方法: EAP-MSCHAPv2 和可扩展身份验证协 议-通用令牌卡 (EAP-GTC)。另请注意, 思科 ISE 只支持 Active Directory 作为计算机身份验证的外部身份源。

步骤 **6** 点击 **Submit** 保存允许的协议服务。

允许的协议服务在简单和基于规则的身份验证策略页面中显示为独立对象。您可以将此对象用于不同的规则。

您现在可以创建简单或基于规则的身份验证策略。

如果禁用 EAP-MSCHAP 作为内部方法并为 PEAP 或 EAP-FAST 启用 EAP-GTC 和 EAP-TLS 内部方法, 则 ISE 会 在内部方法协商过程中启动 EAP-GTC 内部方法。在第一个 EAP-GTC 消息发送到客户端之前,ISE 会执行身份选 择策略以从身份库获取 GTC 密码。在执行此策略的过程中,EAP 身份验证等于 EAP-GTC。如果 EAP-GTC 内部方 法被客户端拒绝且 EAP-TLS 已经过协商,则系统不会再次执行身份库策略。如果身份库策略基于 EAP 身份验证 属性,则它可能会出现意外结果,因为实时 EAP 身份验证基于 EAP-TLS, 但设置于身份策略评估之后。

# 用户的网络接入

对网络接入,主机会连接至网络设备并且请求使用网络资源。网络设备识别新连接的主机,并且将 RADIUS 协议用作传输机制, 向思科 ISE 请求对用户进行身份验证和授权。

思科 ISE 根据基于 RADIUS 协议传输的协议支持网络接入流程。

## 不使用 **EAP** 的基于 **RADIUS** 的协议

不包含 EAP 的基于 RADIUS 的协议包含以下协议:

- 密码身份验证协议 (PAP)
- CHAP
- Microsoft 质询握手身份验证协议版本 1 (MS-CHAPv1)
- MS-CHAP 版本 2 (MS-CHAPv2)

## 基于 **RADIUS** 的非 **EAP** 身份验证流程

本节介绍不使用 EAP 的基于 RADIUS 的身份验证。使用 PAP 身份验证的基于 RADIUS 的流程按以 下程序进行:

- **1.** 主机连接至网络设备。
- **2.** 网络设备向思科ISE发送包含适用于所用具体协议(PAP、CHAP、MS-CHAPv1或MS-CHAPv2) 的 RADIUS 属性的 RADIUS 请求。
- **3.** 思科 ISE 使用身份存储区验证用户凭证。

4. 思科 ISE 向网络设备发送 RADIUS 响应 (Access-Accept 或 Access-Reject), 然后网络设备将应 用此响应决策。

下图显示不使用 EAP 的基于 RADIUS 的身份验证。

图 **5:** 不使用 **EAP** 的基于 **RADIUS** 的身份验证

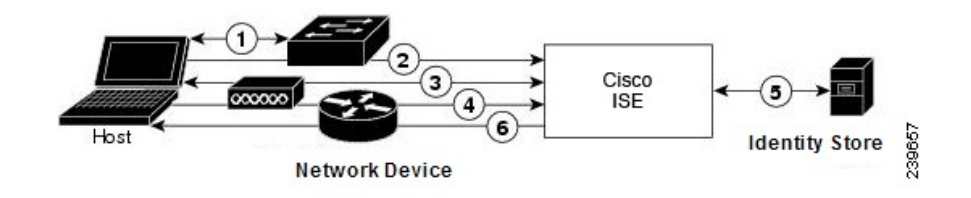

思科 ISE 支持的非 EAP 协议如下:

密码身份验证协议

PAP 使用双向握手为用户提供建立其身份的简单方法。PAP 密码使用共享密钥加密, 是最简单的身 份验证协议。PAP 不是强大的身份验证方法,因为其几乎无法抵御反复试错攻击。

## 思科 ISE 中基于 RADIUS 的 PAP 身份验证

思科 ISE 根据身份存储区检查用户名和密码对,直到其最终确认身份验证或终止连接。

您可以同时将不同安全级别应用于思科 ISE 以满足不同要求。PAP 使用二次握手过程。如果身份验 证成功,思科 ISE 返回确认信息;否则,思科 ISE 将停止连接或向发起方提供第二次机会。

发起方完全控制尝试的频率和计时。因此,可以使用更强的身份验证方法的任意服务器都可以在PAP 之前主动协商该方法。RFC 1334 定义 PAP。

思科 ISE 支持基于 RADIUS UserPassword 属性的标准 RADIUS PAP 身份验证。RADIUS PAP 身份验 证与所有身份存储区都兼容。

RADIUS PAP 身份验证流程包括记录成功和失败的尝试。

## 质询握手身份验证协议

CHAP 使用质询响应机制,其中会对响应进行单向加密。CHAP 使思科 ISE 可以从最安全的加密机 制向下协商到最不安全的加密机制,并且会保护流程中传输的密码。CHAP 密码可重复使用。如果 使用思科 ISE 内部数据库进行身份验证,您可以使用 PAP 或 CHAP。CHAP 不适用于 Microsoft 用户 数据库。与 RADIUS PAP 相比,CHAP 可在从最终用户客户端到 AAA 客户端的通信期间为密码加 密实现更高的安全性。

思科 ISE 支持基于 RADIUS ChapPassword 属性的标准 RADIUS PAP 身份验证。思科 ISE 仅支持使 用内部身份库进行 RADIUS CHAP 身份验证。

### Microsoft 质询握手身份验证协议版本 1

分段

思科 ISE 支持 RADIUS MS-CHAPv1 身份验证和更改密码功能。RADIUS MS-CHAPv1 包含两个版本 的更改密码功能:Change-Password-V1 和 Change-Password-V2。思科 ISE 不支持基于 RADIUS

**80**

Change-Password-V2。以下身份源支持 RADIUS MS-CHAPv1 身份验证和更改密码功能:

- 内部身份库
- Microsoft Active Directory 身份库

## Microsoft 质询握手身份验证协议版本 2

RADIUS MS - CHAPv2 身份验证和更改密码功能受以下身份来源支持:

- 内部身份库
- Microsoft Active Directory 身份库

# 基于 **RADIUS** 的 **EAP** 协议

EAP 提供了可扩展的框架,支持各种身份验证类型。本节介绍思科 ISE 支持的 EAP 方法,包含下列 主题:

# 简单的 **EAP** 方法

- EAP 消息摘要 5
- 轻型 EAP

使用思科 **ISE** 服务器证书进行身份验证的 **EAP** 方法

- PEAP/EAP-MS-CHAPv2
- PEAP/EAP-GTC
- EAP-FAST/EAP-MS-CHAPv2
- EAP-FAST/EAP-GTC

除了上面列出的方法,还有使用证书进行服务器和客户端身份验证的 EAP 方法。

## 基于 **RADIUS** 的 **EAP** 身份验证流程

只要身份验证流程中涉及 EAP, 则开始此流程之前都要执行 EAP 协商以确定应该使用哪个具体的 EAP 方法(以及在适当的情况下使用内部方法)。基于 EAP 的身份验证按照以下程序进行:

- **1.** 主机连接至网络设备。
- **2.** 网络设备向主机发送 EAP 请求。
- **3.** 主机向网络设备回复 EAP 响应。
- **4.** 网络设备将其从主机接收的 EAP 响应封装入 RADIUS 访问请求(使用 EAP-Message RADIUS 属 性)并将此 RADIUS 访问请求发送至思科 ISE。
- 5. 思科 ISE 从此 RADIUS 数据包提取 EAP 响应,并且创建新 EAP 请求,将其封装入 RADIUS 访 问质询(也是使用 EAP-Message RADIUS 属性),然年后将其发送至网络设备。
- **6.** 网络设备提取 EAP 请求并将其发送至主机。

这样,主机和思科 ISE 就间接地交换 EAP 消息(通过 RADIUS 传输并穿过网络设备)。以此方式交 换的首批 EAP 消息会协商以后用于执行身份验证的具体 EAP 方法。

之后交换的 EAP 消息就用于传输执行实际身份验证所需的数据。如果所协商的具体 EAP 身份验证 方法需要,思科 ISE 会使用身份库来验证用户凭证。

思科ISE确定身份验证成功还是失败之后,会向网络设备(而且最终也向主机)发送封装入RADIUS Access-Accept 或 Access-Reject 消息的 EAP-Success 或 EAP-Failure 消息。

下图显示使用 EAP 的基于 RADIUS 的身份验证。

图 **6:** 使用 **EAP** 的基于 **RADIUS** 的身份验证

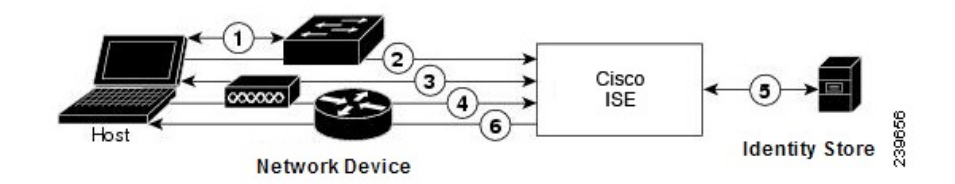

可扩展身份验证协议-消息摘要 5

可扩展身份验证协议-消息摘要 5 (EAP - MD5) 提供单向客户端身份验证。服务器向客户端发送随机 质询。客户端在响应中通过使用 MD5 加密质询及密码证明其身份。由于人为截取可看到质询和响 应,所以在开放式媒体上使用时,EAP-MD5容易遭受字典攻击。由于不发生服务器验证,所以也很 容易遭受欺骗。思科 ISE 支持思科 ISE 内部身份库的 EAP-MD5 身份验证。在使用 EAP-MD5 协议 时,还支持主机查找。

轻型可扩展身份验证协议

目前, 思科 ISE 仅将轻型可扩展身份验证协议 (LEAP) 用于思科 Aironet 无线网络。如果不启用此选 项,配置为执行 LEAP 身份验证的思科 Aironet 最终用户客户端就无法访问网络。如果所有思科 Aironet 最终用户客户端都使用不同的身份验证协议(例如,可扩展身份验证协议-传输层安全 [EAP-TLS]),我们建议您禁用此选项。

如果用户使用 Network Devices 部分定义的 AAA 客户端作为 RADIUS (思科 Aironet) 设备, 则必须 启用 LEAP、EAP-TLS 或同时启用这两项;否则思科 Aironet 用户将无法进行身份验证。 注释

### 受保护的可扩展身份验证协议

受保护的可扩展身份验证协议(PEAP)提供相互身份验证,确保易受攻击的用户凭证的机密性和完整 性,保护其自身抵御被动(窃听)和主动(中间人)攻击,以及安全地生成加密密钥材料。PEAP与 IEEE 802.1X 标准和 RADIUS 协议兼容。思科 ISE 使用可扩展身份验证协议-Microsoft 质询握手身份 验证协议 (EAP-MS-CHAP)、可扩展身份验证协议-通用令牌卡 (EAP-GTC) 和 EAP-TLS 内部方法支

**82**

持 PEAP 版本 0 (PEAPv0) 和 PEAP 版本 1 (PEAPv1)。思科安全服务客户端 (SSC) 请求方支持思科 ISE 支持的所有 PEAPv1 内部方法。

#### 使用 PEAP 的优势

使用 PEAP 有这些优势: PEAP 以 TLS 为基础,而 TLS 实施广泛, 经过了大量安全审查; 它为不派 生密钥的方法建立密钥;它在隧道内发送身份;它保护内部方法交换和结果消息;它支持分段。

PEAP 协议支持的请求方

PEAP 支持这些请求方:

- Microsoft 内置客户端 802.1X XP
- Microsoft 内置客户端 802.1X Vista
- 思科安全服务客户端 (SSC), 4.0 版
- Cisco SSC, 5.1 版
- Funk Odyssey 访问客户端,4.72 版
- Intel,  $12.4.0.0 \text{ }\mathrm{f\!}$

## PEAP 协议流程

PEAP 会话可以分为三部分:

- **1.** 思科 ISE 和对等体建立 TLS 隧道。思科 ISE 提供其证书,但对等体不提供。对等体和思科 ISE 创建密钥以加密隧道内的数据。
- **2.** 内部方法确定隧道内的数据流:
	- EAP-MS-CHAPv2 内部方法 EAP-MS-CHAPv2 数据包在不带报头的情况下在隧道内传输。 报头的第一个字节包含类型字段。EAP-MS-CHAPv2内部方法支持更改密码功能。可以配置 用户可以尝试通过管理门户更改密码的次数。用户身份验证尝试次数受此数值限制。
	- EAP-GTC 内部方法 PEAPv0 和 PEAPv1 均支持 EAP-GTC 内部方法。支持的请求方不支持 使用 EAP-GTC 内部方法的 PEAPv0。EAP-GTC 支持更改密码功能。可以配置用户可以尝试 通过管理门户更改密码的次数。用户身份验证尝试次数受此数值限制。
	- EAP-TLS内部方法-Windows内置请求方不支持在建立隧道后对消息分段,这会影响EAP-TLS 内部方法。在建立隧道后,思科 ISE 不支持外部 PEAP 消息分段。在建立隧道时,分段会按 照 PEAP 文档中的规定进行工作。在 PEAPv0 中, 系统将删除 EAP-TLS 数据包信头, 而在 PEAPv1 中, EAP-TLS 数据包在传输时保持不变。
	- 可扩展身份验证协议类型、长度、值(EAP-TLV)扩展-EAPTLV数据包在传输时保持不变。 EAP-TLV 数据包在带标头的情况下在隧道内传输。
- **3.** 如果会话已达到内部方法,会以一种受保护的方式确认成功和失败。

客户端EAP消息始终载于RADIUS Access-Request消息中,而服务器EAP消息始终载于RADIUS Access-Challenge消息中。EAP-Success消息始终载于RADIUS Access-Accept消息中。EAP-Failure 消息始终载于 RADIUS Access-Reject 消息中。丢弃客户端 PEAP 消息会导致丢弃 RADIUS 客户 端消息。

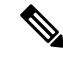

思科 ISE 要求在 PEAPv1 通信期间确认 EAP-成功或 EAP-失败消息。对等体必须发送回带有空 TLS 数据字段的 PEAP 数据包, 以确认收到成功或失败消息。 注释

#### 可扩展身份验证协议-通过安全隧道的灵活身份验证 (EAP-FAST)

可扩展身份验证协议-通过安全隧道的灵活身份验证 (EAP-FAST) 是提供相互身份验证和使用共享密 钥建立隧道的一种身份验证协议。隧道用于保护基于密码的弱身份验证方法。共享密钥称为受保护 的访问凭证 (PAC) 密钥,用于为客户端和服务器进行相互身份验证,同时保护隧道安全。

### EAP-FAST 的优势

EAP-FAST 相比其他身份验证协议提供以下优势:

- 相互身份验证-EAP服务器必须能够验证对等体的身份和真实性,而且对等体必须能够验证EAP 服务器的真实性。
- 抵抗被动字典式攻击 许多身份验证协议要求对等体向 EAP 服务器明确地提供纯文本或散列形 式密码。
- 抵抗中间人攻击 建立相互验证保护隧道时,协议必须阻止敌对者在对等体和 EAP 服务器之间 的对话中成功插入信息。
- 确保支持许多不同的密码身份验证接口的灵活性,例如 MS-CHAPv2、通用令牌卡 (GTC) 及其 他 - EAP-FAST 是一个扩展框架,允许同一服务器支持多个内部协议。
- 提高效率 使用无线介质时,对等体的计算资源和电力资源有限。EAP-FAST 使网络访问通信 能够减少计算资源占用。
- 最大限度减少身份验证服务器的每用户身份验证状态要求 对于大型部署,通常有许多服务器 充当多个对等体的身份验证服务器。此外,非常理想的情况是,对等体使用同一共享秘钥保护 隧道的方式,与它使用用户名和密码获得网络访问权限的方式基本相同。EAP-FAST 促进对等 体使用一个强大的共享秘钥,同时使服务器最大限度减少它必须缓存和管理的每用户和设备状 态。

## EAP-FAST 流程

EAP-FAST 协议流程始终由以下阶段组成:

- **1.** 调配阶段 此阶段是 EAP-FAST 的初始阶段。在此阶段,系统使用思科 ISE 和对等体之间共享的 叫作 PAC 的唯一强密钥调配对等体。
- **2.** 建立隧道阶段 客户端和服务器通过使用 PAC 建立全新隧道密钥相互进行身份验证。系统然后 使用隧道密钥保护其余对话并实现消息机密性和可靠性。
- **3.** 身份验证阶段 身份验证在隧道内部处理,其包含生成会话密码和受保护的终止。思科 ISE 支持 EAP-FAST 版本 1 和 1a。

# 从非思科设备启用 **MAB**

按顺序配置以下设置,可从非思科设备配置 MAB。

**84**

- 步骤 **1** 确保终端数据库中具有要进行身份验证的终端的 MAC 地址。可以添加这些终端或由分析器服务自动分析这些终 端。
- 步骤 **2** 根据非思科设备(PAP、CHAP 或 EAP-MD5)使用的 MAC 身份验证类型创建网络设备配置文件。
	- a) 依次选择管理 **(Administration) >** 网络资源 **(Network Resources) >** 网络设备配置文件 **(Network Device Profiles)**。
	- b) 点击添加 **(Add)**。
	- c) 输入网络设备配置文件的名称和描述。
	- d) 从供应商 **(Vendor)** 下拉列表中选择供应商名称。
	- e) 选中设备支持的协议的复选框。如果设备支持 RADIUS,请选择 RADIUS 字典与网络设备配合使用。
	- f) 扩展身份验证**/**授权**(Authentication/Authorization)**部分,对设备的数据流类型、属性别名和主机查找进行默认 设置。
	- g) 在主机查找 **(MAB)** (**Host Lookup (MAB))**部分,请执行以下操作:
		- 处理主机查找 选中此复选框以定义网络设备配置文件在主机查找时使用的协议。

不同供应商的网络设备采用不同方式执行 MAB 身份验证。根据设备类型,为您使用的协议选中检查密码 **(Check Password)** 复选框和/或检查呼叫站 **ID** 等于 **MAC** 地址 **(Check Calling-Station-Id equals MAC Address)** 复选框。

- 通过 PAP/ASCII (Via PAP/ASCII) 选中该复选框可配置思科 ISE 将网络设备配置文件中的 PAP 请求作为 一个主机查找请求进行检测
- 通过 CHAP (Via CHAP) 选中该复选框可配置思科 ISE 将网络设备配置文件中的此类请求作为一个主机查 找请求进行检测
- 通过 EAP MD5 (Via EAP-MD5) 选中启用网络设备配置文件基于 EAP 的 MD5 散列身份验证。
- h) 在"权限"(Permissions)、"授权更改 (CoA)"(Change of Authorization (CoA)) 和"重定向"(Redirect) 部分输入 所需的详细信息,然后点击提交 **(Submit)**。

有关如何创建自定义 NAD 配置文件的信息,请参[阅支持思科身份服务引擎的网络接入设备配置文件](http://www.cisco.com/c/dam/en/us/td/docs/security/ise/how_to/HowTo-105-Network_Access_Device_Profiles_with_Cisco_ISE.pdf)。

- 步骤 **3** 选择 管理 **(Administration) >** 网络资源 **(Network Resources) >** 网络设备 **(Network Devices)**。
- 步骤 **4** 选择要启用 MAB 的设备,然后点击编辑 **(Edit)**。
- 步骤 **5** 在"网络设备"(Network Device) 页面,在设备配置文件 **(Device Profile)** 下拉列表中选择在步骤 2 中创建的网络设 备配置文件。
- 步骤 **6** 点击保存 **(Save)**。

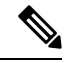

对于思科 NAD, MAB 和网络/用户身份验证使用的服务类型值不同。这样在使用思科 NAD 时, ISE 可将 MAB 身份验证与网络身份验证区分开来。在某些非思科 NAD 中,MAB 身份验证与网络/用户 身份验证使用相同的服务类型属性值;这可能会导致您的访问策略出现安全问题。如果您在非思科 设备上使用MAB,我们建议您配置其他的授权策略规则,以确保您的网络安全不受影响。例如,如 果一台打印机使用了 MAB,您可以配置授权策略规则,以便于在 ACL 中将 MAB 限制在打印机协 议端口。 注释

# 从思科设备启用 **MAB**

按顺序配置以下设置从思科设备配置 MAB。

- 步骤 **1** 确保终端数据库中具有要进行身份验证的终端的 MAC 地址。可以添加这些终端或由分析器服务自动分析这些终 端。
- 步骤 **2** 根据思科设备(PAP、CHAP 或 EAP-MD5)使用的 MAC 身份认证类型创建网络设备配置文件。
	- a) 选择 管理 **(Administration) >** 网络资源 **(Network Resources) >** 网络设备配置文件 **(Network Device Profiles)**。
	- b) 点击添加 **(Add)**。
	- c) 输入网络设备配置文件的名称和描述。
	- d) 选中设备支持的协议的复选框。如果设备支持 RADIUS,请选择 RADIUS 字典与网络设备配合使用。
	- e) 扩展身份验证**/**授权**(Authentication/Authorization)**部分,对设备的数据流类型、属性别名和主机查找进行默认 设置。
	- f) 在主机查找 **(MAB)** (**Host Lookup (MAB))**部分,请执行以下操作:
		- 处理主机查找 选中此复选框以定义网络设备配置文件在主机查找时使用的协议。

根据设备类型,为您使用的协议选中检查密码 **(Check Password)** 复选框和/或检查呼叫站 **ID** 等于 **MAC** 地 址 **(Check Calling-Station-Id equals MAC Address)** 复选框。

- 通过 PAP/ASCII (Via PAP/ASCII) 选中该复选框可配置思科 ISE 将网络设备配置文件中的 PAP 请求作为 一个主机查找请求进行检测
- 通过 CHAP (Via CHAP) 选中该复选框可配置思科 ISE 将网络设备配置文件中的此类请求作为一个主机查 找请求进行检测
- 通过 EAP MD5 (Via EAP-MD5) 选中启用网络设备配置文件基于 EAP 的 MD5 散列身份验证。
- g) 在"权限"(Permissions)、"授权更改 (CoA)"(Change of Authorization (CoA)) 和"重定向"(Redirect) 部分输入 所需的详细信息,然后点击提交 **(Submit)**。

有关如何创建自定义 NAD 配置文件的信息,请参阅[支持思科身份服务引擎的网络接入设备配置文件。](http://www.cisco.com/c/dam/en/us/td/docs/security/ise/how_to/HowTo-105-Network_Access_Device_Profiles_with_Cisco_ISE.pdf)

#### 步骤 **3** 选择 管理 **(Administration) >** 网络资源 **(Network Resources) >** 网络设备 **(Network Devices)**。

步骤 **4** 选择要启用 MAB 的设备,然后点击编辑 **(Edit)**。

**86**

步骤 **5** 在"网络设备"(Network Device) 页面,在设备配置文件 **(Device Profile)** 下拉列表中选择在步骤 2 中创建的网络设 备配置文件。

步骤 **6** 点击保存 **(Save)**。

# ISE [社区资源](https://communities.cisco.com/community/technology/security/pa/ise)

有关 IP 电话身份验证功能的信息,请参阅[电话身份验证功能。](https://communities.cisco.com/docs/DOC-63825)

# <span id="page-86-0"></span>**TrustSec** 架构

思科 TrustSec 解决方案可建立受信任的网络设备云以构建安全网络。思科 TrustSec 云中的每个设备 都由其相邻设备(对等体)进行身份验证。TrustSec 云中设备之间的通信由加密、消息完整性检查 和数据路径重放保护机制进行保护。TrustSec 解决方案使用在身份验证期间获取的设备和用户身份 信息来在数据包进入网络时给数据包进行分类或确定颜色。此数据包分类在数据包进入 TrustSec 网 络时由标记数据包进行维护,从而可以正确识别数据包,以沿着数据路径应用安全性和其他策略条 件。此标签也称为安全组标签 (SGT), 思科 ISE 可通过此标签使终端设备在 SGT 上执行操作以过滤 流量,从而实施访问控制策略。

下图显示 TrustSec 网络云的一个示例。

# 图 **7: TrustSec** 架构

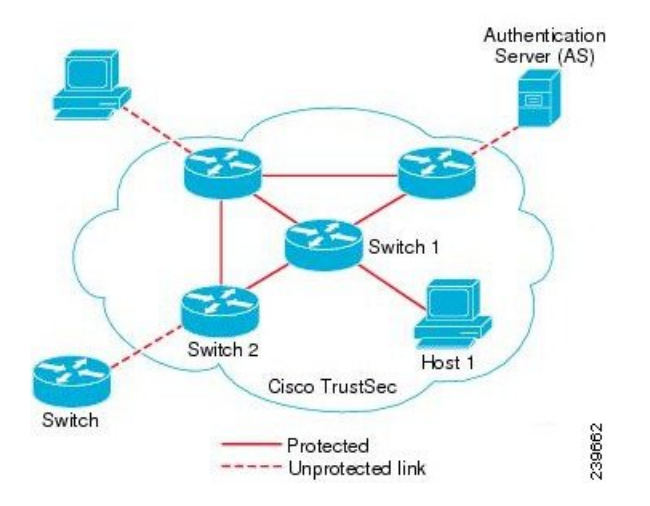

#### ISE [社区资源](https://communities.cisco.com/community/technology/security/pa/ise)

有关如何使用思科 TrustSec 简化网络分段并提高安全性的信息, 请参[阅使用思科](https://youtu.be/esy7nYfHMiI) TrustSec 简化网 [络分段](https://youtu.be/esy7nYfHMiI)和[基于策略的软件定义分段和思科](http://www.cisco.com/c/dam/en/us/products/collateral/security/secure-access-control-system/it-harvest-wp.pdf) TrustSec 提高安全性白皮书。

有关思科TrustSec平台支持矩阵的完整列表,请参阅思科TrustSec平台支持表。[http://www.cisco.com/](http://www.cisco.com/c/en/us/solutions/enterprise-networks/trustsec/trustsec_matrix.html) [c/en/us/solutions/enterprise-networks/trustsec/trustsec\\_matrix.html](http://www.cisco.com/c/en/us/solutions/enterprise-networks/trustsec/trustsec_matrix.html)

有关适用于 TrustSec 的支持文档的完整列表,请参阅思科 [TrustSec](http://www.cisco.com/c/en/us/solutions/enterprise-networks/trustsec/index.html)。

有关 TrustSec 社区资源的完整列表,请参阅 [TrustSec](https://communities.cisco.com/community/technology/security/pa/trustsec) 社区。

<span id="page-87-0"></span>TrustSec 的重要组件包括:

- 网络设备准入控制 (NDAC) 在受信任网络中, 在身份验证期间, TrustSec 云上的每个网络设备 (例如以太网交换机)都由其对等体设备对其凭证和可信度进行验证。NDAC 使用基于 IEEE 802.1X 端口的身份验证并且将可扩展身份验证协议-通过安全隧道的灵活身份验证 (EAP-FAST) 用作其可扩展身份验证协议 (EAP) 方法。如果在 NDAC 流程中身份验证和授权成功, 则系统将 为 IEEE 802.1AE 加密执行安全关联协议协商。思科 ISE 为从 IOSXE 17.1 开始的交换平台和从 IOSXE 17.6 开始的路由平台提供 CTS 调配 (EAP-FAST) TLSv1.2。
- 终端准入控制 (EAC) 对连接 TrustSec 云的终端用户或设备执行的身份验证流程。EAC 通常发 生于访问级别交换机上。如果在 EAP 流程中身份验证和授权成功,系统将向用户或设备分配 SGT。用于身份验证和授权的 EAC 访问方法包括:
	- 基于 802.1X 端口的身份验证
	- MAC 身份验证绕行 (MAB)
	- Web 身份验证 (WebAuth)
- 安全组 (SG) 共用访问控制策略的一组用户、终端设备和资源。SG 由思科 ISE 中的管理员定 义。当向 SGA 域添加新用户和设备时, 思科 ISE 将这些新的实体分配到相应的安全组。
- 安全组标签(SGT)-TrustSec服务向每个安全组分配一个唯一16位安全组编号,其范围为TrustSec 域内的全局范围。交换机内安全组的数量限制为已通过身份验证的网络实体的数量。您无需手 动配置安全组数量。它们是自动生成的,但是您可以选择将一系列 SGT 保留用于 IP 到 SGT 的 映射。
- 安全组访问控制列表 (SGACL) SGACL 允许您根据所分配的 SG 控制访问和权限。将权限归入 角色可以简化安全策略的管理。当您添加设备时,只需分配一个或多个安全组,这些安全组就 会立即获得相应权限。您可以修改安全组以引入新的权限或限制当前权限。
- 安全交换协议 (SXP) SGT 交换协议 (SXP) 是为 TrustSec 服务开发的一种协议,将整个不具有 支持 SGT 的硬件的网络设备上的 IP 到 SGT 绑定表传送至支持 SGT/SGACL 的硬件。
- 环境数据下载 TrustSec 设备在首次联接受信任网络时从思科 ISE 获取其环境数据。您也可以在 设备上手动配置某些数据。设备必须在到期之前刷新环境数据。TrustSec 设备从思科 ISE 获取 以下环境数据:
	- 服务器列表 列出客户端可以用于以后的 RADIUS 请求的服务器列表(适用于身份验证和 授权)
	- 设备 SG 设备自身所属的设备组
	- 过期超时 控制 TrustSec 设备应该多久下载或更新一次其环境变量的时间间隔
- 身份到端口的映射 交换机在终端所连接的端口上定义身份以及将身份用于在思科 ISE 服务器 中查找特定 SGT 值所使用的方法。

**88**

# **TrustSec** 术语

下表列出某些用于 TrustSec 解决方案的常用术语及其在 TrustSec 环境中的含义。

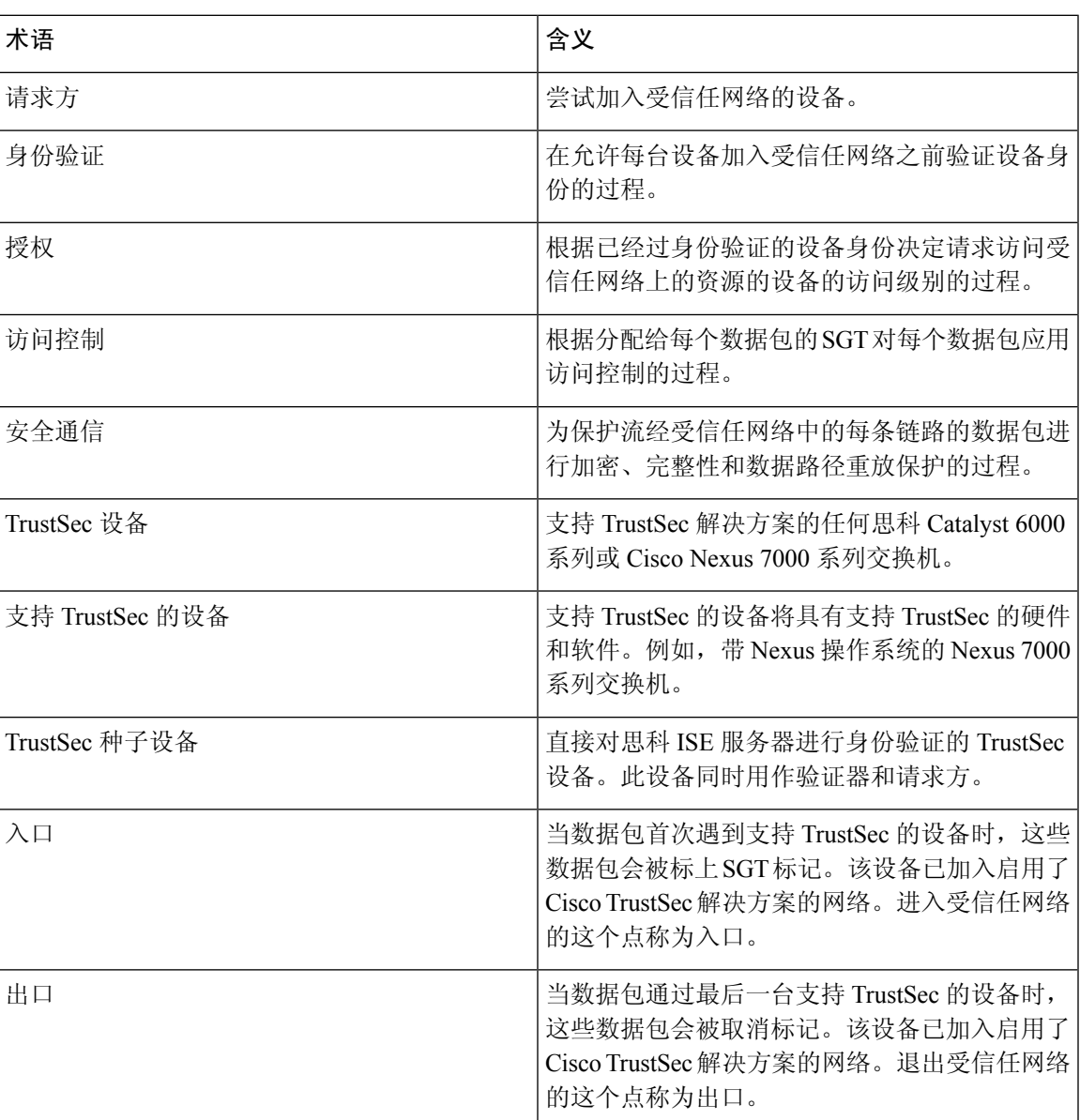

## 表 **13: TrustSec** 术语

# **TrustSec** 支持的交换机和需要的组件

要设置启用思科 TrustSec 解决方案的思科 ISE 网络,您需要支持 TrustSec 解决方案的交换机和其他 组件。除交换机外,您还需要其他组件用于基于身份的用户访问控制(使用 IEEE 802.1X 协议)。 有关支持 Trustsec 的思科交换机平台和必要组件的完整的最新列表,请参阅启用 TrustSec [的思科基](http://www.cisco.com/c/en/us/solutions/enterprise-networks/trustsec/trustsec_matrix.html) [础设施](http://www.cisco.com/c/en/us/solutions/enterprise-networks/trustsec/trustsec_matrix.html)。

# 与思科 **DNA** 中心的集成

思科 ISE 是思科全数字化网络架构 (DNA) 的主要部分。思科 DNA 中心可使您实现网络自动化以提 供业务灵活性。集成思科 ISE 和思科 DNA 中心时,思科 ISE 为思科 DNA 中心提供终端身份验证。

### 将思科 **DNA** 中心连接到思科 **ISE**

请参阅《DNAC 用户指南》[https://www.cisco.com/c/en/us/support/cloud-systems-management/dna-center/](https://www.cisco.com/c/en/us/support/cloud-systems-management/dna-center/products-user-guide-list.html) [products-user-guide-list.html](https://www.cisco.com/c/en/us/support/cloud-systems-management/dna-center/products-user-guide-list.html) 中有关配置思科 DNA 中心和思科 ISE 的要求与说明。

本部分提供有关适于思科 DNA 中心的思科 ISE 配置的其他信息。

• 密码: 思科 DNA 中心在连接到思科 ISE 时使用思科 ISE 管理员用户名和密码来验证对思科 ISE 的访问权限。有关系统密码的详细信息,请参阅对思科 ISE [进行管理访问](b_ISE_26_admin_guide_chapter1.pdf#nameddest=unique_11)。

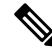

- 注 在早于 2.2.1.0 的 Cisco DNA 中心版本中, Cisco ISE CLI 用于 <sup>释</sup> 执行初始集成步骤, 因此 Cisco ISE CLI 以及管理员用户名和密 码必须相同。从思科 DNA 中心版本 2.2.1.0 开始, 不再使用思 科 ISE CLI, 因此思科 ISE CLI 以及管理员用户名和密码无需相 同。
- API: 思科 DNA 中心通过调用 ISE API 配置 ISE 的某些部分。在思科 ISE 中启用 API 访问, 但 不启用 CSRF。有关详细信息, 中的"启用外部 RESTful 服务 API"部分
- pxGrid: 思科 ISE 是 pxGrid 控制器,思科 DNA 中心是用户。思科 ISE 和思科 DNA 中心均监控 Trustsec (SD-Access) 内容,其中包含 SGT 和 SGACL 信息。同步思科 ISE 与思科 DNA 中心之 间的系统时钟。思科 ISE 使用证书连接到 pxGrid, 思科 DNA 中心将其配置为用于连接。有关 思科 ISE 中 [pxGrid](b_ISE_26_admin_guide_chapter3.pdf#nameddest=unique_61) 的详细信息,请参阅 中的"pxGrid 节点"部分请参阅思科 pxGrid 节点。

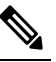

Cisco ISE 2.4 及更高版本支持 pxGrid 2.0 和 pxGrid 1.0。虽然 注 <sup>释</sup> pxGrid 2.0 允许思科 ISE 部署中有最多 4 个 pxGrid 节点, 但是 思科 DNA 中心目前不支持两个以上 pxGrid 节点。

• 思科 ISE IP 地址: 思科 ISE PAN 与思科 DNA 中心之间的连接必须是直接连接。不能通过代理、 负载均衡器或虚拟 IP 地址进行连接。思科 ISE 和思科 DNA 中心会互相配置静态地址。

验证思科 ISE 是否未使用代理。如果使用代理,请从代理中排除思科 DNA 中心 IP。

以下功能支持 IPv4 和 IPv6 IP 地址:

- 外部 RESTful 服务 (ERS) API
- 管理 REST API
- Secure Shell (SSH) 协议

• SXP:DNA 中心不需要 SXP。您可能希望在将思科 ISE 连接到 DNA 托管网络时启用 SXP,以 便思科 ISE 与没有 Trustsec (SD-Access) 硬件支持的网络设备进行通信。

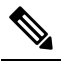

- 注 将 ISE 部署配置为支持 Trustsec 时, 或者当 ISE 与Cisco DNA
- 中心集成时,请勿将 ISE 策略服务节点配置为仅 SXP。SXP 是 释 Trustsec 与非 Trustsec 设备之间的接口。它不与启用了 Trustsec 的网络设备通信。
- 思科 ISE 连接的证书:
	- 思科 ISE 管理员证书必须在使用者名称或 SAN 中包含思科 ISE IP 或 FQDN。
	- SSH 密钥、ISE SSH 访问或思科 DNA 中心与思科 ISE 连接证书不支持 ECDSA。
	- 思科 DNA 中心上的自签名证书必须具有 cA:TRUE 的基本约束扩展(RFC5280 部分 4.2.19)。

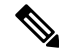

注释

在 2.2.1.0 版本之前的思科 DNA 中心版本中需要启用 SSH。从思科 DNA 中心版本 2.2.1.0 开始,不 再使用 SSH, 因此无需启用 SSH。

# **TrustSec** 控制面板

TrustSec 控制面板是 TrustSec 网络中的一个集中式监控工具。

TrustSec 控制面板包含以下面板:

- 指标 **(Metrics)**:"指标"(Metrics) Dashlet 显示与 TrustSec 网络行为有关的统计信息。
- 活动 **SGT** 会话 **(Active SGT Sessions)**:"活动 SGT 会话"(Active SGT Sessions) Dashlet 显示网 络中当前活动的 SGT 会话。"警报"(Alarms) Dashlet 显示与 TrustSec 会话相关的警报。
- 警报
- **NAD/SGT** 快速查看 **(NAD / SGT Quick View)**:"快速查看" (Quick View) Dashlet 显示 NAD 和 SGT 的 TrustSec 相关信息。
- **TrustSec** 会话**/ NAD** 活动实时日志 **(TrustSec Sessions / NAD Activity Live Log)**:在"实时日 志"(Live Log) Dashlet 中, 点击"TrustSec 会话"(TrustSec Sessions) 链接可查看活动的 TrustSec 会话。您还可以查看有关 TrustSec 协议数据请求的信息,以及 NAD 发给思科 ISE 的响应的信 息。

# 指标

本节显示有关TrustSec网络行为的统计信息。您可以选择时间段(例如,过去2小时、过去2天等) 和图表类型(例如,条形图、折线图、样条曲线图)。

图中显示了最新的数据条值。它还显示了相对于之前数据条的变化百分比。如果数据条值增加,则 它将显示为绿色并带一个加号。如果值有所下降,则它将显示为红色并带一个减号。

将光标置于图形的数据条上,可查看该值的计算时间及其确切值,格式如下:<Value:xxxxDate/Time:  $xxx>$ 

您可以查看以下指标:

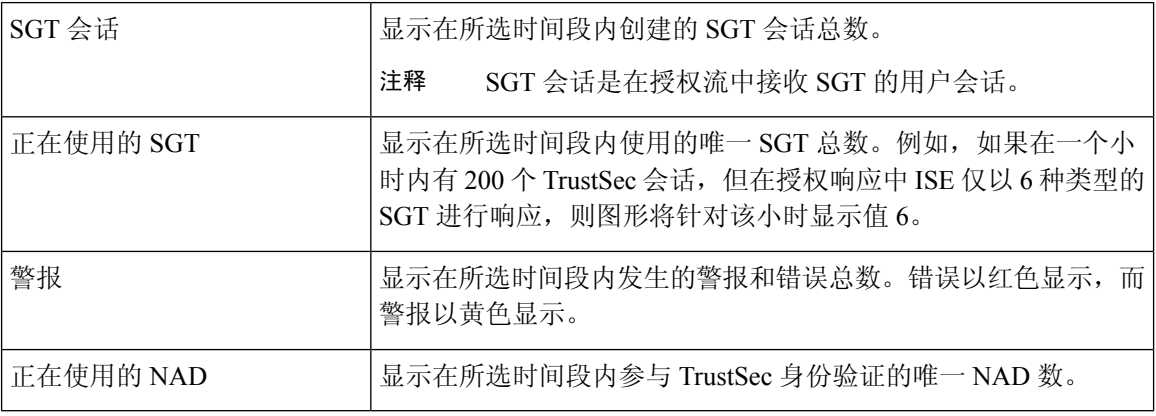

# 当前网络状态

控制面板的中间部分显示有关TrustSec网络当前状态的信息。在加载页面时,图中显示的值会更新, 且可使用"刷新控制面板"(Refresh Dashboard) 选项刷新这些值。

# 活动 **SGT** 会话

此dashlet显示当前在网络中处于活动状态的SGT会话。您可以查看使用最多或最少的前10个SGT。 X 轴显示 SGT 使用情况, Y 轴显示 SGT 的名称。

要查看 SGT 的 TrustSec 会话详细信息,请点击与该 SGT 对应的条形。与该 SGT 相关的 TrustSec 会 话的详细信息显示在"实时日志"(Live Log) dashlet 中。

# 警报

此 dashlet 显示与 TrustSec 会话相关的警报。您可以查看以下详细信息:

- 警报严重性 显示一个表示警报严重性级别的图标。
	- 高 包括指示 TrustSec 网络中出现故障的警报(例如,设备无法刷新其 PAC)。用红色图 标标记。
	- 中 包括指示网络设备配置错误的警告(例如,设备无法接受 CoA 消息)。用黄色标记。
	- 低-包括有关网络行为的一般信息和更新(例如,TrustSec中的配置更改)。用蓝色标记。
- 警报说明
- 自上次重置此警报计数器以来发生的警报次数。
- 最后一次发生警报的时间

# 快速查看

"快速查看"(Quick View) 面板显示网络接入设备 (NAD) 的 TrustSec 相关信息。还可以查看 SGT 的 TrustSec 相关信息。

# **NAD** 快速查看

在搜索框中输入您想要查看其详细信息的 TrustSec 网络设备的名称并按 **Enter**。搜索框提供自动填 写功能,当用户在文本框中输入时,它可过滤设备名称并在下拉框中显示匹配的设备名称。

此 Dashlet 会显示以下信息:

- **NDG**:列出此网络设备所属的网络设备组 (NDG)。
- **IP** 地址 **(IP Address)**:显示网络设备的 IP 地址点击此链接可在"实时日志"(Live Logs) Dashlet 中查看 NAD 活动详细信息。
- 活动会话 (Active sessions): 连接到此设备的活动 TrustSec 会话数。
- **PAC** 有效期 **(PAC expiry)**:显示 PAC 的到期日期。
- 上次策略更新时间 **(Last Policy Refresh)**:显示策略的上次下载日期。
- 上次身份验证时间 **(Last Authentication)**:显示此设备上次身份验证报告的时间戳。
- 活动**SGT(ActiveSGTs)**:列出在与此网络设备相关的活动会话中使用的SGT。方括号中显示的 数字表示当前正在使用该SGT的会话的数量。点击SGT链接,在"实时日志"(LiveLog)Dashlet 中查看 TrustSec 会话的详细信息。

您可以使用"显示最新日志"(Show Latest Logs) 选项查看该设备的 NAD 活动实时日志。

### **SGT** 快速查看

在搜索框中输入您想要查看详细信息的 SGT 的名称并按 **Enter**。

此 Dashlet 会显示以下信息:

- 值 **(Value)**:显示 SGT 值(十进制和十六进制)。
- 图标 **(Icon)**:显示分配给该 SGT 的图标。
- 活动会话 **(Active sessions)**:列出当前正在使用该 SGT 的活动会话的数量。
- •唯一用户 (Unique users): 列出在活动会话中持有该 SGT 的唯一用户的数量。
- 已更新的 NAD (Updated NADs): 列出已下载用于该 SGT 的策略的 NAD 数量。

# 实时日志

点击 链接查看活跃的 TrustSec 会话(响应中包含 SGT 的会话)。

点击 **NAD** 活动 **(NAD Activity)** 链接查看有关 TrustSec 协议数据请求和 NAD 对思科 ISE 的响应的信 息。

点击 **ACI** 终端活动 **(ACI endpoint Activity)** 链接,查看思科 ISE 向思科 ACI 学习的 IP-SGT 信息。

# <span id="page-93-1"></span>配置 **TrustSec** 全局设置

为了让思科 ISE 充当 TrustSec 服务器并提供 TrustSec 服务,必须定义某些全局 TrustSec 设置。

#### 开始之前

• 配置全局 TrustSec 设置之前,确保已定义全局 EAP-FAST 设置(选择 **Administration** > **System** > **Settings** > **Protocols** > **EAP-FAST** > **EAP-FAST Settings**)。

可以将 Authority Identity Info Description 更改为思科 ISE 服务器名称。此说明是用户友好字符 串,描述向终端客户端发送凭证的思科 ISE 服务器。思科 TrustSec 架构中的客户端可以是运行 EAP-FAST 作为其 EAP 方法进行 IEEE 802.1X 身份验证的终端, 也可以是执行网络设备访问控 制 (NDAC) 的请求方网络设备。客户端可以在受保护的访问凭证 (PAC) 类型长度值 (TLV) 信息 中发现此字符串。默认值为 Identity Services Engine。应该更改此值, 以便可以在 NDAC 身份验 证时在网络设备上唯一识别思科 ISE PAC 信息。

• 要执行以下任务,您必须是超级管理员或系统管理员。

步骤 **1** 依次选择"工作站"**(Work Centers) > TrustSec >**"设置"**(Settings) >** 通用 **TrustSec** 设置 **(General TrustSec Settings)**。

步骤 2 在字段中输入值。有关这些字段的信息,请参阅 通用 [TrustSec](#page-93-0) 设置,第94页

<span id="page-93-0"></span>步骤 **3** 点击保存。

下一步做什么

• 配置 [TrustSec](#page-98-0) 设备, 第 99 页

# 通用 **TrustSec** 设置

### 验证 **Trustsec** 部署 **(Verify Trustsec Deployment)**

此选项可帮助验证所有网络设备上是否部署了最新的 TrustSec 策略。如果在思科 ISE 和网络设备上 配置的策略之间存在任何差异,"警报"(Alarms) Dashlet 中会显示警报,该 Dashlet 位于工作中心

**(Work Centers) > TrustSec >** 控制板和主页 **(Dashboard and Home) >** 摘要 **(Summary)** 下。TrustSec 控制板中会显示以下警报:

- 每当验证过程开始或完成时,系统都会显示带有信息 **(Info)** 图标的警报。
- 如果由于新的部署请求而取消验证过程,则会显示带有信息 **(Info)** 图标的警报。
- 如果验证过程因错误而失败,则会显示带有警告 **(Warning)** 图标的警报。例如,无法打开与网 络设备的 SSH 连接,或当网络设备不可用,或当思科 ISE 和网络设备上配置的策略之间存在任 何差异。

验证部署 **(Verify Deployment)** 选项也可从以下窗口选择。

- 工作中心 **(Work Centers) > TrustSec >** 组件 **(Components) >** 安全组 **(Security Groups)**
- 工作中心 **(Work Centers) > TrustSec >** 组件 **(Components) >** 安全组 **ACL (Security Group ACLs)**
- 工作中心 **(Work Centers) > TrustSec > TrustSec** 策略 **(TrustSec Policy) >** 出口策略 **(Egress Policy) >** 矩阵 **(Matrix)**
- 工作中心 **(Work Centers) > TrustSec > TrustSec** 策略 **(TrustSec Policy) >** 出口策略 **(Egress Policy) >** 源树 **(Source Tree)**
- 工作中心 **(Work Centers) > TrustSec > TrustSec** 策略 **(TrustSec Policy) >** 出口策略 **(Egress Policy) >** 目标树 **(Destination Tree)**

每次部署后自动验证 **(Automatic Verification After Every Deploy)**:如果希望思科 ISE 在每次部署后 验证所有网络设备上的更新,请选中此复选框。部署过程完成后,经过您在部署过程后的时间**(Time after Deploy Process)** 字段中指定的时间后,验证过程开始。

部署过程后的时间 **(Time After Deploy Process)**:指定您希望思科 ISE 在部署过程完成后等待多长时 间,然后再开始验证过程。有效范围为 10–60 分钟。

如果在等待期间收到新的部署请求或正在进行其他验证,则会取消当前验证过程。

立即验证 **(Verify Now)**:点击此选项可立即开始验证过程。

#### 受保护的访问凭证 **(PAC)**

#### • 隧道 **PAC** 生存时间 **(Tunnel PAC Time to Live)**:

指定 PAC 的到期时间。隧道 PAC 为 EAP-FAST 协议生成隧道。您可以秒、分钟、小时、天或 周为单位指定时间。默认值为 90 天。以下是有效范围:

- 1–157680000 秒
- 1–2628000 分钟
- 1–43800 小时
- 1 1825  $\overline{\mathcal{F}}$
- $1 260$  周

• 进行主动 **PAC** 更新前所经历的时间 **(Proactive PAC Update Will Occur After)**:当剩余的隧道 PAC TTL 百分比达到设定值时, 思科 ISE 会在成功身份验证后主动向客户端提供新 PAC。如果 第一次成功身份验证发生在 PAC 到期之前, 则服务器会启动隧道 PAC 更新。此机制会为客户 端更新有效的 PAC。默认值为 10%。

### 安全组标签编号

- 系统将分配 **SGT** 编号 **(System will Assign SGT Numbers)**:如果希望思科 ISE 自动生成 SGT 编 号,请选择此选项。
- •除范围内的编号外(Except Numbers in Range):选择此选项可保留一系列 SGT 编号以进行手动 配置。思科 ISE 在生成 SGT 时不会使用此范围的值。
- 用户必须手动输入 **SGT** 编号 **(User Must Enter SGT Numbers Manually)**:选择此选项可手动定 义 SGT 编号。

#### **APIC EPG** 的安全组标签编号 **(Security Group Tag Numbering for APIC EPGs)**

**APIC EPG** 的安全组标签编号 **(Security Group Tag Numbering for APIC EPGs)**:选中此复选框,指 定编号范围以用于根据从 APIC 获取的 EPG 创建的 SGT。

#### 自动创建安全组

创建授权规则时自动创建安全组 **(Auto CreateSecurity Groups When Creating Authorization Rules)**: 选中此复选框可在创建授权策略规则时自动创建 SGT。

如果选中此选项,授权策略**(AuthorizationPolicy)**窗口顶部会显示以下消息:开启自动安全组创建 (Auto Security Group Creation is On)。

系统会根据规则属性命名自动创建的 SGT。

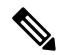

注释 当删除相应的授权策略规则时,不会删除自动创建的 SGT。

默认情况下,此选项在全新安装或升级后会被禁用。

- 自动命名选项 (Automatic Naming Options): 使用此选项可定义自动创建的 SGT 的命名约定。
	- (必填)名称将包括 **(Name Will Include)**:选择以下选项之一:
		- 规则名称
		- **SGT** 号
		- 规则名称 **(Rule name)** 和 **SGT** 编号 **(SGT number)**

默认选中规则名称 **(Rule name)** 选项。

或者,可以将以下信息添加到 SGT 名称:

• 策略集名称 **(Policy Set Name)**(此选项仅在已启用策略集 **(Policy Sets)** 时可用)

**96**

- 前缀 **(Prefix)**(最多 8 个字符)
- 后缀 **(Suffix)**(最多 8 个字符)

根据您的选择,思科 ISE 会在示例名称 **(Example Name)** 字段中显示一个 SGT 名称示例。

如果存在名称相同的 SGT, ISE 会在 SGT 名称上附加 x, 其中 x 是从1 (如果当前名称中未使 用 1) 开始的第一个值。如果新名称大于 32 个字符, 思科 ISE 会截取前 32 个字符。

### **IP SGT** 主机名静态映射

**IP SGT 主机名静态映射 (IP SGT Static Mapping of Hostnames):** 如果使用 FQDN 和主机名,则思 科 ISE 会在部署映射和检查部署状态的同时在 PAN 和 PSN 节点中查找对应的 IP 地址。您可以使用 此选项指定为 DNS 查询返回的 IP 地址创建的映射数。您可以选择以下其中一个选项:

- 为 **DNS** 查询返回的所有 **IP** 地址创建映射 **(Create mappings for all IP addresses returned by a DNS query)**
- 仅为 **DNS** 查询返回的第一个 **IPv4** 地址和第一个 **IPv6** 地址创建映射 **(Create mappings only for the first IPv4 address and the first IPv6 address that is returned by a DNS query)**

## 相关主题

[TrustSec](#page-86-0) 架构, 第 87 页 [TrustSec](#page-87-0) 组件, 第88页 配置 TrustSec [全局设置](#page-93-1), 第 94 页

# <span id="page-96-0"></span>配置 **TrustSec** 矩阵

开始之前

要执行以下任务,您必须是超级管理员或系统管理员。

步骤 **1** 依次选择工作站 **(Work Centers) > TrustSec >**设置 **(Settings) > TrustSec** 矩阵设置 **(TrustSec Matrix Settings)**。

步骤 **2** 在"TrustSec 矩阵设置"(TrustSec Matrix Settings) 页面输入所需的详细信息。

步骤 **3** 点击保存。

# **TrustSec** 表格设置

# 表 **14:** 配置 **TrustSec** 表格设置

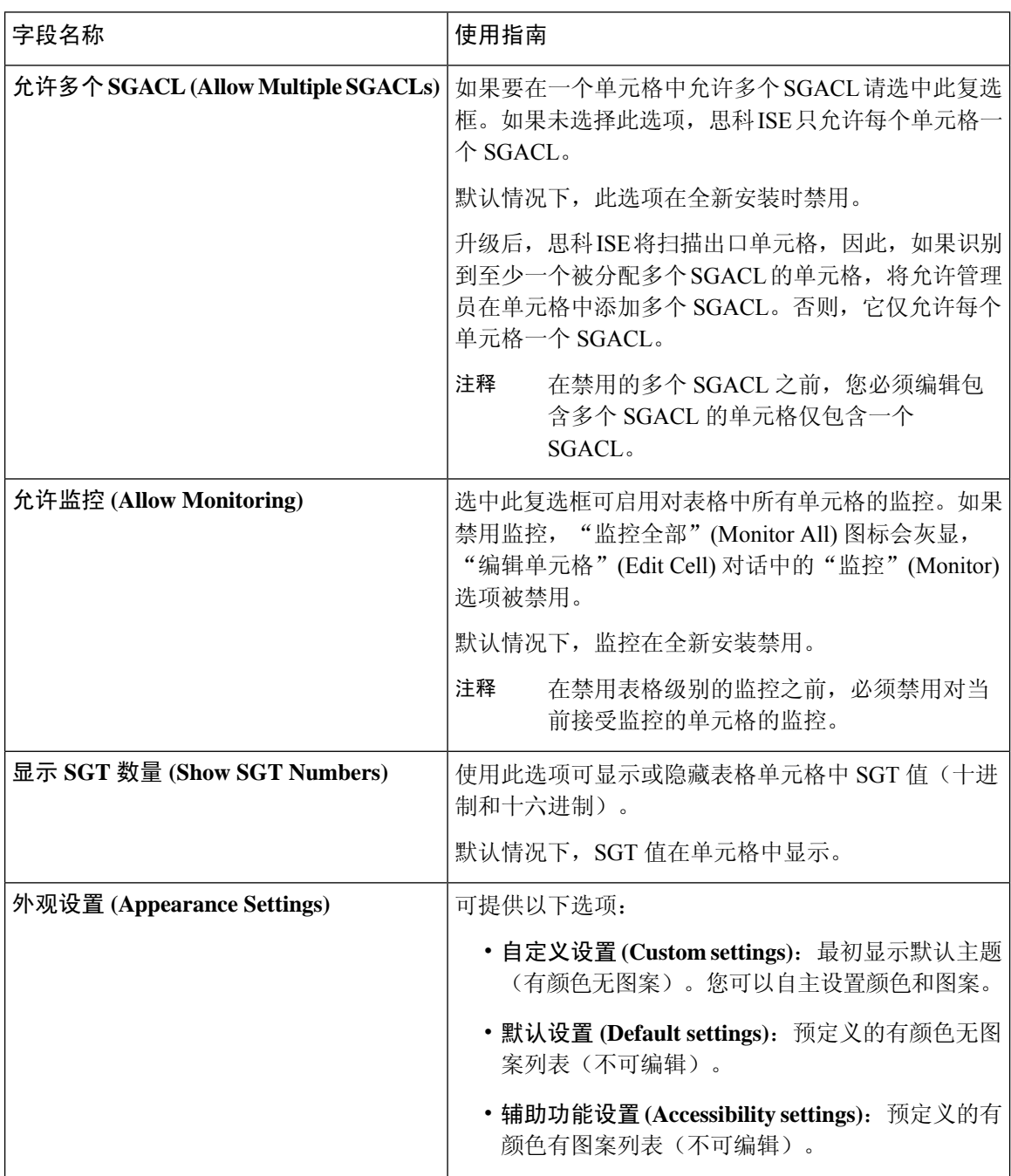

分段

 $\mathbf{I}$ 

**98**

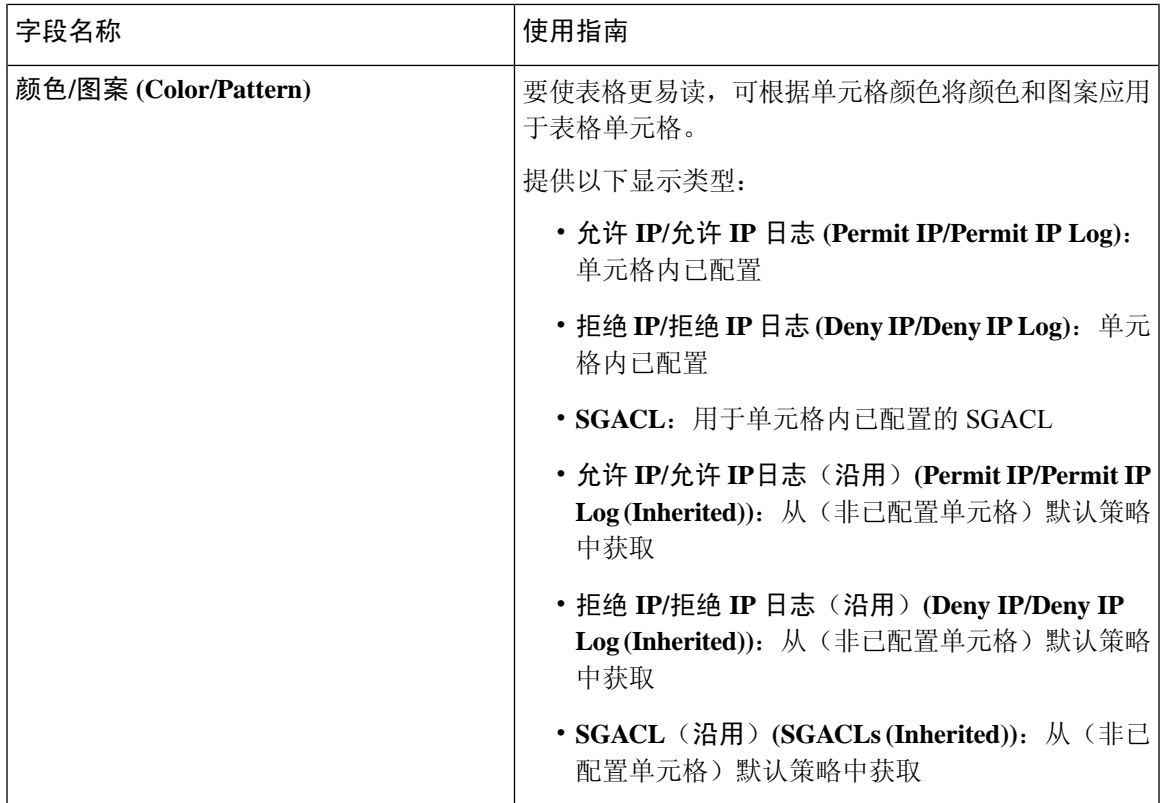

## 相关主题

[出口策略](#page-108-0), 第109页 [矩阵视图](#page-108-1), 第109页 配置 [TrustSec](#page-96-0) 矩阵, 第 97 页

# <span id="page-98-0"></span>配置 **TrustSec** 设备

为了让思科 ISE 处理来自启用 TrustSec 的设备的请求, 您必须在思科 ISE 中定义这些启用 TrustSec 的设备。

步骤 **1** 依次选择工作中心 **(Work Centers) > TrustSec >** 组件 **(Components) >** 网络设备 **(Network Devices)**。

步骤 **2** 点击添加 **(Add)**。

步骤 **3** 在 **Network Devices** 部分中输入所需信息。

步骤 **4** 选中 **Advanced Trustsec Settings** 复选框以配置支持 Trustsec 的设备。

步骤 **5** 点击提交。

# <span id="page-99-0"></span>**OOB TrustSec PAC**

所有 TrustSec 网络设备都将 TrustSec PAC 视为 EAP-FAST 协议的一部分。安全 RADIUS 协议也使用 此TrustSecPAC,其中RADIUS共享密钥是根据PAC携带的参数推导而来。这些参数中的Initiator-ID 参数包含 TrustSec 网络设备身份,即设备 ID。

如果使用 TrustSecPAC 识别设备,并且在思科 ISE 上为该设备配置的设备 ID 和 PAC 上的 Initiator-ID 之间不匹配,则身份验证失败。

有些 TrustSec 设备(例如思科防火墙 ASA)不支持 EAP-FAST 协议。因此, 思科 ISE 无法通过 EAP-FAST 使用 TrustSec PAC 调配这些设备。系统会在思科 ISE 上生成 TrustSec PAC 并且需要手动 将其复制到设备上,所以这又称为带外 (OOB) TrustSec PAC 生成。

当从思科 ISE 生成 PAC 时,系统会生成使用加密密钥加密的 PAC 文件。

本节介绍以下主题:

# 从设置屏幕生成 **TrustSec PAC**

可以从设置屏幕生成 TrustSec PAC。

- 步骤 **1** 选择管理 **(Administration)** > 系统 **(System)** > 设置 **(Settings)**。
- 步骤 **2** 从左侧的 Settings 导航窗格中,点击 **Protocols**。
- 步骤 **3** 依次选择 **EAP-FAST** > **Generate PAC**。
- 步骤 **4** 生成 TrustSec PAC。

# 从网络设备屏幕生成 **TrustSec PAC**

您可以从"网络设备"(Network Devices) 屏幕生成 TrustSec PAC。

- 步骤 **1** 依次选择工作中心 **(Work Centers) > TrustSec >** 组件 **(Components) >** 网络设备 **(Network Devices)**。
- 步骤 **2** 点击添加 **(Add)**。您还可以从"网络设备"(Network Devices) 导航窗格的操作图标上点击 添加新设备 **(Add new device)**。
- 步骤 **3** 如果要添加新设备,请提供设备名称。
- 步骤 **4** 选中**TrustSec** 高级设置 **(Advanced TrustSec Settings)** 复选框以配置 TrustSec 设备。
- 步骤 **5** 在带外 **(OOB) TrustSec PAC (Out of Band (OOB) TrustSec PAC)** 子部分下,点击生成 **PAC (Generate PAC)**。
- 步骤 **6** 提供以下详细信息:
	- PAC Time to Live 输入值(单位:天、周、月或年)。默认情况下,该值为一年。最小值为一天,最大值为 十年。
	- Encryption Key 输入加密密钥。密钥的长度必须介于 8 和 256 个字符之间。密钥可以包含大写或小写字母或 数字,或字母数字字符的组合。

**100**

加密密钥用于对生成的文件中的 PAC 进行加密。此密钥也用于解密该设备上的 PAC 文件。因此,建议管理 员保存加密密钥以供日后使用。

"身份"(Identity) 字段指定 TrustSec 网络设备的设备 ID,并且 EAP-FAST 协议会提供发起方 ID。如果此处输 入的身份字符串与"网络设备创建"(Network Device creation) 页面中 TrustSec 部分下定义的设备 ID 不匹配, 那么身份验证将会失败。

根据 PAC 存活时间 (PAC Time to Live) 计算到期日期。

步骤 **7** 点击生成 **PAC (Generate PAC)**。

# 从"网络设备"**(Network Devices)** 列表屏幕生成 **TrustSec PAC**

您可以从"网络设备"(Network Devices) 列表屏幕生成 TrustSec PAC。

步骤 **1** 依次选择工作中心 **(Work Centers) > TrustSec >** 组件 **(Components) >** 网络设备 **(Network Devices)**。

- 步骤 **2** 点击网络设备 **(Network Devices)**。
- 步骤 **3** 选中要为其生成 TrustSec PAC 的设备旁边的复选框,然后点击生成 **PAC (Generate PAC)**。
- 步骤 **4** 在字段中提供详细信息。
- 步骤 **5** 点击生成 **PAC (Generate PAC)**。

# 按钮

出口策略中的 Push 选项可以启动 CoA 通知, 告知 Trustsec 设备立即从思科 ISE 请求关于出口策略 中的配置更改的更新。

# 配置 **TrustSec AAA** 服务器

可以在 AAA 服务器列表中配置启用了 Trustsec 的思科 ISE 服务器列表。TrustSec 设备向其中任意服 务器进行身份验证。点击"推送"(Push)时,此列表中的新服务器将下载到TrustSec设备。当TrustSec 设备尝试进行身份验证时,它会从此列表中选择任意思科 ISE 服务器。如果第一台服务器关闭或繁 忙,TrustSec设备可以向此列表中的任何其他服务器自行进行身份验证。默认情况下,主要思科ISE 服务器是 TrustSec AAA 服务器。建议您配置更多思科 ISE 服务器, 以获得更可靠的 Trustsec 环境。

此页面列出了部署中您已配置为 TrustSec AAA 服务器的思科 ISE 服务器。

## 开始之前

要执行以下任务,您必须是超级管理员或系统管理员。

步骤 **1** 依次选择工作中心**(Work Centers) >TrustSec >**组件**(Components) >TrustSec AAA**服务器**(TrustSec AAA Servers)**。

步骤 **3** 按如下所述输入值:

- "名称"(Name) 要分配至此 AAA 服务器列表中的思科 ISE 服务器的名称。此名称可与思科 ISE 服务器的主 机名不同。
- "说明"(Description) 可选说明。
- IP 您正添加到 AAA 服务器列表的思科 ISE 服务器的 IP 地址。
- "端口"(Port) TrustSec 设备与服务器之间进行通信所在的端口。默认值为 1812。

步骤 **4** 点击推送。

下一步做什么

配置安全组。

# 安全组配置

安全组 (SG) 或安全组标签 (SGT) 是在 TrustSec 策略配置中用到的元素。在可信任的网络中移动时, SGT连接到数据包。这些数据包在进入可信任的网络(入口)时被标记,离开可信任的网络(出口) 时被取消标记。

SGT 按顺序生成,但您可以选择为 IP 到 SGT 映射保留一些 SGT。生成 SGT 时, 思科 ISE 跳过保留 的编号。

TrustSec 服务使用这些 SGT 在出口实施 TrustSec 策略。

您可以在 Admin 门户从以下页面配置安全组:

- 工作中心 **(Work Centers) > TrustSec >** 组件 **(Components) >** 安全组 **(Security Groups)**。
- 直接从出口策略页面,在 **Configure** > **Create New Security Group** 配置。

更新多个 SGT 后,点击 **Push** 按钮,发起环境 CoA 通知。此环境 CoA 通知转至全部 TrustSec 网络 设备,强迫它们开始策略/数据刷新请求。

# 在思科 **ISE** 中管理安全组

## 必备条件

要创建、编辑或删除安全组,您必须是超级管理员或系统管理员。

#### 添加安全组

**1.** 选择在思科ISE GUI中,点击菜单**(Menu)**图标( ),然后选择工作中心**(Work Centers) >TrustSec >** 组件 **(Components)>** 安全组 **(Security Groups)**。

**102**

- **2.** 点击 **Add** 以添加新安全组。
- **3.** 为新安全组输入名称和说明(可选)。
- **4.** 如果要将此 SGT 传播至 Cisco ACI,请选中传播至 **ACI (Propagate to ACI)** 复选框。只有当与此 SGT 相关的 SXP 映射属于在 Cisco ACI "设置"(Settings) 页面中选择的同一 VPN 时, 它们才会 传播至 Cisco ACI。

默认情况下该选项处于禁用状态。

- **5.** 输入 Tag Value。标签值可以设置为手动输入或自动生成。您还可以为 SGT 保留范围。您可以从 以下位置对其进行配置:"通用TrustSec设置"(General TrustSecSettings)页面(工作中心**(Work Centers) > TrustSec >** 设置 **(Settings) >** 通用 **TrustSec** 设置 **(General TrustSec Settings)**)。
- **6.** 单击保存。

## 删除安全组

您无法删除源或目标仍在使用的安全组。这包括映射到思科 ISE 中的功能的默认组:

- 自带设备
- 访客
- TrustSec 设备

# 将安全组导入思科 **ISE**

您可以使用逗号分隔值 (CSV) 文件将安全组导入思科 ISE 节点。您必须在更新模板之后才能将安全 组导入思科 ISE。您不能同时运行同一资源类型的导入。例如,您无法同时导入来自两个不同导入 文件的安全组。

您可以从管理员门户下载 CSV 模板,在模板中输入您的安全组详细信息,并将该目标保存为 CSV 文件,接着您就可以将此文件导入回思科 ISE。

在导入安全组的过程中,您可以在思科 ISE 遇到第一个错误时停止导入过程。

- 步骤 **1** 选择工作中心 **(Work Centers) > TrustSec >** 组件 **(Components)>** 安全组 **(Security Groups)**。
- 步骤 **2** 点击导入 **(Import)**。
- 步骤 **3** 点击浏览 **(Browse)** 从正在运行客户端浏览器的系统选择 CSV 文件。
- 步骤 **4** 选中 **Stop Import on First Error** 复选框。
- 步骤 **5** 点击导入 **(Import)**。

# 从思科 **ISE** 导出安全组

您可以将思科 ISE 中配置的安全组导出为 CSV 文件,您可以使用此文件将这些安全组导入到其他思 科 ISE 节点中。

步骤 **1** 依次选择工作中心 **(Work Centers) > TrustSec >** 组件 **(Components) >** 安全组 **ACL (Security Group ACLs)**。

步骤 **2** 点击导出 **(Export)**。

步骤 **3** 要导出安全组,您可以执行下述操作中的一项:

- 选中您希望导出的组旁的复选框,并依次选择导出 **(Export)** > 导出选定对象 **(Export Selected)**。
- 选择导出 **(Export)** > 导出全部 **(Export All)** 以导出所有定义的安全组。

步骤 **4** 将 export.csv 文件保存到您的本地硬盘中。

# 添加 **IP SGT** 静态映射

您可以使用IP-SGT静态映射在TrustSec设备和SXP域上以统一的方式部署映射。当创建新的IP-SGT 静态映射时,您可以指定要部署此映射的 SXP 域和设备。也可以将 IP - SGT 映射关联到一个映射 组。

- 步骤 **1** 依次选择工作中心 **(Work Centers) > TrustSec >** 组件 **(Components ) > IP SGT** 静态映射 **(IP SGT Static Mapping)**。
- 步骤 **2** 点击添加 **(Add)**。
- 步骤 **3** 在显示的新 **(New)** 区域中,从下拉列表中选择 **IP** 地址 **(IP Address)** 或主机名 **(Hostname)**,并在其旁边的字段中输 入相应的值。

在后续步骤的单独映射到 **SGT (Map to SGT individually)** 选项中,可以指定要映射到的 SXP 域。但是,如果在此 步骤中选择主机名 **(Hostname)**,则无法访问发送到 **SXP** 域 **(Send to SXP Domain)** 字段。要在下一步中添加 SXP 域,必须在此处选择 **IP** 地址 **(IP Address)**。

步骤 **4** 如果要使用现有映射组,点击添加至映射组 **(Add to a Mapping Group)**,并从映射组 **(Mapping Group)** 选择所需 的组。

如果要将此 IP 地址/主机名单独映射到 SGT,请点击单独映射到 **SGT (MaptoSGT Individually)** 并执行以下操作:

- 从 SGT 下拉列表中选择一个 SGT。
- •
- 选择须部署映射的 SXP VPN 组。
- 指定要部署此映射的设备。您可以在所有Trustsec设备、选定的网络设备组或选定的网络设备上部署该映射。

步骤 **5** 点击保存。

**104**

# 部署 **IP SGT** 静态映射

添加映射后,使用部署 **(Deploy)** 选项在目标网络设备上部署映射。即使您之前保存了这些映射,也 必须明确地执行此操作。点击检查状态 **(Check Status)** 检查设备的配置状态。

- 步骤 **1** 从工作中心 **(Work Centers)** 选项卡,选择 **TrustSec >** 组件 **(Components) > IP SGT** 静态映射 **(IP SGT Static Mapping)**。
- 步骤 **2** 选中要部署的映射旁边的复选框。如果要部署所有映射,请选中顶部的复选框。
- 步骤 **3** 单击 **Deploy**(部署)。

所有 TrustSec 设备都列在部署 **IP SGT** 静态映射 **(Deploy IP SGT Static Mapping)** 窗口中。

- 步骤 **4** 选中所选映射必须部署到的设备或设备组旁边的复选框。
	- 如果要选择所有设备,请选中顶部的复选框。
	- 使用过滤选项搜索特定的设备。
	- 如果不选择任何设备,则所选映射将部署在所有 TrustSec 设备上。
	- 选择要部署新映射的设备时,ISE 会选择将受新映射影响的所有设备。

步骤 **5** 单击 **Deploy**(部署)。部署按钮会更新受新映射影响的所有设备上的映射。

部署状态**(DeploymentStatus)**窗口显示设备更新顺序以及由于错误或设备无法访问而未更新的设备。部署完成后, 窗口会显示已成功更新的设备总数和未更新的设备数量。

> 使用 **IP SGT** 静态映射 **(IP SGT Static Mapping)** 页面中的检查状态 **(Check Status)** 选项检查是否为 特定设备的同一 IP 地址分配了不同的 SGT。您可以使用此选项查找映射冲突的设备、映射到多个 SGT的IP地址以及分配到同一IP地址的SGT。即使在部署中使用了设备组、FQDN、主机名或IPv6 地址,也可以使用检查状态 **(Check Status)** 选项。在部署这些映射之前,必须删除冲突的映射或修 改部署范围。

> IPv6 地址可用于 IP SGT 静态映射。这些映射可以使用 SSH 或 SXP 传播到特定网络设备或网络设备 组。

> 如果使用 FQDN 和主机名,思科 ISE 会在部署映射和检查部署状态时查找 PAN 和 PSN 节点中对应 的 IP 地址。

> 使用常规 **TrustSec** 设置 **(General TrustSecSettings)** 窗口中的 **IP SGT** 主机名静态映射 **(IP SGT Static Mapping of Hostnames)** 选项可指定为 DNS 查询返回的 IP 地址创建的映射数。选择以下选项之一:

- 为 **DNS** 查询返回的所有 **IP** 地址创建映射。
- 仅为 **DNS** 查询返回的第一个 **IPv4** 地址和第一个 **IPv6** 地址创建映射

# 将 **IP SGT** 静态映射导入到思科 **ISE**

您可以使用 CSV 文件导入 IP SGT 映射。

您还可以从管理门户下载 CSV 模板,输入您的映射详细信息,将该模板另存为 CSV 文件,然后将 其导回思科 ISE。

步骤 **1** 依次选择工作中心 **(Work Centers) > TrustSec >** 组件 **(Components) > IP SGT** 静态映射 **(IP SGT Static Mapping)**。

步骤 **2** 点击导入 **(Import)**。

步骤 **3** 点击浏览 **(Browse)** 从正在运行客户端浏览器的系统选择 CSV 文件。

步骤 **4** 点击上传。

# 从思科 **ISE** 导出 **IP SGT** 静态映射

您可以 CSV 文件的形式导出 IP SGT 映射。您可以使用此文件将这些映射导入到另一个思科 ISE 节 点。

步骤 **1** 依次选择工作中心 **(Work Centers) > TrustSec >** 组件 **(Components ) > IP SGT** 静态映射 **(IP SGT Static Mapping)**。 步骤 **2** 执行以下操作之一:

• 选中要导出的映射旁的复选框,然后选择导出 **(Export) >** 已选择 **(Selected)**。

• 选择导出 **(Export) >** 所有 **(All)** 导出所有映射。

步骤 **3** 将 mappings.csv 文件保存到您的本地硬盘中。

# 添加 **SGT** 映射组

### 开始之前

要执行以下任务,您必须是超级管理员或系统管理员。

- 步骤 **1** 依次选择工作中心 **(Work Centers) > TrustSec >** 组件 **(Components) > IP SGT** 静态映射 **(IP SGT Static Mapping) >** 管理组 **(Manage Groups)**。
- 步骤 **2** 点击 **Add**。
- 步骤 **3** 输入映射组的名称和说明。

分段

步骤 **4** 执行以下操作:

•

• 从 **SGT** 下拉列表中选择一个 SGT。

- 选择映射必须在其之上部署的 SXP VPN 组。
- 指定要部署映射的设备。您可以在所有 Trustsec 设备、选定的网络设备组或选定的网络设备上部署该映射。

## 步骤 **5** 点击保存 **(Save)**。

您可以将 IP SGT 映射从一个映射组移至到另一个映射组。

您还可以更新或删除映射和映射组。要更新一个映射或映射组,请选中要更新的映射或映射组旁边 的复选框,然后单击编辑 **(Edit)**。要删除映射或映射组,请选中要删除的映射或映射组旁边的复选 框,然后点击垃圾 **(Trash) >** 选定 **(Selected)**。当删除映射组时,该组内的 IP SGT 映射也会删除。

# 添加安全组访问控制列表

### 开始之前

要执行以下任务,您必须是超级管理员或系统管理员。

步骤 **1** 选择工作中心 **(Work Centers) > TrustSec >** 组件 **(Components) >** 安全组 **ACL (Security Group ACLs)**。

步骤 **2** 添加 **Add** 创建新安全组 ACL。

步骤 **3** 输入以下信息:

- Name SGACL 的名称
- Description SGACL 的可选说明
- IP Version 此 SGACL 支持的 IP 版本:
	- IPv4 支持 IP 版本 4 (IPv4)
	- IPv6 支持 IP 版本 6 (IPv6)
	- Agnostic 同时支持 IPv4 和 IPv6
- Security Group ACL Content 访问控制列表 (ACL) 命令。例如:

## **permit icmp**

## **deny ip**

在ISE中未检查SGACL输入的语法。确保使用正确的语法,以便交换机、路由器和接入点可以正确无误地应 用它们。默认策略可以配置为 **permit IP**、**permit ip log**、**deny ip** 或 **deny ip log**。TrustSec 网络设备将默认策 略附加到特定信元策略的末尾。

以下是两个指导性的 SGACL 示例。两者都包含一个 final catch all 规则。第一个拒绝为 final catch all 规则, 第 二个则允许。

Permit\_Web\_SGACL

分段 |

```
permit tcp dst eq 80
permit tcp dst eq 443
deny ip
```
#### Deny\_JumpHost\_Protocols

```
deny tcp dst eq 23
deny tcp dst eq 23
deny tcp dst eq 3389
permit ip
```
下表列出适用于 IOS、IOS XE 和 NS-OS 操作系统的 SGACL 语法。

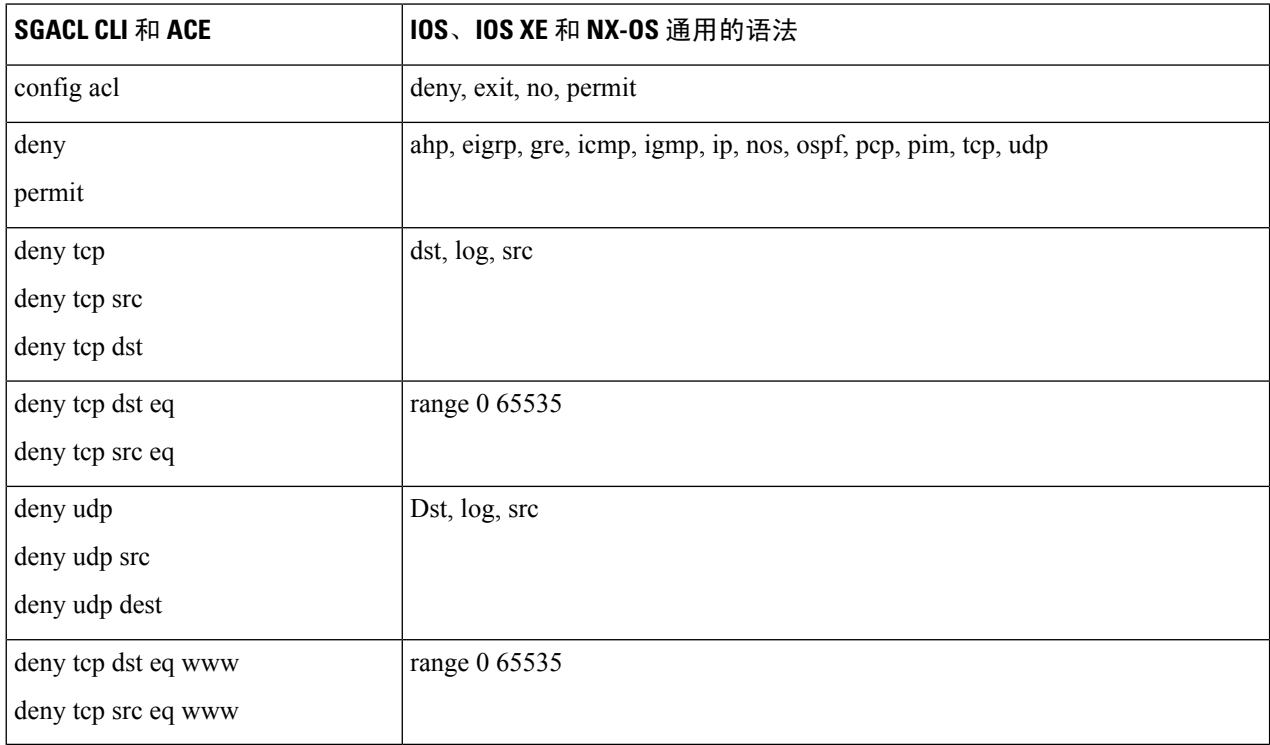

某些思科交换机不允许使用连字符。所以 permit dst eq 32767-65535 无效。使用 permit dst eq range 32767 65535。某些思科交换机的命令语法中不需要使用eq。因此,permit dst eq 32767-65535 在这些交换机中无效。请改为使用 permit dst 32767-65535 o或permit dst range 32767 65535 。 注释

## 步骤 **4** 点击推送。

"推送"(Push) 选项可启动 CoA 通知,告知 Trustsec 设备立即向思科 ISE 请求关于配置更改的更新。

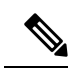

思科 ISE 具有以下预定义的 SGACL: Permit IP、Permit IP Log、Deny IP 和 Deny IP Log。您可以使 用这些 SGACL 通过 GUI 或 ERS API 配置 TrustSec 矩阵。虽然这些 SGACL 未在 GUI 的"安全组 ACL" (Security Group ACLs)列表页面中列出,但当您使用 ERS API 列出可用的 SGACL (ERS getAll 调用)时,这些 SGACL 将列出。 注释
# 出口策略

出口表列出已保留和未保留的源和目标 SGT。此页还允许您过滤出口表以查看特定策略并保存这些 预设过滤器。当源 SGT 尝试到达目标 SGT时,基于出口策略中定义的 TrustSec 策略,支持 TrustSec 的设备会执行 SGACL。思科 ISE 创建并调配策略。

SGT 和 SGACL 是创建 TrustSec 策略的基础, 在您创建 SGT 和 SGACL 后, 通过将 SGACL 分配至 源和目标 SGT, 您就可以在二者之间建立起关系。

每个源 SGT 到目标 SGT 的组合即为出口策略中的一个信元。

您可以在工作中心 **(Work Centers) > TrustSec > TrustSec** 策略 **(TrustSec Policy) >** 出口策略 **(Egress Policy)** 页面中查看出口策略。

有三种方式查看出口策略:

- 源树视图
- 目标树视图
- 矩阵视图

# 源树视图

源树视图以折叠状态列出源 SGT 紧凑而且组织有序的视图。您可以展开任意源 SGT 以查看列出与 所选源 SGT 相关的所有信息的内部表。该视图仅显示映射至目标 SGT 的源 SGT。如果您展开具体 源 SGT,其将在表中列出映射至此源 SGT 的所有目标 SGT 和相应的策略 (SGACL)。

您会在某些字段旁边看到三个点(...)。这表示此单元格包含更多信息。您可以将光标放在这三个点上 以在快速视图弹出窗口中查看其余信息。当您将光标放在 SGT 名称或 SGACL 名称上时,系统会打 开一个快速查看弹出窗口,显示该具体 SGT 或 SGACL 的内容。

# 目标树视图

目标树视图以折叠状态列出目标 SGT 的精简和组织视图。可以展开任意目标 SGT, 以查看列出所有 与该选定目标 SGT 相关的信息的内部表。此视图仅显示映射到源 SGT 的目标 SGT。如果展开特定 目标 SGT, 该 SGT 会在表中列出映射到此目标 SGT 的所有源 SGT, 以及对应的策略 (SGACL)。

您会在某些字段旁边看到三个点(...)。这表示此单元格包含更多信息。您可以将光标放在这三个点上 以在快速视图弹出窗口中查看其余信息。当您将光标放在 SGT 名称或 SGACL 名称上时,系统会打 开一个快速查看弹出窗口,显示该具体 SGT 或 SGACL 的内容。

# 矩阵视图

出口策略的矩阵视图与电子表格类似。它包含两个轴:

• 源轴 - 此垂直轴列出所有源 SGT。

• 目标轴 - 此水平轴列出所有目标 SGT。

源 SGT 到目标 SGT 的映射以单元格表示。如果某个单元格包含数据, 则表示对应的源 SGT 和目标 SGT 之间有一个映射。此矩阵视图中有两类单元格:

- 有映射的单元格 源和目标 SGT 对与一组有序的 SGACL 关联并且具有指定的状态。
- 无映射的单元格 源和目标 SGT 对不与任何 SGACL 关联并且不具有指定的状态。

出口策略单元格显示源 SGT、目标 SGT 和在 SGACL 下作为单独列表的 Final Catch All Rule, 以逗 号隔开。如果 Final Catch All Rule 设置为 None, 则不显示。矩阵中空单元格表示无映射的单元格。 在出口策略矩阵视图中,您可以滚动浏览矩阵以查看所需单元格集。浏览器不会一次性加载全部矩 阵数据。浏览器会请求服务器加载属于您所滚动浏览区域的数据。这样可以防止内存溢出和性能问

您可使用视图 **(View)** 下拉列表中的以下选项更改表格视图。

- 带 SGACL 名称压缩 如果选择此选项,空单元格会被隐藏,且单元格中显示 SGACL 名称。
- 不带 SGACL 名称压缩 空单元格会被隐藏,且单元格中不显示 SGACL 名称。当您要查看更多 表格单元格和使用颜色、图案和图标(单元格状态)区分单元格时,此视图非常有用。
- 带 SGACL 名称全屏 如果选择此选项,左侧与上面的菜单会被隐藏,且单元格中显示 SGACL 名称。
- 不带 SGACL 名称全屏 选中此选项时,表格以全屏模式显示,且单元格中不显示 SGACL 名 称。

ISE 允许您创建、命名并保存自定义视图。要创建自定义视图,请选择显示 **(Show) >** 创建自定义视 图 **(Create Custom View)**。您还可以更新视图标准或删除未使用的视图。

此表格视图的 GUI 元素与源视图及目标视图的相同。但是,它还包括以下其他元素:

### 矩阵维度

通过 Matrix 视图中的 **Dimension** 下拉列表,可以设置矩阵的维度。

### 导入**/**导出矩阵

使用 **Import** 和 **Export** 按钮,您可以导入或导出矩阵。

### 创建自定义视图

### 开始之前

题。

要执行以下任务,您必须是超级管理员或系统管理员。

步骤 **1** 在矩阵视图 (Matrix View) 页面,从显示 **(Show)** 下拉列表中选择创建自定义视图 **(Create Custom View)** 选项。 步骤 **2** 在编辑视图 **(Edit View)** 对话框中,输入以下详细信息:

- "视图名称"(View Name) 输入自定义视图的名称。
- "源安全组"(Source Security Groups) 将要纳入自定义视图的 SGT 移至"显示"(Show) 转发框。
- "显示与目标相关"(Show Relevant for Destination) 如果要覆盖您在"源安全组显示"(Source Security Group Show) 转发框中的选择,并复制"目标安全组隐藏"(Destination Security Group Hide) 转发框中的所有条目, 选中此复选框。如果条目超过 200 个,将不能对数据进行复制,并且会显示警告消息。
- "目标安全组"(Destination Security Groups) 将要纳入自定义视图的 SGT 移至"显示"(Show) 转发框。
- "显示与源相关"(Show Relevant for Source) 如果要覆盖您在"目标安全组显示"(Destination Security Group Show) 转发框中的选择,并复制"源安全组隐藏"(Source Security Group Hide) 转发框中的所有条目,选中此 复选框。
- "通过…排序矩阵"(Sort Matrix By) 您可以选择以下其中一个选项:
	- "手动顺序"(Manual Order)
	- "标签号"(Tag Number)
	- "SGT 名称"(SGT Name)

步骤 **3** 点击保存。

### 矩阵操作

### 通过矩阵进行导航

您可以通过矩阵进行导航,方法是使用光标拖曳矩阵内容区域,或者使用水平和垂直滚动条。您可 以点击并按住某个单元格,沿任何方向拖曳该单元格以及整个矩阵内容。源栏和目标栏随单元格一 起移动。选中某个单元格时, 矩阵视图突出显示该单元格以及相应的行(源 SGT)和列(目标 SGT)。选定单元格的坐标(源 SGT 和目标 SGT)显示在矩阵内容区域的下方。

#### 选中矩阵中的单元格

要选中矩阵视图中的某个单元格,请点击该单元格。选定的单元格会显示不同的颜色,并且源 SGT 和目标SGT会突出显示。要取消选中某个单元格,只需再次点击该单元格或者选中另一个单元格即 可。不允许在矩阵视图中选中多个单元格。双击单元格以编辑单元格的配置。

### 从出口策略配置 **SGACL**

您可以直接从"出口策略"(Egress Policy) 页面创建安全组 ACL。

- 步骤 **1** 依次选择工作中心 **(Work Centers) > TrustSec > TrustSec** 策略 **>** 出口策略 **(Egress Policy)**。
- 步骤 **2** 从"源或目标树视图"(Source or Destination Tree View) 页面,选择配置 **(Configure) >** 创建新的安全组 **ACL (Create New Security Group ACL)**。
- 步骤 **3** 输入所需的详细信息,并点击提交 **(Submit)**。

# 配置工作进程设置

### 开始之前

要执行以下任务,您必须是超级管理员。

步骤 **1** 依次选择工作中心 **(Work Centers) > TrustSec >** 设置 **(Settings) >** 工作流程设置 **(Work Process Settings)**。 步骤 **2** 选择以下选项之一:

- 单个矩阵 (Single Matrix) 如果要仅为 TrustSec 网络中的所有设备创建一个策略矩阵,请选择此选项。
- 多个矩阵 (Multiple Matrices) 允许您为不同场景创建多个策略矩阵。您可以使用这些矩阵将不同的策略部署 到不同的网络设备。
	- 注释 矩阵是独立的,并且每个网络设备只能分配给一个矩阵。
- 具有批准进程的生产和暂存矩阵 (Production and Staging Matrices with Approval Process) 如果要启用工作流模 式,请选择此选项。选择分配给编辑和审批人角色的用户。您可以仅从策略管理员和超级管理员组中选择用 户。用户不能同时分配给编辑和审批人角色。

对于已分配给编辑和审批人角色的用户,确保其电子邮件地址已配置,否则有关工作流程进程的电子邮件通 知不会发送给这些用户。

启用工作流模式后,分配到编辑器角色的用户可以创建暂存矩阵,选择要在其上部署暂存策略的设备,并将 暂存策略提交给批准人以供批准。指定为审批人角色的用户可以审核暂存策略,并批准或拒绝请求。暂存策 略只有经审批人审核并批准后,才可以在选择的网络设备上进行部署。

步骤 **3** 如果要创建 DEFCON 矩阵,请选中使用 **DEFCONS (Use DEFCONS)** 复选框。

DEFCON 矩阵是备用策略矩阵,可以在出现网络安全漏洞时轻松部署。

您可以创建以下严重性级别的 DEFCON 矩阵:Critical、Severe、Substantial 和 Moderate。

当激活DEFCON矩阵时,相应的DEFCON策略将立即部署在所有TrustSec网络设备上。您可以使用禁用(Deactivate) 选项从网络设备中删除 DEFCON 策略。

步骤 **4** 点击保存。

# 矩阵列表页面

TrustSec 策略矩阵和 DEFCON 矩阵在"矩阵列表"(Matrices Listing) 页面(工作中心 **(Work Centers) > TrustSec > TrustSec** 策略 **(TrustSec Policy) >** 出口策略 **(Egress Policy) >** 矩阵列表 **(Matrices List)**) 中列出。您还可以查看分配给每个矩阵的设备数量。

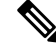

注释 当启用单个矩阵模式并禁用 DEFCON 矩阵选项时, 不会显示"矩阵列表"(Matrices Listing) 页面。

**112**

分段

您可以在矩阵列表 (Matrices Listing) 页面执行以下操作:

- 添加新矩阵
- 编辑现有矩阵
- 删除矩阵
- 复制现有矩阵
- 将 NAD 分配到矩阵

通过使用分配 NAD (Assign NAD) 选项, 可以将 NAD 分配到矩阵。为此:

- **1.** 在"分配网络设备"(Assign Network Devices)窗口中,选择要分配到矩阵的网络设备。还可以使 用过滤器选项选择网络设备。
- **2.** 从矩阵下拉列表中选择矩阵。所有现有矩阵和默认矩阵均列于此下拉列表中。

在向矩阵分配设备后,点击"推送"(Push) 向相关网络设备通知 TrustSec 配置更改。

在对矩阵列表 (Matrices Listing) 页面进行操作时, 请注意以下问题:

- 您无法编辑、删除或重命名默认矩阵。
- 在创建新的矩阵时,您可以从空白矩阵开始,也可以从复制现有矩阵的策略开始。
- 如果删除矩阵,分配给该矩阵的 NAD 会自动移动到默认矩阵。
- 当您复制现有矩阵时,系统将创建矩阵副本,但不会自动将设备分配给此副本矩阵。
- 在多矩阵模式下,所有设备将在初始阶段分配到默认矩阵。
- 在多矩阵模式下,某些SGACL可能在矩阵之间共享。在这种情况下,更改SGACL内容将影响 一个单元格中包含此 SGACL 的所有矩阵。
- 如果正在进行暂存,则无法启用多矩阵。
- 当您从多矩阵模式迁移到单个矩阵模式时,所有 NAD 将自动分配到默认矩阵。
- 如果当前已激活某个 DEFCON 矩阵活动,则无法删除该矩阵。

# **TrustSec** 表格工作流过程

通过"表格工作流"(Matrix Workflow) 功能, 您可以在所有网络设备上部署策略之前, 使用该表格 的草稿版(称为暂存表格)在一组有限的设备上测试该新策略。您可以提交暂存策略以供批准,并 在获得批准后在选择的网络设备上部署该暂存策略。此功能可帮助您在有限数量的设备上部署新策 略,检查是否工作正常,并在需要的时候做出更改。您可以继续在下一组设备或所有设备上部署该 策略。当在所有的网络设备上部署暂存策略时,暂存表格可设置为新的生产表格。

启用工作流模式时,指定为编辑人角色的用户可以创建暂存表格,以及编辑表格中的单元格。该暂 存表格是目前在 TrustSec 网络中部署的生产表格的副本。编辑人可以选择其希望部署暂存策略的设

备,并提交暂存策略给审批人进行批准。指定为审批人角色的用户可以审核暂存策略,并批准或拒 绝请求。暂存策略只有经审批人审核并批准后,才可以在选择的网络设备上进行部署。

下图中描述了工作流过程。

#### 图 **8:** 表格工作流过程

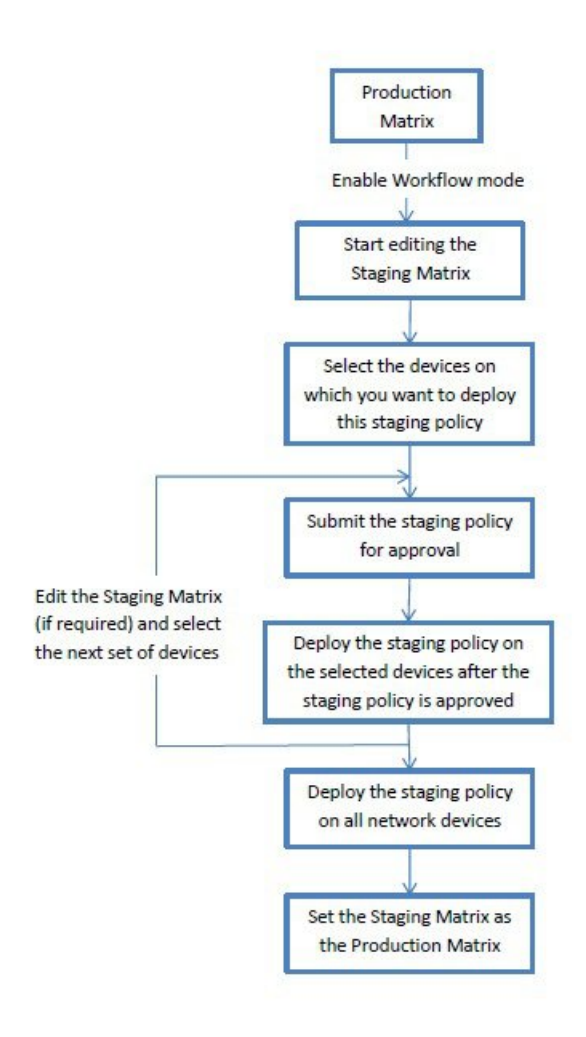

超级管理员用户可以在"工作流过程设置"(WorkflowProcessSettings)页面(工作中心**(WorkCenters) > TrustSec >** 设置 **(Settings) >** 工作流过程 **(Workflow Process)**)选择指定作为编辑人和审批者角色 的用户。

在所选设备上部署暂存策略后,您将无法编辑 SGT 和 SGACL,但可以编辑表格中的单元格。您可 以使用"配置 Delta" (Configuration Delta)报告来跟踪生产表格和暂存表格之间的区别。您也可以点 击单元格上 Delta 图标,查看暂存过程期间对单元格所做的更改。

下表介绍了工作流的不同阶段:

**114**

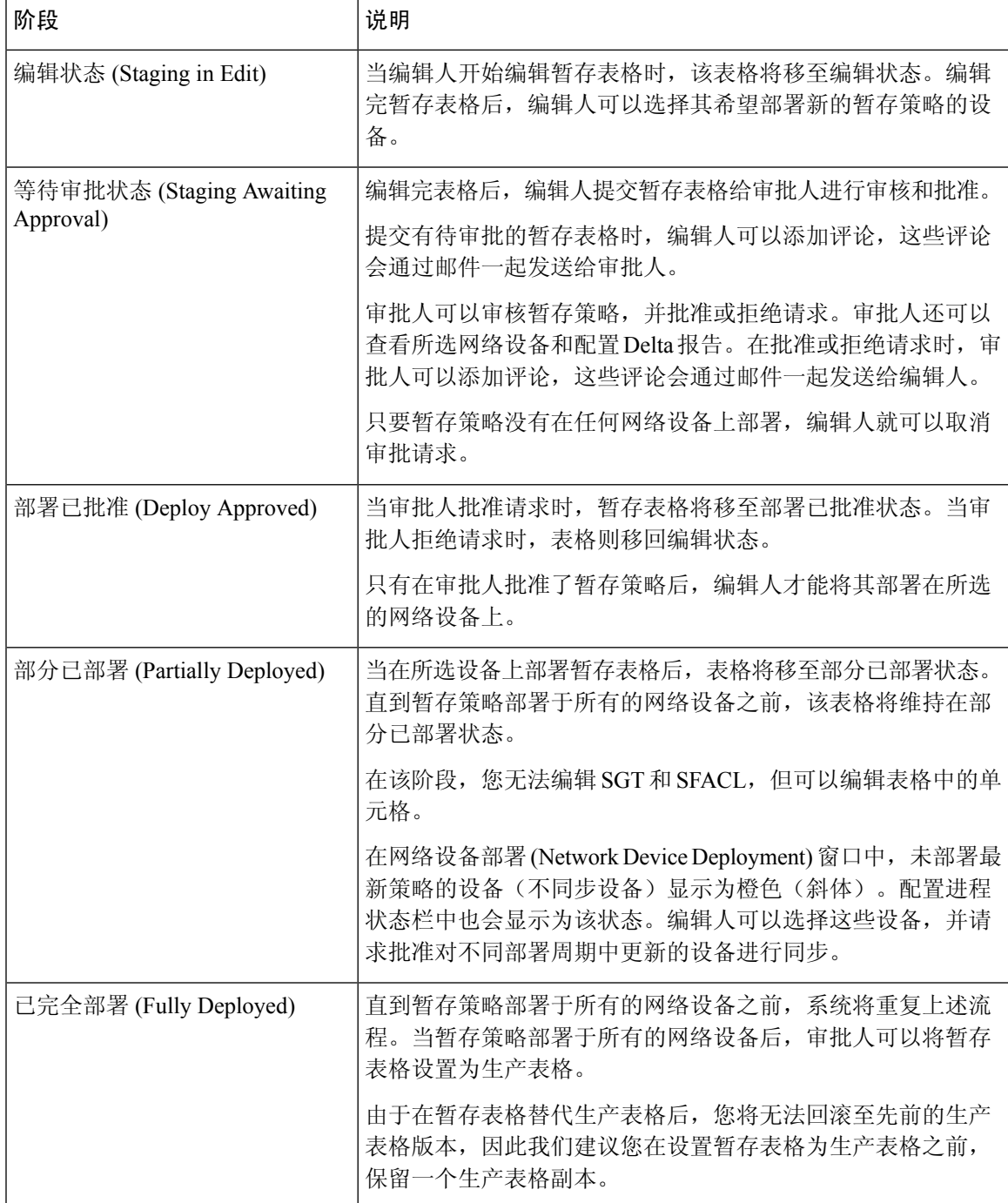

"工作流"(Workflow) 下拉列表中显示的选项会根据工作流状态和用户角色(编辑人或审批人)出 现变化。下表中列出了编辑人和审批人界面显示的菜单选项:

 $\mathbf l$ 

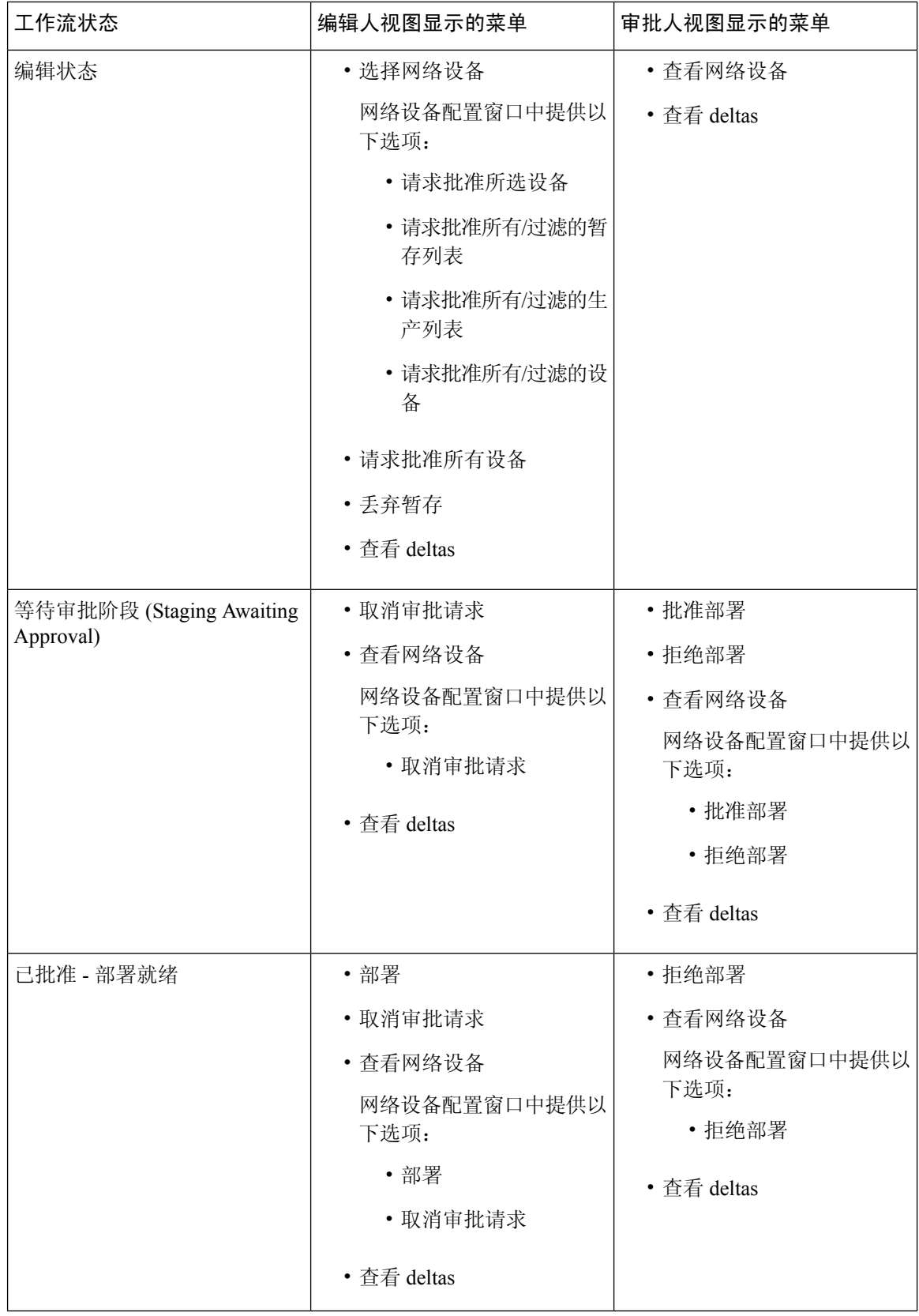

ı

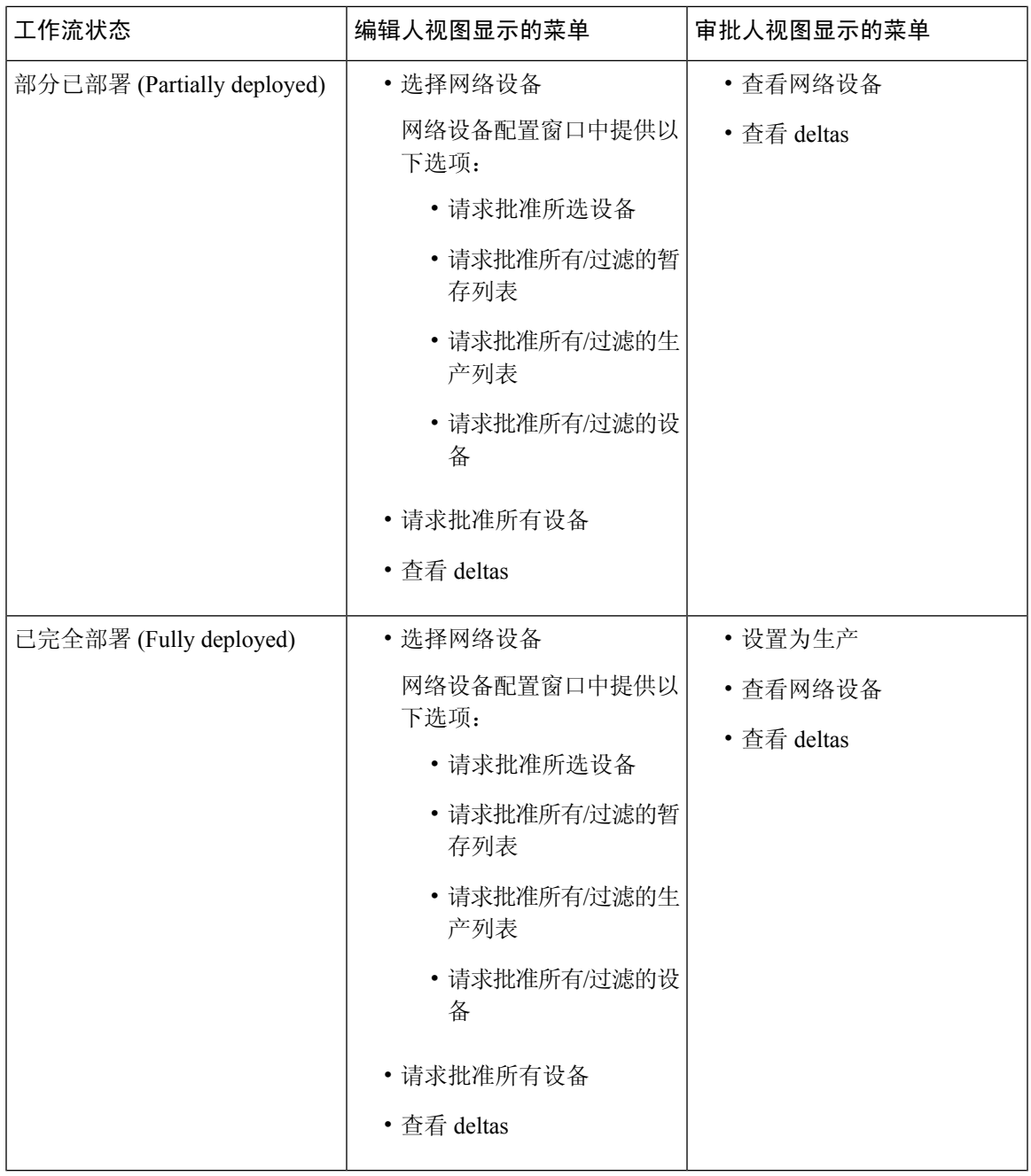

源和目的树视图中也提供这些工作流选项。

您可以使用 TrustSec 策略下载报告("工作中心"[Work Centers] > TrustSec > "报告"[Reports]) 查看下载了暂存/生产策略的设备。TrustSec策略下载报告列出了网络设备发送的策略(SGT/SGACL) 下载请求, 以及 ISE 发送的详细信息。如果启用工作流模式, 对于生产或暂存表, 可对请求进行过 滤。

# 出口策略表单元格配置

通过思科 ISE,可以使用工具栏中可用的各种选项配置单元格。如果所选源和目标 SGT 与映射的单 元格相同, 则思科 ISE 不允许进行单元格配置。

### 添加出口策略单元格映射

您可以从 Policy 页面添加出口策略的映射单元格。

步骤 **1** 依次选择工作中心 **(Work Centers) > TrustSec > TrustSec** 策略 **(TrustSec Policy) >** 出口策略 **(Egress Policy)**。 步骤 **2** 要选择矩阵单元格,请执行以下操作:

- 在矩阵视图中,点击某个单元格将其选定。
- 在 Source 和 Destination 树状视图中, 选中内部表中某一行的对应复选框以选定该行。

### 步骤 **3** 点击 **Add** 以添加新映射单元格。

### 步骤 **4** 选择下列各项的相应值:

- Source Security Group
- Destination Security Group
- Status, Security Group ACLs
- Final Catch All Rule

### <span id="page-117-0"></span>步骤 **5** 点击保存。

### 导出出口策略

- 步骤 **1** 工作中心 **(Work Centers) > TrustSec > TrustSec** 策略 **(TrustSec Policy) >** 出口策略 **(Egress Policy) >** 矩阵 **(Matrix) >** 导出 **(Export)**。
- 步骤 **2** 如果要在导出文件中包括空信元(没有任何已配置 SGACL),请选中包括空信元 **(Include Empty Cells)** 复选框。 启用此选项后, 整个矩阵会导出, 空信元会在 SGACL 列中标有"空"关键字。
	- 注释 确保导出文件不超过 500000 行,否则导出可能会发生故障。

### 步骤 **3** 选择以下选项之一:

- "本地磁盘"(Local Disk) 如果要导出文件至本地驱动器,请选择此选项。
- "存储库"(Repository) 如果要导出文件至远程存储库,请选择此选项。

您必须在导出文件之前配置存储库。要配置存储库,请依次选择管理 **(Administration) >** 维护 **(Maintenance ) >** 存储库 **(Repository)**。确保已授予选定存储库读取和写入权限。

**118**

分段

通过使用加密密钥,您可以加密导出文件。

您可以更改文件名称。文件名不应超过50个字符。默认情况下,文件名包括当前时间,但是,如果远程存储 库存在相同的文件名,则文件会被覆盖。

步骤 **4** 点击导出 **(Export)**。

### 导入出口策略

您可以离线创建出口策略,然后将该策略导入思科 ISE。如果具有大量的安全组标记,那么逐个创 建安全组 ACL 映射可能需要一些时间。相反,离线创建出口策略并将该策略导入思科 ISE 可节省时 间。在导入过程中,思科 ISE 会将 CSV 文件中的条目附加到出口策略矩阵,并且不会覆盖数据。

如果出现以下情况,出口策略导入会失败:

- 源或目标 SGT 不存在
- SGACL 不存在
- 监控状态与当前在思科 ISE 中为该信元配置的状态不同
- 步骤 **1** 依次选择工作中心 **(Work Centers) > TrustSec > TrustSec** 策略 **(TrustSec Policy) >** 出口策略 **(Egress Policy) >** 矩阵 **(Matrix) >** 导入 **(Import)**。
- 步骤 **2** 点击生成模版 **(Generate a Template)**。
- 步骤3 从"出口策略"(Egress Policy) 页面下载模板(CSV 文件), 然后在 CSV 文件中输入以下信息:
	- 源 SGT
	- 目标 SGT
	- SGACL
	- 监控状态(启用、禁用或监控)
- 步骤 **4** 如果您要以正在导入的策略覆盖现有策略,请选中以新数据覆盖现有数据 **(Overwrite existing data with new data)** 复选框。如果导入文件中包括空信元(SGACL列中标有"空"关键字的信元),相应矩阵信元中现有策略将被删 除。

导出出口策略时,如果要包括空信元,请选中包括空信元 **(Include Empty Cells)** 复选框。有关详细信息,请参阅 [导出出口策略](#page-117-0), 第118 页。

- 步骤 **5** 点击验证文件 **(Validate File)** 验证已导入的文件。思科 ISE 会在导入文件之前验证 CSV 结构、SGT 名称、SGACL 和文件大小。
- 步骤 **6** 请选中遇到第一个错误时停止导入 **(StopImport on First Error)** 复选框,使思科 ISE 在遇到任何错误时取消导入。
- 步骤 **7** 单击导入。

# 从出口策略配置 **SGT**

您可以直接从"出口策略"(Egress Policy) 页面创建安全组。

- 步骤 **1** 依次选择工作中心 **(Work Centers) > TrustSec > TrustSec** 策略 **(TrustSec Policy) >** 出口策略 **(Egress Policy)**。
- 步骤 **2** 从"源或目标树视图"(Source or Destination Tree View) 页面,选择配置 **(Configure) >** 创建新的安全组 **(Create New Security Group)**。
- 步骤 **3** 输入所需的详细信息,并点击提交 **(Submit)**。

# 监控模式

只需点击一下,您就可以通过出口策略中的 Monitor All 选项将整个出口策略配置状态改为监控模 式。在出口策略页面,选中**MonitorAll**复选框,将所有单元的出口策略配置状态改为监控模式。选 中 Monitor All 复选框后, 配置状态中会发生以下更改:

- 状态为 Enabled 的单元将显示受监控行为,但看起来仍然像处于启用状态一样。
- 状态为 Disable 的单元不受影响。
- 状态为 Monitored 的单元仍保持 Monitored 状态。

取消选中**MonitorAll**复选框即可恢复原始配置状态。这不会更改数据库中单元的实际状态。如果您 取消选择 **Monitor All**,出口策略中的每个单元将恢复原配置状态。

### 监控模式功能

监控模式的监控功能可帮助您:

- 知悉已筛选但受监控模式监控的流量
- 知悉 SGT-DGT 对是处于监控模式还是执行模式,并且观察网络中是否在发生任何异常丢包
- 了解 SGACL 丢弃实际是由执行模式执行还是由监控模式允许
- 根据监控类型(监控和/或执行)创建自定义报告
- 标识在 NAD 上已应用的 SGACL 并显示差异(如有)

### 未知安全组

**120**

未知安全组是一个无法修改、使用标签值 0 表示 Trustsec 的预配置安全组。

当思科安全组网络设备没有来源或目标的 SGT 时,这些设备会请求引用未知 SGT 的信元。如果仅 来源未知, 则请求适用于<unknown, Destination SGT> 信元。如果仅目标未知, 则请求适用于<source SGT, unknown> 信元。如果来源和目标均未知,则请求适用于 <Unknown, Unknown> 信元。

### 默认策略

默认策略是指<ANY,ANY>信元。所有源 SGT 均映射到所有目标 SGT。此处, ANY SGT 不可修 改,且未在任何源或目标 SGT 中列出。ANY SGT 仅可与 ANY SGT 配对。ANY SGT 无法与其他任 何 SGT 配对。TrustSec 网络设备将默认策略附加到特定信元策略的末尾。

- 如果信元为空,则意味着该信元仅包含默认策略。
- 如果信元包含某种策略,则生成的策略为信元特定策略与默认策略的组合。

根据思科 ISE, 信元策略和默认策略为两套独立的 SGACL, 由设备分别获取以响应两个独立的策略 查询。

默认策略的配置与其他信元不同:

- 状态仅可为两个值, 启用或监控。
- 安全组 ACL 是默认策略的可选字段,因此可留空。
- 最终抓取所有规则可为以下任意项:允许 IP、拒绝 IP、允许 IP 日志或拒绝 IP 日志。显然此处 None 选项不可用, 因为默认策略之外无安全网。

# **SGT** 分配

如果您知道设备主机名或 IP 地址, 思科 ISE 允许向 TrustSec 设备分配 SGT。当具有特定主机名或 IP 地址的设备加入网络时,思科 ISE 会在对其进行身份验证之前分配 SGT。

默认情况下将创建以下 SGT:

- SGT\_TrustSecDevices
- SGT\_NetworkServices
- SGT\_Employee
- SGT\_Contractor
- SGT\_Guest
- SGT\_ProductionUser
- SGT\_Developer
- SGT\_Auditor
- SGT\_PointofSale
- SGT\_ProductionServers
- SGT\_DevelopmentServers
- SGT\_TestServers
- SGT\_PCIServers
- SGT\_BYOD
- SGT\_Quarantine

有时需要手动将设备配置为将安全组标签映射至终端。您可以从 Security Group Mappings 页面创建 此映射。在执行此操作前,请确保您保留了一系列 SGT。

ISE 允许创建最多 10000 个 IP 到 SGT 映射。您可以创建 IP 到 SGT 映射组,从逻辑上将这些大规模 的映射进行分组。每组 IP 到 SGT 映射都包含一个 IP 地址列表, 其要映射的单个安全组, 以及作为 这些映射的部署目标的网络设备或网络设备组。

# **NDAC** 授权

您可以通过向设备分配 SGT 配置 TrustSec 策略。您可以根据 TrustSec 设备 ID 属性向设备分配安全 组。

### 配置 **NDAC** 授权

### 开始之前

- 确保创建用于策略中的安全组。
- 要执行以下任务,您必须是超级管理员或系统管理员。
- 步骤 **1** 依次选择工作中心 **(Work Centers) > TrustSec > TrustSec** 策略 **(TrustSec Policy) >** 网络设备授权 **(Network Device Authorization)**。
- 步骤 **2** 点击 Default Rule 行右侧的 **Action** 图标,然后点击 **Insert New Row Above**。
- 步骤 **3** 为此规则输入名称。
- 步骤 **4** 点击 **Conditions** 旁边的加号 (**+**) 以添加策略条件。
- 步骤 **5** 您可以点击 **Create New Condition (Advance Option)**,然后创建新条件。
- 步骤 **6** 从安全组 **(Security Group)** 下拉列表中,选择在此条件评估为 true 的情况下要分配的 SGT。
- 步骤 **7** 在此行中点击**Action**图标,根据设备属性在当前规则上方或下方添加更多的规则。您可以重复此过程,为TrustSec

策略创建所需的所有规则。您可以通过点击 @ 图标,拖放规则以为其重新排序。您还可以复制现有条件,但请 确保更改策略名称。

评估为 true 的第一条规则决定评估的结果。如果没有匹配的规则,则将应用默认规则;您可以编辑默认规则以指 定在没有匹配的规则的情况下必须应用的 SGT。

步骤 **8** 点击 **Save** 以保存您的 TrustSec 策略。

如果在您配置了网络设备策略后 SGA 设备尝试进行身份验证,设备将获取其 SGT 及其对等设备的 SGT 并且将可 以下载所有相关的详细信息。

注释 默认情况下,默认网络设备授权**(NetworkDeviceAuthorization)**策略的结果设置为**TrustSec\_Devices**。

## 配置最终用户授权

思科 ISE 允许您分配安全组作为授权策略评估的结果。使用此选项,您可以将安全组分配到用户和 终端。

### 开始之前

- 请参阅授权策略的信息。
- 要执行以下任务,您必须是超级管理员或系统管理员。

步骤 **1** 依次选择工作中心 **(Work Centers) > TrustSec >** 授权策略 **(Authorization Policy)**。

步骤 **2** 创建新的授权策略。

步骤 **3** 选择安全组的权限。

如果在此授权策略中指定的条件对用户或终端为真,则此安全组会被分配到该用户或终端,且该用户或终端所发 送的所有数据包会标记为此特定的 SGT。

# **TrustSec** 配置和策略推送

思科 ISE 支持授权更改 (CoA),通过 CoA 思科 ISE 可以通知 TrustSec 设备 TrustSec 配置和策略更 改,这样设备就可以用获取相关数据的请求作为回复。

CoA 通知可以触发 TrustSec 网络设备发送环境 CoA 或策略 CoA。

您可以向本身不支持 TrustSec CoA 功能的设备推送对设备的配置更改。

# 支持 **CoA** 的网络设备

思科 ISE 可向以下网络设备发送 CoA 通知:

- 具有单个 IP 地址的网络设备(不支持子网)
- 配置为 TrustSec 设备的网络设备
- 设置为支持 CoA 的网络设备

在有多个辅助设备与很多不同的设备互操作的分布式环境中部署思科 ISE 时,CoA 请求从思科 ISE 主节点发送至所有网络设备。因此,TrustSec 网络设备需要配置为将思科 ISE 主节点作为 CoA 客户 端。

设备向思科 ISE 主节点返回 CoA NAK 或 ACK。但是,来自网络设备的以下 TrustSec 会话会发送至 接收网络设备发送的所有其他 AAA 请求的思科 ISE 节点,而不一定会发送至主节点。

### 向不支持 **CoA** 的设备推送配置更改

某些平台不支持思科ISE的更改授权(CoA)"推送"功能,例如: Nexus 网络设备的某些版本。对于 这种情况,ISE 将连接到网络设备,使该设备触发对 ISE 的更新配置请求。为此,ISE 对网络设备开 放 SSHv2 隧道, 思科 ISE 发送触发刷新 TrustSec 策略矩阵的命令。此方法也可以在支持 CoA 推送 的网络平台上实施。

- 步骤 **1** 选择 工作中心 **(Work Centers)** > 设备管理 **(Device Administration)** > 网络资源 **(Network Resources)** > 网络设备 **(Network Devices)**。
- 步骤 **2** 选中所需网络设备旁边的复选框,然后点击编辑 **(Edit)**。

验证网络设备的名称、IP 地址、RADIUS 和 TrustSec 设置是否已正确配置。

- 步骤 **3** 向下滚动至 **TrustSec** 高级设置 **(Advanced TrustSec Settings)**,在 **TrustSec** 通知和更新 **(TrustSec Notifications and Updates)** 部分,选中发送配置更改至设备 **(Send configuration changes to device)** 复选框,点击 **CLI (SSH)** 单选按 钮。
- 步骤 **4** (可选) 提供 SSH 密钥。
- 步骤 **5** 选中当部署安全组标记影射更新时包含此设备 **(Include this device when deploying Security Group Tag Mapping Updates)** 复选框,使此 SGA 设备使用设备接口凭据获取 IP-SGT 映射。
- 步骤 **6** 输入拥有在执行模式下编辑设备配置的权限的用户的用户名和密码。
- 步骤 **7** (可选) 输入密码,对设备启用执行模式密码,将允许编辑设备配置。可以点击显示 **(Show)**,显示已为此设备配 置的执行模式密码。
- 步骤 **8** 点击页面底部的提交 **(Submit)**。

现在,网络设备已配置为推送 Trustsec 更改。更改思科 ISE 策略后, 点击推送 (Push), 让新配置在 网络设备上体现出来。

### **SSH** 密钥验证

可能想要使用 SSH 密钥增强安全性。思科 ISE 利用其 SSH 密钥验证功能支持此操作。

要使用此功能,请打开从思科 ISE 到网络设备的 SSHv2 隧道,然后使用网络设备的 CLI 检索 SSH 密钥。然后,复制此密钥,并将其粘贴到思科 ISE 中进行验证。如果 SSH 密钥错误,思科 ISE 将终 止连接。

限制: 目前, 思科 ISE 只能验证一个 IP (而不是 IP 范围, 或者 IP 内的子网)

**124**

### 开始之前

您将需要:

- 登录凭证
- 检索 SSH 密钥的 CLI 命令

希望思科 ISE 与其安全通信的网络设备。

### 步骤 **1** 在网络设备上:

- a) 登录想要思科 ISE 使用 SSH 密钥验证与其通信的网络设备。
- b) 使用设备的 CLI 显示 SSH 密钥。

示例:

对于 Catalyst 设备,命令是:sho ip ssh。

c) 复制显示的 SSH 密钥。

步骤 **2** 从思科 ISE 用户界面:

- a) 依次选择工作中心 **(Work Centers)** > 设备管理 **(Device Administration)** > 网络资源 **(Network Resources)** > 网络设备 **(Network Devices)**,验证所需网络设备的名称、IP 地址、RADIUS 和 TrustSec 设置是否已正确配置。
- b) 向下滚动至 **TrustSec** 高级设置 **(Advanced TrustSec Settings)**,在 **TrustSec** 通知和更新 **(TrustSec Notifications and Updates)** 部分,选中发送配置更改到设备 **(Send configuration changes to device)** 复选框,点击 **CLI (SSH)** 单选按钮。
- c) 在 **SSH** 密钥 **(SSH Key)** 字段中,粘贴之前从网络设备检索的 SSH 密钥。
- d) 点击页面底部的提交 **(Submit)**。

现在,网络设备可以使用 SSH 密钥验证与思科 ISE 的通信。

# 环境 **CoA** 通知流程

下图显示环境 CoA 通知流程。

#### 图 **9:** 环境 **CoA** 通知流程

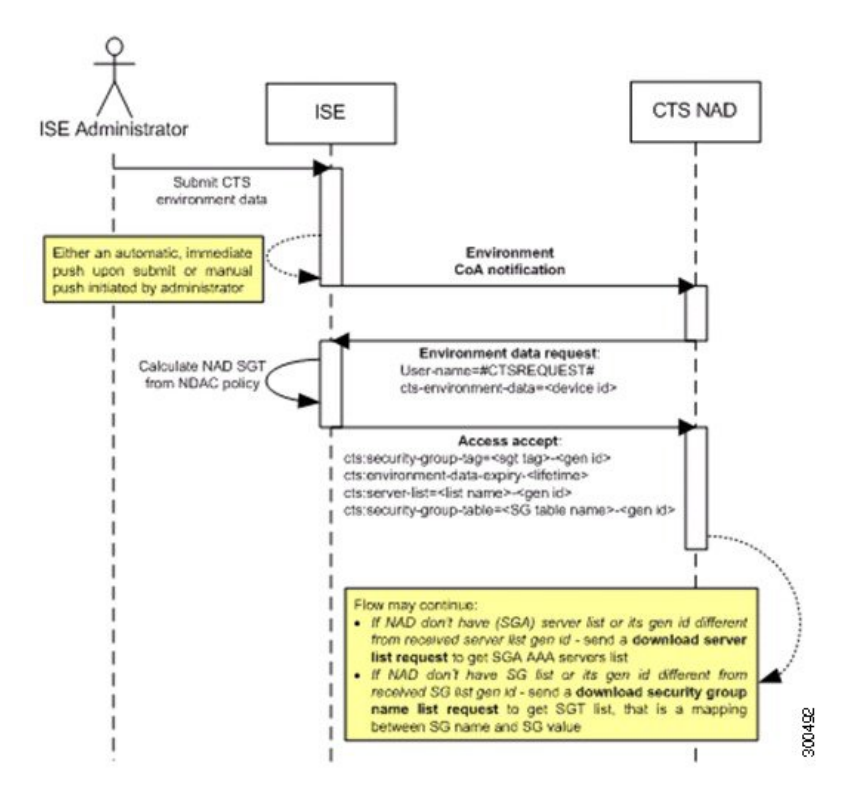

- **1.** 思科 ISE 向 TrustSec 网络设备发送环境 CoA 通知。
- **2.** 设备返回环境数据请求。
- **3.** 思科 ISE 返回以下数据以响应环境数据请求:

发送请求的设备的环境数据 - 这包括 TrustSec 设备的 SGT (根据 NDAC 策略推断)和下载环境 TTL。

TrustSec AAA 服务器列表的名称和生成 ID。

SGT 表(可能有多个)的名称和生成 ID - 这些表列出 SGT 名称和 SGT 值,并且这些表共同提供 SGT 的完整列表。

- 4. 如果设备不包含 TrustSec AAA 服务器列表, 或者生成 ID 与所接收的生成 ID 不同, 设备会再发 送另一个请求以获取 AAA 服务器列表内容。
- 5. 如果设备不包含响应中列出的 SGT 表,或生成 ID 不同于所接收的生成 ID, 则设备会发送另一 个请求以获取该 SGT 表的内容。

### 环境 **CoA** 触发器

系统可以为以下因素触发环境 CoA:

• 网络设备

**126**

分段

- 安全组
- AAA 服务器

为网络设备触发环境 **CoA**

要为网络设备触发环境 CoA,请完成以下步骤:

- 步骤 **1** 选择 工作中心 **(Work Centers)** > 设备管理 **(Device Administration)** > 网络资源 **(Network Resources)** > 网络设备 **(Network Devices)**。
- 步骤 **2** 添加或编辑网络设备。
- 步骤 **3** 更新 Advanced TrustSec Settings 部分下的 TrustSec Notifications 和 Updates 参数。

只有发生更改的特定 TrustSec 网络设备会收到更改环境属性的通知。

由于只有一个设备受到影响,环境 CoA 通知会在提交后立即发送。所产生的结果是对设备的环境属性进行更新。

### 为安全组触发环境 **CoA**

要为安全组触发环境 CoA,请完成以下步骤。

- 步骤 **1** 选择在思科 ISE GUI 中,点击菜单 **(Menu)** 图标 ( ),然后选择工作中心 **(Work Centers) > TrustSec >** 组件 **(Components)>** 安全组 **(Security Groups)**。
- 步骤 2 在 Security Group 页面中,更改 SGT 的名称,此操作将更改该 SGT 的映射值的名称。这会触发环境更改。
- 步骤 **3** 点击 **Push** 按钮,以在更改多个 SGT 的名称后发起环境 CoA 通知。此环境 CoA 通知会转至所有 TrustSec 网络设备 并提供已更改的所有 SGT 的更新。

#### 为 **TrustSec AAA** 服务器触发环境 **CoA**

要为 TrustSec AAA 服务触发环境 CoA,请完成以下步骤。

- 步骤 **1** 依次选择工作中心**(Work Centers) >TrustSec >**组件**(Components) >TrustSec AAA**服务器**(TrustSec AAA Servers)**。
- 步骤 **2** 在 TrustSec AAA Servers 页面可以创建、删除或更新 TrustSec AAA 服务器的配置。这会触发环境更改。
- 步骤 **3** 在配置多个 TrustSec AAA 服务器之后,点击 推送 **(Push)** 按钮发起环境 CoA 通知。此环境 CoA 通知将发送到所有 TrustSec 网络设备并提供已更改的所有 TrustSec AAA 服务器的更新。

### 为 **NDAC** 策略触发环境 **CoA**

要为 NDAC 策略触发环境 CoA,请完成以下步骤。

步骤 **1** 依次选择工作中心 **(Work Centers) > TrustSec >** 策略 **(Policy) >** 网络设备授权 **(Network Device Authorization)**。

在"NDAC 策略"(NDAC policy) 页面,您可以创建、删除或更新 NDAC 策略的规则。系统会向所有网络设备通 知这些环境更改。

步骤 **2** 依次选择工作中心 **(Work Centers) > TrustSec > TrustSec** 策略 **(TrustSec Policy) >** 网络设备授权 **(Network Device Authorization)**。

在"NDAC 策略"(NDAC policy) 页面, 您可以创建、删除或更新 NDAC 策略的规则。系统会向所有网络设备通 知这些环境更改。

步骤 **3** 您可以点击"NDAC 策略"(NDAC policy) 页面中的 推送 **(Push)** 按钮,发起环境 CoA 通知。此环境 CoA 通知将 发送至所有 TrustSec 网络设备并更新网络设备自身 SGT。

# 更新 **SGACL** 内容流程

下图显示更新 SGACL 内容流程。

图 **10:** 更新 **SGACL** 内容流程

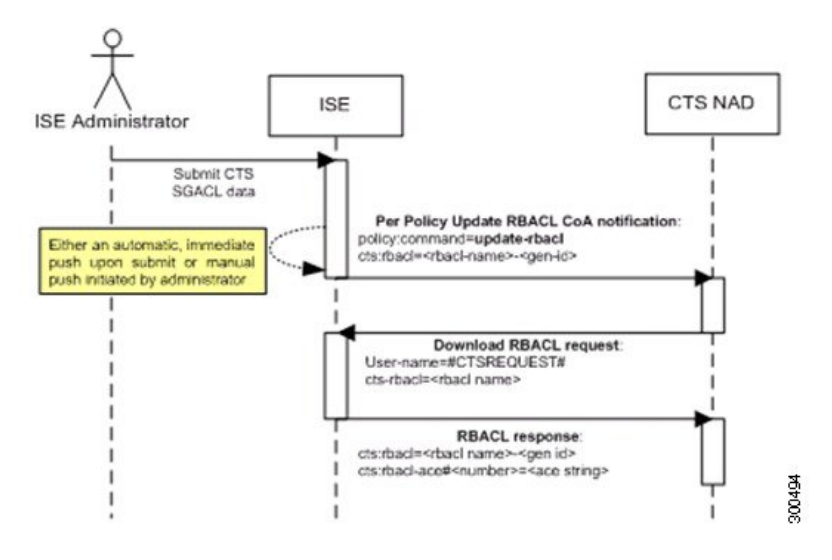

- **1.** 思科 ISE 将更新 RBACL 命名列表 CoA 通知发送到 TrustSec 网络设备。通知包含 SGACL 名称和 生成 ID。
- **2.** 如果满足以下两个条件,设备可能会根据 SGT 数据请求进行重放:

如果SGACL是设备所载出口信元的一部分。设备载有一个出口策略数据子集,这些数据是与相 邻设备和终端的 SGT 相关的信元(选定目标 SGT 的出口策略列)。

CoA 通知中的生成 ID 与设备为此 SGACL 保留的生成 ID 不同。

3. 为了响应 SGACL 数据请求, 思科 ISE 会返回 SGACL 的内容 (ACE)。

**128**

### 启动更新 **SGACL** 命名的列表 **CoA**

要触发更新 SGACL 命名的列表 CoA, 请完成以下步骤:

- 步骤 **1** 选择工作中心 **(Work Centers) > TrustSec >** 组件 **(Components) >** 安全组 **ACL (Security Group ACLs)**。
- 步骤 **2** 更改 SGACL 的内容。在您提交 SGACL 后,它会提高 SGACL 的生成 ID。
- 步骤 **3** 点击推送 **(Push)** 按钮以在您更改多个 SGACL 的内容之后发起更新 SGACL 命名的列表 CoA 通知。此通知将发送 至所有 TrustSec 网络设备,并且在相关设备上提供该 SGACL 内容的更新。

更改 SGACL 的名称或 IP 版本不会更改其生成 ID;因此不需要发送更新 RBACL 命名的列表 CoA 通知。

但是,如果更改出口策略中当前使用的 SGACL 的名称或 IP 版本,则会相应地更改包含该 SGACL 的单元格,并 且这会更改该单元格目标 SGT 的生成 ID。

# 策略更新 **CoA** 通知流程

下图显示了策略 CoA 通知流程。

图 **11:** 策略 **CoA** 通知流程

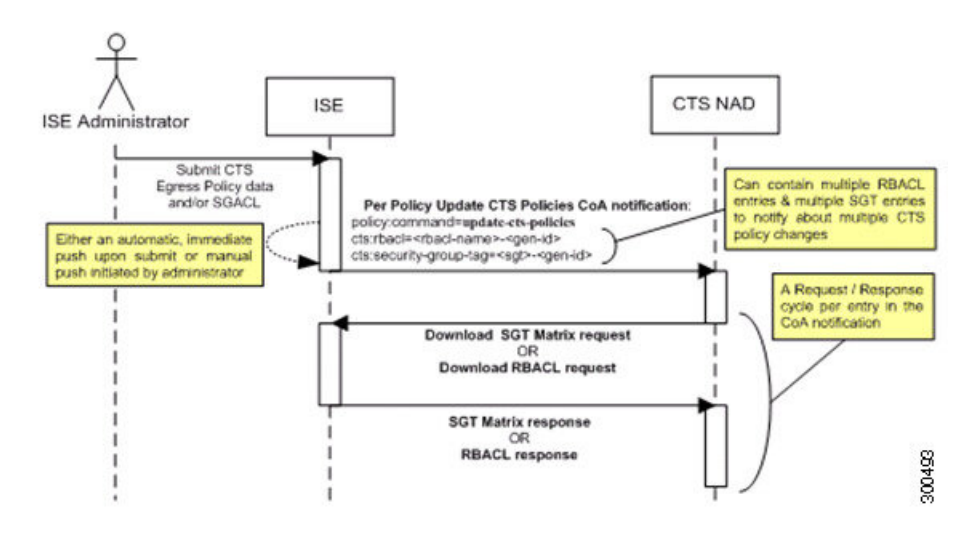

- **1.** 思科 ISE 向 TrustSec 网络设备发送更新策略 CoA 通知。通知可以包含多个 SGACL 名称及其生 成 ID, 以及多个 SGT 值及其生成 ID。
- **2.** 设备可能重放多个 SGACL 数据请求和/或多个 SGT 数据。
- 3. 作为对 SGACL 数据请求或 SGT 数据请求的响应, 思科 ISE 返回相关数据。

# 更新 **SGT** 矩阵 **CoA** 流程

下图显示了更新 SGT 矩阵 CoA 的流程。

#### 图 **12:** 更新 **SGT** 矩阵 **CoA** 流程

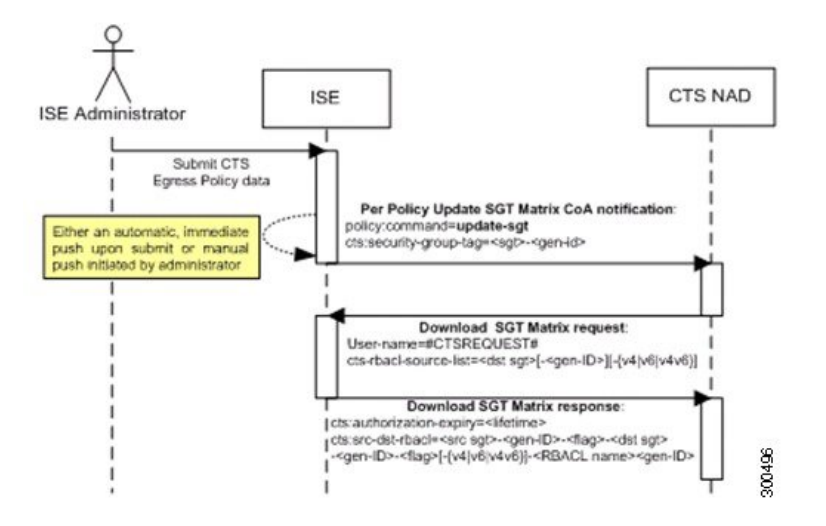

- **1.** 思科 ISE 将更新的 SGT 矩阵 CoA 通知发送到 TrustSec 网络设备。通知包含 SGT 值和生成 ID。
- **2.** 如果满足以下两个条件,设备可以重放 SGT 数据请求:

如果 SGT 是毗邻设备或终端的 SGT,设备将下载并保留与毗邻设备和终端的 SGT(目标 SGT) 相关的信元。

CoA 通知中的生成 ID 不同于设备为 SGT 保留的生成 ID。

**3.** 作为对 SGT 数据请求的响应,思科 ISE 返回所有出口信元的数据,例如源 SGT 和目标 SGT、信 元状态以及在此信元中配置的 SGACL 名称的顺序列表。

### 发起从出口策略更新 **SGT** 矩阵 **CoA**

- 步骤 **1** 依次选择工作中心 **(Work Centers) > TrustSec > TrustSec** 策略 **(TrustSec Policy) >** 出口策略 **(Egress Policy)**。
- 步骤 **2** 在"出口策略"(Egress Policy) 页面,更改单元格的内容(状态、SGACL)。
- 步骤 **3** 在提交更改后,系统会提高该单元格目标 SGT 的生成 ID。
- 步骤 **4** 点击推送 **(Push)** 按钮以在您更改多个出口单元格的内容之后发起更新 SGACL 命名的列表 CoA 通知。此通知将发 送至所有 TrustSec 网络设备,并且在相关设备上提供该单元格内容的更新。

# **TrustSec CoA** 摘要

下表汇总了可能要求发起 TrustSec CoA 的各种场景、每个场景中使用的 CoA 的类型以及相关 UI 页 面。

### 表 **15: TrustSec CoA** 摘要

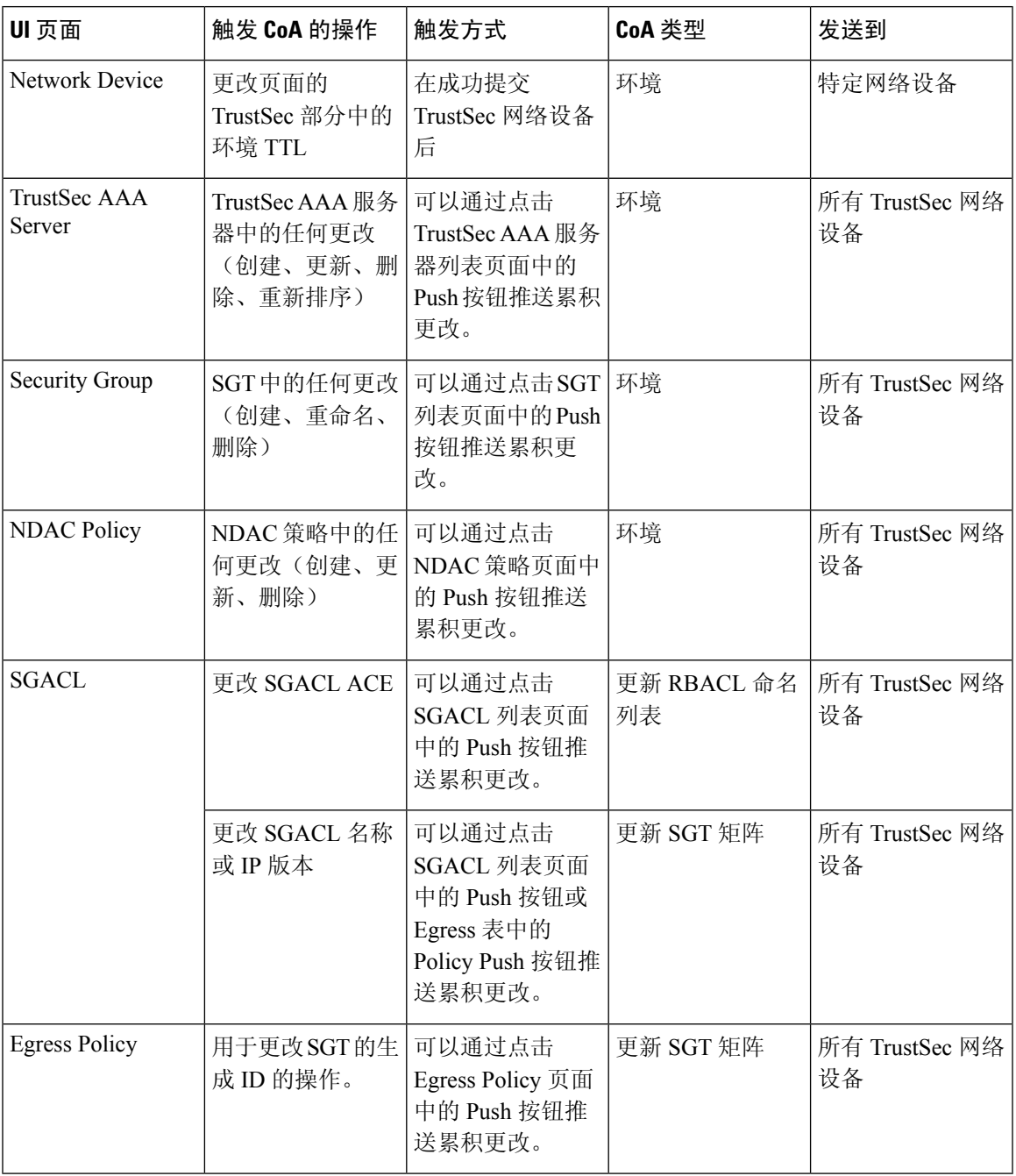

# 安全组标记交换协议

安全组标记(SGT)交换协议(SXP)用于在所有不具备TrustSec硬件支持的网络设备中传播SGT。SXP 可用于将终端的 SGT 和 IP 地址从一个可感知 SGT 的网络传输设备到另一个此类设备。SXP 传输的

数据称为 IP-SGT 映射。属于终端的 SGT 可通过静态或动态的方式进行分配,并且 SGT 可在网络策 略中用作分类器。

要在节点上启用 SXP 服务,请在"通用节点设置"(General Node Settings) 页面选中"启用 SXP 服 务"(Enable SXP Service) 复选框。您还必须指定 SXP 服务使用的接口。

SXP 使用 TCP 作为传输协议,用于在两个单独的网络设备间建立 SXP 连接。每对 SXP 连接中, 一 个对等设备被指定为SXP发言者,另一个对等设备被指定为SXP倾听者。这两个对等设备也可在双 向模式中进行配置,此类配置中两个对等设备都可作为发言者和倾听者。任一对等设备都可发起连 接,但映射信息总是从发言者传播给倾听者。

注释 始终在默认 SXP 域中传播会话绑定。

下表列出了在 SXP 环境中的一些常用术语:

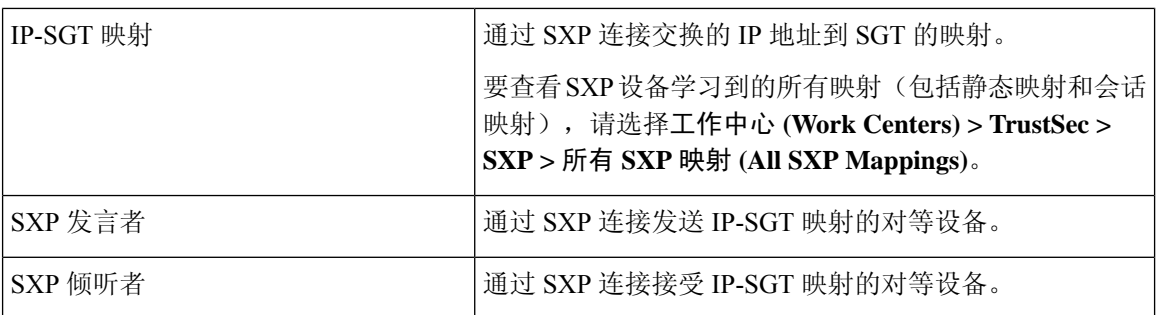

要查看添加到思科 ISE 的 SXP 对等设备,请选择工作中心 **(Work Centers) > TrustSec > SXP > SXP** 设备 **(SXP Devices)**。

注释 我们建议您在独立节点上运行 SXP 服务。

使用 SXP 服务时,请注意以下几点:

- 思科 ISE 不支持具有相同 IP 地址的多个 SXP 会话绑定。
- 如果 RADIUS 计费更新太过频繁(例如, 几秒钟内有大约 6 至 8 次计费更新), 计费更新数据 包可能会丢失,并且 SXP 可能未收到 IP-SGT 绑定。
- •从先前版本的 ISE 升级后, SXP 不会自动启动。在升级后, 必须更改 SXP 密码并重新启动 SXP 过程。

# 添加 **SXP** 设备

### 开始之前

要执行以下任务,您必须是超级管理员或系统管理员。

**132**

步骤 **1** 选择工作中心 **(Work Centers) > TrustSec > SXP > SXP** 设备 **(SXP Devices)**。

步骤 **2** 点击添加 **(Add)**。

步骤 **3** 输入设备详细信息:

• 点击从 **CSV** 文件上传 **(Upload from a CSV file)** 使用 CSV 文件添加 SXP 设备。浏览并选择 CSV 文件,然后 点击上传 **(Upload)**。

您也可以下载 CSV 模板文件,填写要添加设备的详细信息,并上传 CSV 文件。

• 点击添加单个设备 **(Add Single Device)** 为每个 SXP 设备手动添加设备的详细信息。

输入名称、IP 地址、SXP 角色(侦听程序、扬声器或两者)、密码类型、SXP 版本和用于对等设备的连接 PSN。您还必须指定对等设备连接的 SXP 域。

步骤 4 (可选)点击高级设置 (Advanced Settings), 然后输入以下详细信息:

- "最短可接受保持时间"(Minimum Acceptable Hold Timer) 指定时间(以秒为单位),扬声器将发送保持连 接存活的保持存活消息。有效范围为 1 到 65534。
- "保持存活计时器"(Keep Alive Timer)-在没有其他信息通过更新消息导出的间隔,扬声器用其触发保持连接 消息的调度。有效范围为 0 到 64000。

步骤 **5** 点击保存。

# 添加 **SXP** 域过滤器

在工作中心 **(Work Centers) > TrustSec > SXP >** 所有 **SXP** 映射 **(All SXP Mappings)** 页面上,可以查 看 SXP 设备学习的所有映射(包括静态映射和会话映射)。

默认情况下,从网络设备学习的会话映射仅会发送到默认 VPN 组。您可以创建 SXP 域过滤器,以 便将映射发送到不同的 SXP 域 (VPN)。

要添加 SXP 域过滤器, 请执行以下操作:

### 开始之前

要执行以下任务,您必须是超级管理员或系统管理员。

步骤 **1** 依次选择工作中心 **(Work Centers) > TrustSec > SXP >** 所有 **SXP** 映射 **(All SXP Mappings)**。

### 步骤 **2** 点击添加 **SXP** 域过滤器 **(Add SXP Domain Filter)**。

步骤 **3** 执行以下操作:

• 输入子网详细信息。具有来自此子网的 IP 地址的网络设备的会话映射会发送到在 **SXP** 域 **(SXP Domain)** 字段 中选择的 SXP 域 (VPN)。

如果已同时指定子网和 SGT,则与此过滤器匹配的会话映射会发送到在 **SXP** 域 **(SXP Domain)** 字段中选择的 SXP 域。

• 选择必须将映射发送到的 SXP 域。

步骤 **4** 单击保存。

您还可以更新或删除SXP域过滤器。要更新过滤器,请点击管理**SXP**域过滤器**(ManageSXPDomain Filter)**,选中要更新的过滤器旁的复选框,然后点击编辑**(Edit)**。要删除过滤器,请选中要删除的过 滤器旁的复选框,然后点击回收站 **(Trash) >** 所选项 **(Selected)**。

# 配置 **SXP** 设置

### 开始之前

要执行以下任务,您必须是超级管理员或系统管理员。

- 步骤 **1** 依次选择工作中心 **(Work Centers) > TrustSec >** 设置 **(Settings) > SXP** 设置。
- 步骤 **2** 在"SXP 设置"(SXP Settings) 页面输入所需的详细信息。

如果您取消选中发布 **PxGrid** 上 **SXP** 绑定复选框,IP - SGT 映射不会在网络设备间传播。

- 步骤 **3** 点击保存 **(Save)**。
	- 注释 当 SXP 设置更改时, SXP 服务重新启动。

# **TrustSec-**思科 **ACI** 集成

思科 ISE 可以将 SGT 和 SXP 映射与内部终端组 (IEPG)、外部终端组 (EEPG) 和思科以应用为中心的 基础设施(思科 ACI)的终端 (EP) 配置同步。

思科 ISE 可通过同步 IEPG, 并在 ISE 中创建关联的只读 SGT, 支持将数据包从思科 ACI 域发送到 TrustSec 域。这些 SGT 对思科 ACI 中配置的终端进行映射,并在 ISE 中创建关联的 SXP 映射。这 些 SGT 会显示在"安全组"(Security Group) 页面("获知源"(Learned From) 字段的值为"思科 ACI" (Cisco ACI))。您可以在"所有 SXP 映射" (All SXP Mappings) 页面查看 SXP 映射。只有在 已选择"策略平面"(Policy Plane) 选项(在"思科 ACI 设置"(Cisco ACI Settings) 页面中)且 SXP 设备属于您在"思科 ACI 设置"(Cisco ACI Settings) 页面上设置的 SXP 域时, 才会将这些映射发送 到思科 ACI。

分段 |

分段

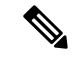

注释 在 IP-SGT 映射、映射组和 SXP 本地映射中无法使用只读 SGT。

添加安全组时,可以通过启用传播到**ACI(Propagate to ACI)**选项指定是否将SGT发送到思科ACI。 启用此选项后,与此 SGT 相关的 SXP 映射将发送到思科 ACI。但是,只有在已选择"策略平 面"(Policy Plane) 选项(在"思科 ACI 设置"(Cisco ACI Settings) 页面中)且 SXP 设备属于您在"思 科 ACI 设置"(Cisco ACI Settings) 页面上设置的 SXP 域时,才会发送这些映射。

思科 ACI 可通过同步 SGT, 并创建关联的 EEPG, 支持将数据包从 TrustSec 域发送到思科 ACI 域。 思科 ACI 根据来自思科 ISE 的 SXP 映射在 EEPG 下创建子网。当在思科 ISE 中删除了相应的 SXP 映射时,这些子网不会从思科 ACI 中删除。

在思科 ACI 中更新 IEPG 后,思科 ISE 中的相应 SGT 配置也会更新。在思科 ISE 中添加 SGT 后, 思科 ACI 中会创建新的 EEPG。删除 SGT 后,相应的 EEPG 也会在思科 ACI 中删除。在思科 ACI 中对终端进行更新后,思科 ISE 中相应的 SXP 映射也会更新。

如果与思科 ACI 服务器的连接丢失,则思科 ISE 会在重新建立连接后重新同步数据。

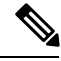

注释 您必须启用 SXP 服务,才能使用思科 ACI 集成功能。

要成功集成思科 ISE 和思科 ACI,签名证书应具有适当的 SAN 字段。思科 ISE 将使用 APIC 服务器 提供的证书的 SAN 扩展属性中指定的值。 注释

 $\mathscr{O}$ 

注释 思科 ISE 当前仅支持与思科 ACI 的 IPv4-SXP 绑定。不支持来自思科 ACI 的 IPv6-SGT 绑定。

# 配置思科 **ACI** 设置

### 开始之前

要执行以下任务,您必须是超级管理员或系统管理员。

步骤 **1** 选择管理 **(Administration)** > 系统 **(System)** > 证书 **(Certificates)** > 受信任证书 **(Trusted Certificate)** > 导入 **(Import)**。

步骤 **2** 导入思科 ACI 证书。有关详细信息,请参阅[将根证书导入受信任证书库。](b_ISE_26_admin_guide_chapter4.pdf#nameddest=unique_206)

步骤 **3** 选择工作中心 **(Work Centers)** > **TrustSec** > 设置 **(Settings)** > **ACI** 设置 **(ACI Settings)**。

步骤 **4** 选中 **TrustSec-ACI** 策略元素交换 **(TrustSec-ACI Policy Element Exchange)** 复选框将 SGT 和 SXP 映射同步到 IEPG、 EEPG 和思科 ACI 终端配置。

步骤 **5** 选择以下选项之一:

- •策略平面 (Policy Plane) 如果您希望思科 ISE 仅与 APIC 数据中心交互以交换 SGT、IEPG 和 SXP 信息,可以 选择此选项。
- 数据平面 (Data Plane) 选择此选项后,SGT 和 EPG 及其他信息都会提供给 TrustSec 网络和 APIC 控制的网络 之间连接的 ASR 设备。这些 ASR 设备必须包含 SGT 到 EPG 以及 EPG 到 SGT 转换的转换表。

注释 如果选择"数据平面"(Data Plane) 选项, SXP 映射不会传播到思科 ACI。

步骤 **6** 如果您选择了"策略平面"(Policy Plane) 选项,则输入以下详细信息:

- **IP** 地址**/**主机名 **(IP address / Host name)**:输入思科 ACI 服务器的 IP 地址或主机名。可以输入三个 IP 地址或 主机名,用逗号分隔。
- 管理员名称 **(Admin name)**:输入思科 ACI 管理员用户的用户名。
- 管理员密码 **(Admin password)**:输入思科 ACI 管理员用户的密码。
- 租户名称 **(Tenant name)**:输入在思科 ACI 上配置的租户名称。
- **L3** 路由网络名称 **(L3 Route network name)**:输入在思科 ACI 上为同步策略元素而配置的第 3 层路由网络的 名称。
- 点击测试设置 **(Test Settings)** 检查与思科 ACI 服务器的连接。
- 新 **SGT** 后缀 **(New SGT Suffix)**:此后缀将添加至根据从思科 ACI 学习的 EPG 新创建的 SGT。
	- 如果超过 32 个字符,EPG 名称会被截断。但是,您可以在"安全组"(Security Groups) 列表页面的 "说明"(Description) 字段 查看 EPG 的全称,应用配置文件名称和 SGT 后缀详细信息。 注释
- 新 **EPG** 后缀 **(New EPG Suffix)**:此后缀将添加至思科 ACI 中根据从思科 ISE 学习的 SGT 新创建的 EPG。
- 在 **SXP** 传播 **(SXP Propagation)** 区域,可以选择所有 SXP 域或指定与思科 ACI 共享映射的 SXP 域。

步骤 **7** 如果您选择了数据平面 (Data Plane) 选项,则输入以下详细信息:

- 使用 **SXP** 传播 **(Propagate using SXP)**:如果您希望思科 ISE 从思科 ACI 学习终端 (EP) 数据并使用 SXP 传播 EP 数据, 请选中此复选框。
	- 当选择此选项时,请确保 SXP 服务已在部署节点(管理 **(Administration) >** 系统 **(System) >** 部署 **(Deployment)**)上启用。 注释
- **IP** 地址**/**主机名 **(IP address/Hostname)**:输入思科 ACI 服务器的 IP 地址或主机名。可以输入三个 IP 地址或主 机名,用逗号分隔。
- 管理员名称 **(Admin name)**:输入思科 ACI 管理员用户的用户名。
- 管理员密码 **(Admin password)**:输入思科 ACI 管理员用户的密码。
- 租户名称 **(Tenant name)**:输入在思科 ACI 上配置的租户名称。
- 测试设置 (Test Settings): 点击此按钮检查与思科 ACI 服务器的连接。
- **IEPG** 的最大数量 **(Max number of IEPGs)**:指定要转换为 SGT 的 IEPG 的最大数量。系统将按字母顺序转换 IEPG。默认值为 1000。

**136**

分段

- **SGT** 的最大数量 **(Max number of SGTs)**:指定将转换为 IEPG 的 SGT 的最大数量。系统将按字母顺序转换 SGT。默认值为 500。
- 新 **SGT** 后缀 **(New SGT Suffix)**:此后缀将添加至根据从思科 ACI 学习的 EPG 新创建的 SGT。
- 新 **EPG** 后缀 **(New EPG Suffix)**:此后缀将添加至思科 ACI 中根据从思科 ISE 学习的 SGT 新创建的 EPG。
- 未标记数据包的 **EEPG** 名称 **(EEPG name for untagged packets)**:未转换为 EEPG 的思科 TrustSec 数据包在思 科 ACI 中使用此名称进行标记。
- 默认 **SGT** 名称 **(Default SGT name)**:从下拉列表中选择 SGT 的默认名称。

步骤 **8** 点击保存。

# 按用户报告运行前 **N** 个 **RBACL** 丢包

可以按用户报告运行前 N 个 RBACL 丢包, 以便按特定用户查看策略违规(基于丢包)。

- 步骤 **1** 依次选择操作 **(Operations) >** 报告 **(Reports) > TrustSec**。
- 步骤 **2** 点击 **Top N RBACL Drops by User**。
- 步骤 **3** 从 **Filters** 下拉菜单中添加所需的监控模式。
- 步骤 **4** 相应地输入选定参数的值。可以从 Enforcement mode 下拉列表中将模式指定为 Enforce、Monitor 或 Both。
- 步骤 **5** 从 **Time Range** 下拉菜单中选择将收集报告数据的时间段。
- 步骤 **6** 点击运行 **(Run)** 在特定时间段内运行报告,以及选定的参数。

I

**138**